### HP Photosmart R717 digitalkamera med HP Instant Share

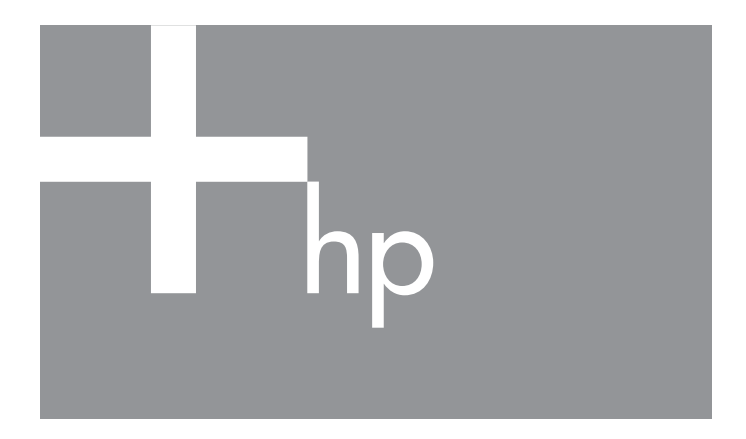

### Brukerhåndbok

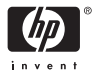

#### Juridiske merknader

© Copyright 2005 Hewlett-Packard Development Company, L.P.

Informasjonen i dette dokumentet kan endres uten varsel. De eneste garantiene for produkter og tjenester fra HP er angitt i garantierklæringene som følger med slike produkter og tjenester. Ingenting i dette dokumentet kan tolkes som en tilleggsgaranti. HP er ikke erstatningsansvarlig for tekniske eller andre typer feil eller utelatelser i dette dokumentet.

Windows® er et registrert varemerke for Microsoft Corporation i USA.

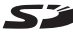

SD-logoen er et varemerke for eieren.

Viktig informasjon om resirkulering for kunder i EU: [Med tanke på miljøet må](http://www.hp.com/hpinfo/globalcitizenship/environment/recycle/index.html)  [dette produktet resirkuleres slik loven krever det etter produktets nyttige levetid.](http://www.hp.com/hpinfo/globalcitizenship/environment/recycle/index.html)  Symbolet nedenfor indikerer at produktet ikke kan kastes i vanlig husholdningsavfall. Vennligst returner produktet til gjenvinning eller korrekt avhending på en godkjent miljøstasjon i nærheten. Du finner generell informasjon om retur og resirkulering av HP-produkter ved å besøke nettstedet www.hp.com/hpinfo/globalcitizenship/environment/recycle/index.html

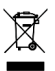

Fyll ut disse opplysningene slik at du har dem tilgjengelig: Modellnummer (på fronten av kameraet)

Serienummer (10-sifret tall på undersiden av kameraet)

Datoen da kameraet ble kjøpt

Trykt i Kina

# Innhold

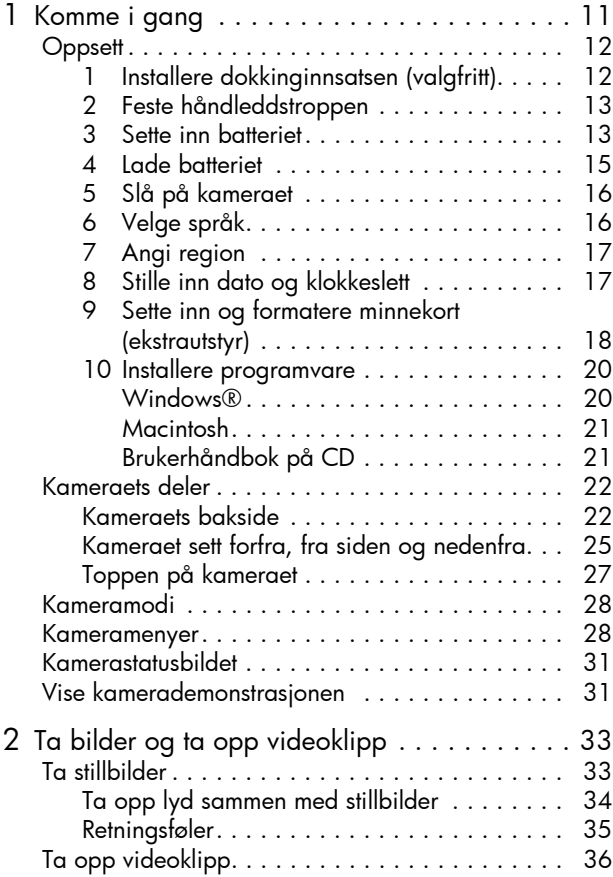

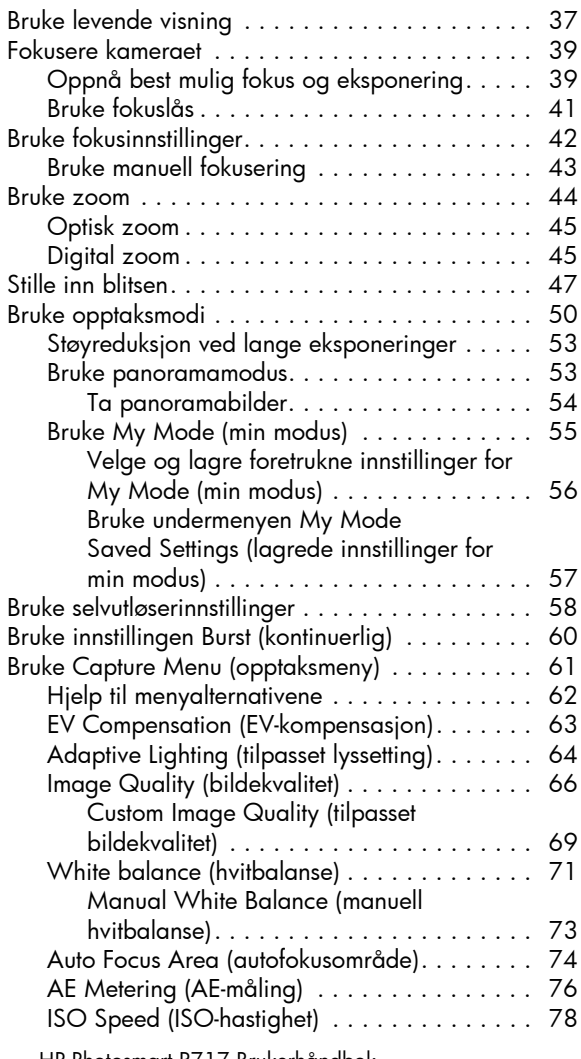

<sup>6</sup> HP Photosmart R717 Brukerhåndbok

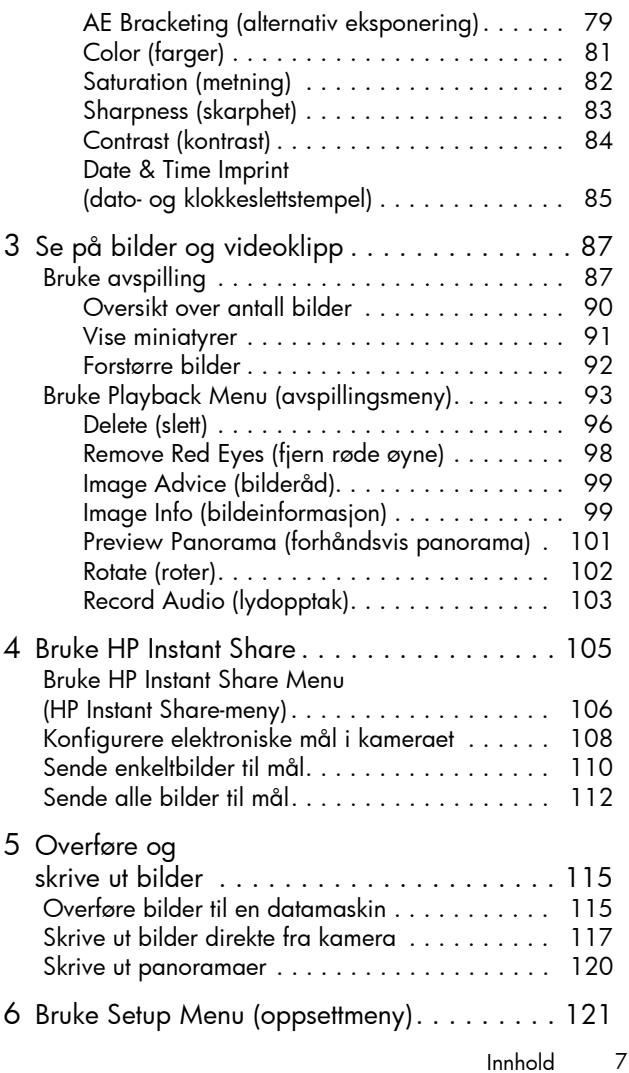

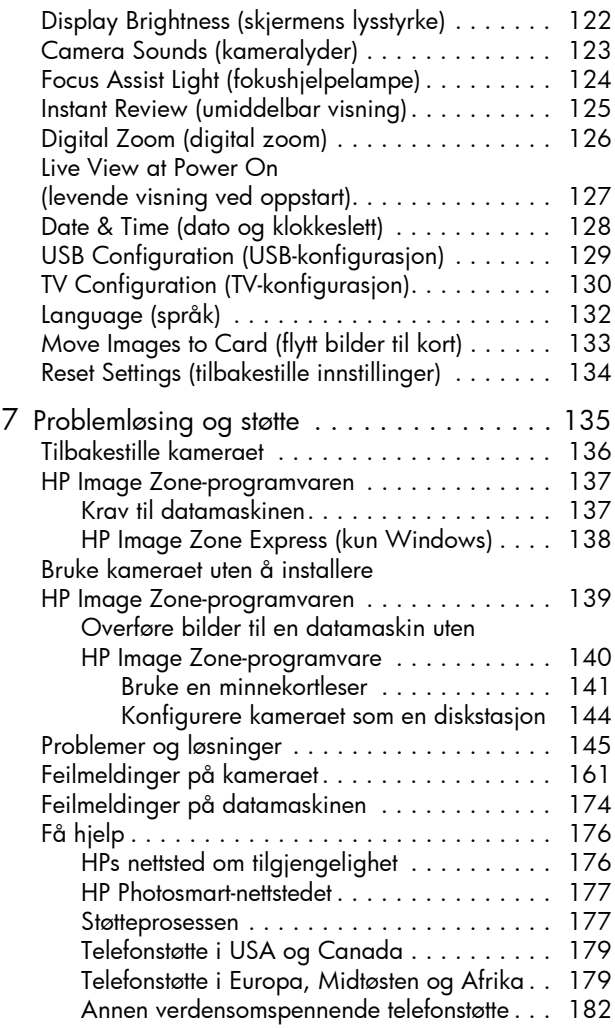

8 HP Photosmart R717 Brukerhåndbok

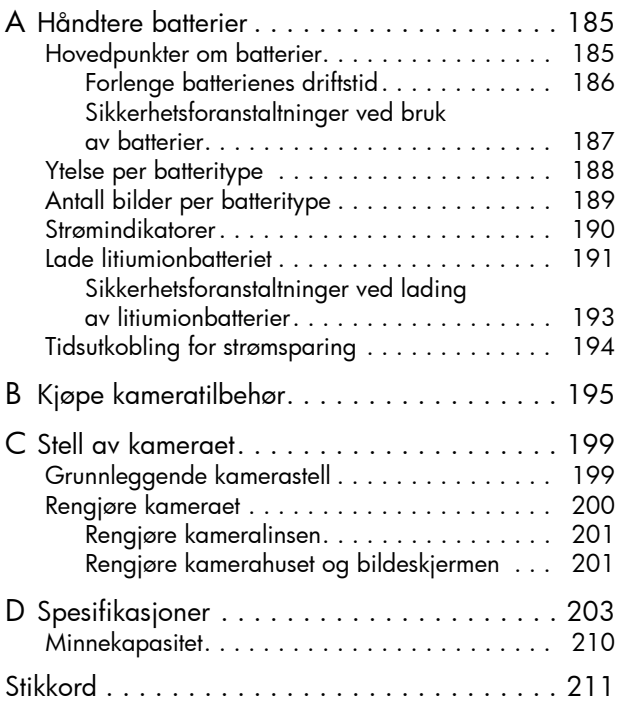

HP Photosmart R717 Brukerhåndbok

# <span id="page-10-0"></span>1 Komme i gang

Gratulerer med kjøpet av HP Photosmart R717 digitalkamera, og velkommen til det digitale fotografiets verden!

Denne håndboken forklarer kamerafunksjoner du kan bruke for å få flotte resultater og få full glede av fotograferingen. Dette er noen av funksjonene:

- HP Adaptive Lighting Technology Får automatisk frem detaljer som blir borte i skyggene. Se [side](#page-63-1) 64.
- Automatisk reduksjon av røde øyne Kameraet oppdager og fjerner røde øyne. Se [side](#page-97-1) 98.
- 9 opptaksmodi (inkludert Panorama) Velg en forhåndsinnstilt opptaksmodus for å få en best mulig eksponering av vanlige motiver, eller definer en egen opptaksmodus med de innstillingene du bruker mest. Bruk Panorama for å ta opptil fem bilder i rekkefølge og forhåndsvise disse som et komplett panorama på kameraet. Sett dem deretter sammen til et bredt bilde på datamaskinen. Se [side](#page-49-1) 50.
- HP Image Advice Gir deg tips om hvordan du kan ta bedre bilder. Se [side](#page-98-2) 99.
- HP Instant Share Du kan på en enkel måte merke stillbilder i kameraet for automatisk sending til forskjellige mål som e-postadresser, nettsider eller en skriver, neste gang du kobler kameraet til en datamaskin. Da kan mottakerne se på bildene uten å bli belemret med store filvedlegg. Se side [105](#page-104-1).
- Direkte utskrift Skriv ut direkte fra kameraet til en PictBridge-sertifisert skriver uten å måtte koble til noen datamaskin. Se side [117](#page-116-1).
- Hjelpefunksjon Bruk veiledningen på skjermen som hjelp til kamerafunksjoner hvis du ikke har håndboken med deg. Se [side](#page-29-0) 30.

Hvis du vil ha enda større utbytte av fotograferingen, kan du kjøpe en HP Photosmart R-series dokkingstasjon for kamera. Med en dokkingstasjon for kamera kan du enkelt overføre bilder til

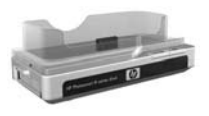

en datamaskin, sende bilder til en skriver, vise bilder på et fjernsynsapparat eller lade opp et reserve litiumionbatteri i kameraet. Dokkingstasjonen er også et praktisk sted å oppbevare kameraet.

# <span id="page-11-0"></span>**Oppsett**

Se [Kameraets deler](#page-21-0) på side 22 for å finne de ulike delene på kameraet (som knapper og lamper) mens du følger veiledningen i dette avsnittet.

<span id="page-11-1"></span>1. Installere dokkinginnsatsen (valgfritt)

Hvis du kjøper HP Photosmart R-series dokkingstasjon for kamera, vil du se at det følger en eller flere gjennomsiktige dokkinginnsatser med dokkingstasjonen.

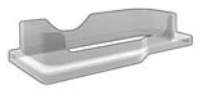

Når du setter opp dokkingstasjonen for bruk sammen med kameraet, må du passe på å bruke dokkinginnsatsen med GRØNN merkelapp. Følg veiledningen i brukerhåndboken til dokkingstasjonen når du skal koble dokkinginnsatsen til dokkingstasjonen.

# <span id="page-12-0"></span>2. Feste håndleddstroppen

Fest håndleddstroppen til festet for denne på siden av kameraet, slik det er vist.

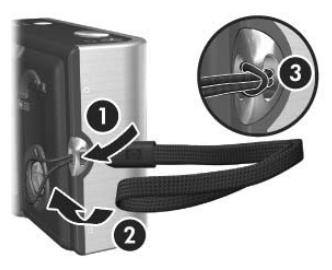

### <span id="page-12-1"></span>3. Sette inn batteriet

Du kan bruke enten et oppladbart HP Photosmart R07 litiumionbatteri (L1812A/L1812B) eller et engangs Duracell® CP1-batteri.

- 1. Åpne batteri-/ minnekortdekselet på undersiden av kameraet ved å skyve dekselet mot baksiden av kameraet.
- 2. Sett batteriet i det største sporet slik det er vist, og skyv det inn til det smekker på plass.

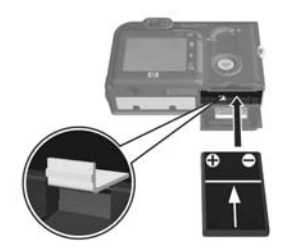

3. Lukk batteri-/minnekortdekselet ved å trykke dekselet ned og skyve det mot fronten på kameraet til det smekker på plass.

Hvis du skal ta batteriet ut av kameraet, må du først slå av kameraet. Deretter åpner du batteri-/minnekortdekselet, løsner batterisperren og skråstiller kameraet slik at batteriet sklir ut av sporet.

Se [Ytelse per batteritype](#page-187-1) på side 188 angående bruk av litiumion- og engangs Duracell® CP1-batterier i dette kameraet. Se **[Antall bilder per batteritype](#page-188-1)** på side 189 for å se hvor mange bilder du kan forvente å ta med hver batteritype. Du finner flere tips om optimal batteriytelse i [Tillegg A, Håndtere batterier](#page-184-2), som starter på side 185.

- MERK: Hvis kameraet ble levert med et oppladbart batteri, vil dette være delvis oppladet, men du bør lade det helt opp før du bruker det første gang. Du kan lade opp batteriet mens det sitter i kameraet. Se [Lade batteriet](#page-14-0) på [side 15](#page-14-0).
- TIPS: Du kan også bruke HP vekselstrømadapter (ekstrautstyr) til å gi kameraet strøm. Hvis du bruker et oppladbart litiumionbatteri, kan du lade batteriet i kameraet eller batterirommet til ekstrautstyret R-series dokkingstasjon for kamera, eller lade batteriet for seg med ekstrautstyret HP Photosmart hurtiglader. Du finner mer informasjon i [Tillegg B, Kjøpe kameratilbehør](#page-194-1), som [starter på side 195](#page-194-1).

### <span id="page-14-0"></span>4. Lade batteriet

Du kan lade batteriet i kameraet (beskrives her) eller i reservebatterirommet til dokkingstasjonen for kamera eller HP Photosmart hurtiglader (se [Kjøpe kameratilbehør](#page-194-1) på [side 195\)](#page-194-1).

Hvis du bruker et engangs Duracell® CP1-batteri i kameraet, kan du hoppe over dette avsnittet. Hvis batteriet er et oppladbart litiumionbatteri:

- 1. Koble strømkabelen til HP vekselstrømadapter. Hvis det er mer enn én strømkabel i esken, bruker du strømkabelen som passer til stikkontaktene i ditt land. Sett den andre enden av strømkabelen i en stikkontakt.
- 2. Åpne det lille gummidekselet på siden av kameraet.
- 3. Koble den tynne ledningen fra HP vekselstrømadapter til strømadapterkontakten <sup>pc IN</sup> på siden av kameraet, som vist. Strøm-

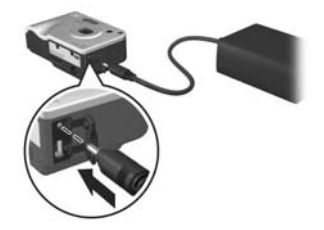

og minnelampen på baksiden av kameraet begynner å blinke for å vise at batteriet blir ladet.

Det oppladbare litiumionbatteriet vil være fulladet etter 4 til 6 timer i kameraet. Når strøm- og minnelampen slutter å blinke, er batteriet fulladet, og du kan koble HP strømadapter fra kameraet. Du kan fortsette med å bruke kameraet mens batteriet lades opp av HP strømadapter.

MERK: Kameraet kan bli varmt når batteriet lades opp, og også etter lengre tids bruk med batteristrøm. Dette er normalt.

# <span id="page-15-0"></span>5. Slå på kameraet

Slå på kameraet ved å skyve  $\blacktriangleright$   $\circ$   $\wedge$  /ore -bryteren mot høyre og deretter slippe den.

Linsen gjøres klar og strøm- og minnelampen til venstre for -bryteren lyser grønt. HP-logoen vises også på bildeskjermen når kameraet blir slått på.

# <span id="page-15-1"></span>6. Velge språk

Du blir bedt om å velge språk første gang du slår kameraet på.

- 1. Bla til ønsket språk ved hjelp av knappene ▲▼ ◆ på ( $\circledast$ kontrollen.
- 2. Trykk på  $\frac{\text{Mean}}{\text{OK}}$  for å velge språket som er merket.

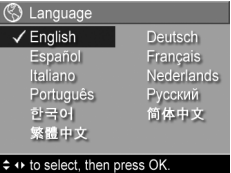

TIPS: Du kan endre språk senere ved hjelp av innstillingen Language (språk) på Setup Menu (oppsettmeny, se [Language \(språk\)](#page-131-1) på side 132).

#### Komme i gang 17

#### <span id="page-16-0"></span>7. Angi region

Når du har valgt språk, blir du bedt om å velge hvilket kontinent du bor på. Innstillingene Language (språk) og Region (region) bestemmer standardverdiene for datoformat og videosignalformat for visning av kamerabilder på TV (se [TV Configuration \(TV-konfigurasjon\)](#page-129-1) på side 130).

- 1. Bla til ønsket region ved hjelp av knappene  $\blacktriangle \blacktriangledown$ .
- 2. Trykk på  $\frac{\text{Mean}}{\text{OK}}$  for å velge regionen som er merket.

Kameraet har en klokke som registrerer datoen og klokkeslettet da du tar hvert bilde. Denne informasjonen lagres som en del av bildeegenskapene, som du kan se i Playback Mode (avspillingsmodus) ved visning av Playback Menu (avspillingsmeny, se [side 93](#page-92-1)) eller HP Instant Share Menu (HP Instant Share-meny, se [side 106\)](#page-105-1), ved visning av Image Info (bildeinfo, se [side 99\)](#page-98-3) og ved visning av bilder på en datamaskin. Du kan også velge å få datoen og klokkeslettet påført bildet (se [Date & Time Imprint \(dato- og](#page-84-1)  [klokkeslettstempel\)](#page-84-1) på side 85).

2. Juster verdien for valget som er merket, med knappene

<span id="page-16-1"></span>8. Stille inn dato og klokkeslett

1. Det første som er uthevet er datoog klokkeslettformatet. Hvis du vil endre formatet, bruker du knappene ▲▼. Hvis dato- og klokkeslettformatet er riktig, trykker du på for å gå til Date (dato).

 $\blacktriangle$ V.

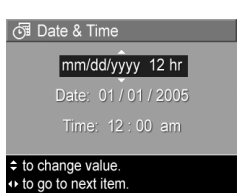

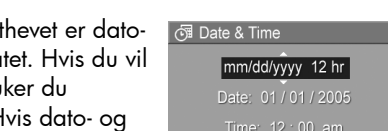

Choose the area where you live.

**A** Region North America South America Europe

- 3. Trykk på knappene  $\blacklozenge$  for å gjøre andre valg.
- 4. Gjenta trinn 2 og 3 til datoen og klokkeslettet er riktig angitt.
- **5.** Trykk på  $\frac{Mean}{OK}$  når du har angitt riktige verdier for dato og klokkeslett. Det vises et bekreftelsesbilde med spørsmål om datoen og klokkeslettet er riktig. Hvis datoen og klokkeslettet er riktig, trykker du på  $F_{\text{OR}}$  for å velge Yes (ja).

Hvis datoen og klokkeslettet er feil, trykker du på ▼ for å merke **No** (nei), og trykker deretter på  $\frac{\text{Mean}}{\text{QW}}$ . Skjermbildet Date & Time (dato og klokkeslett) vises på nytt. Gjenta trinn 1 til 5 for å angi riktig dato og klokkeslett.

- TIPS: Du kan endre dato og klokkeslett senere ved hjelp av innstillingen Date & Time (dato og klokkeslett) på Setup Menu (oppsettmeny, se [Date & Time \(dato og klokkeslett\)](#page-127-1) [på side 128\)](#page-127-1).
- <span id="page-17-0"></span>9. Sette inn og formatere minnekort (ekstrautstyr)

Kameraet har et internminne for lagring av bilder og videoklipp. Du kan imidlertid bruke et minnekort (kjøpes separat) i stedet til å lagre bilder og videoklipp på. Du finner mer informasjon om hvilke minnekort som støttes, under [Lagringsplass](#page-204-0) på side 205.

MERK: Når du setter inn et minnekort i kameraet, vil alle nye bilder og videoklipp bli lagret på kortet. Hvis du vil bruke internminnet og se på bilder som er lagret der, må du ta ut minnekortet. Du kan også overføre bilder fra internminnet til minnekortet (se [Move Images to Card \(flytt](#page-132-1)  [bilder til kort\)](#page-132-1) på side 133).

- 1. Slå av kameraet og åpne batteri-/minnekortdekselet på undersiden av kameraet.
- 2. Sett inn minnekortet i det lille sporet over batteriet, med den siden som har et avkuttet hjørne, inn først,

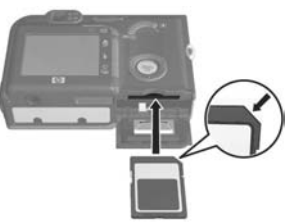

slik det er vist. Pass på at minnekortet smekker på plass.

- 3. Lukk batteri-/minnekortdekselet og slå på kameraet.
- 4. Trykk på  $\frac{M_{\text{env}}}{\cap K}$ , og bruk deretter  $\blacktriangleright$  til å gå til Playback Menu | (avspillingsmeny).
- **5.** Trykk på  $\blacktriangledown$  for å merke **Delete** (slett), og trykk deretter  $p\alpha \stackrel{\text{Menu}}{\sim}$  for  $\alpha$  vise undermenyen **Delete**.
- 6. Bruk  $\blacktriangledown$  til å merke Format Card (formater kort), og trykk deretter på  $\frac{M_{env}}{OK}$  for å vise bekreftelsesbildet **Format Card** (formater kort).
- 7. Trykk på  $\blacktriangledown$  for å merke Yes (ja), og trykk deretter på  $\frac{\text{Menu}}{\text{OK}}$  for å formatere kortet.

Meldingen **Formatting Card...** (formaterer kort) vises på bildeskjermen mens kameraet formaterer minnekortet. Når kameraet er ferdig med formateringen, vises skjermbildet for antall bilder (se [Oversikt over antall](#page-89-1)  bilder [på side](#page-89-1) 90).

Hvis du skal ta minnekortet ut av kameraet, må du først slå kameraet av. Deretter åpner du batteri-/minnekortdekselet og trykker ned på øvre kant av minnekortet slik at det spretter ut av sporet.

# <span id="page-19-0"></span>10. Installere programvare

Med HP Image Zone-programvaren kan du overføre bilder og konfigurere HP Instant Share Menu (HP Instant Sharemeny) på kameraet.

- MERK: Hvis du ikke installerer HP Image Zoneprogramvaren, kan du likevel bruke kameraet, men enkelte funksjoner vil mangle. Du finner mer informasjon under [Bruke kameraet uten å installere HP Image Zone](#page-138-1)[programvaren](#page-138-1) på side 139.
- MERK: Hvis du har problemer med å installere eller bruke HP Image Zone-programvaren, kan du gå til HPs nettsted for kundestøtte, [www.hp.com/support](www.hp.com/support ), for å få mer informasjon.

#### <span id="page-19-1"></span>Windows<sup>®</sup>

For å kunne installere HP Image Zone-programvaren må datamaskinen ha minst 64 MB minne, Windows 2000, XP, 98, 98 SE eller Me og Internet Explorer 5.5 Service Pack 2 eller høyere. Internet Explorer 6 anbefales. Hvis datamaskinen oppfyller kravene ovenfor, vil installeringsprosessen installere enten fullversjonen av HP Image Zone eller HP Image Zone Express. Du finner mer informasjon under [HP Image Zone-programvaren](#page-136-2) på side 137.

- 1. Lukk alle programmer og deaktiver eventuell antivirusprogramvare på datamaskinen midlertidig.
- 2. Sett inn programvare-CDen for HP Image Zone i datamaskinens CD-stasjon og følg veiledningen på skjermen. Hvis installeringsskjermbildet ikke vises, klikker du på Start, klikker på Kjør, skriver D:\Setup.exe (der D er bokstaven til CD-stasjonen) og klikker på OK.

3. Når HP Image Zone-programvaren er ferdig installert, aktiverer du virusbeskyttelsen som ble deaktivert i trinn 1.

#### <span id="page-20-0"></span>Macintosh

- 1. Lukk alle programmer og deaktiver eventuell antivirusprogramvare på datamaskinen midlertidig.
- 2. Sett inn programvare-CDen for HP Image Zone i datamaskinens CD-stasjon.
- 3. Dobbeltklikk på CD-ikonet på datamaskinens skrivebord.
- 4. Dobbeltklikk på installeringsikonet, og følg deretter veiledningen på skjermen.
- 5. Når HP Image Zone-programvaren er ferdig installert, aktiverer du virusbeskyttelsen som ble deaktivert i trinn 1.

### <span id="page-20-1"></span>Brukerhåndbok på CD

Det finnes et eksemplar av denne brukerhåndboken på ulike språk på programvare-CDen for HP Image Zone. Slik viser du kameraets brukerhåndbok:

- 1. Sett inn programvare-CDen for HP Image Zone i datamaskinens CD-stasjon.
- 2. På Windows-datamaskiner: Klikk på Vis brukerhåndboken på hovedsiden til CD-installeringsbildet for å vise brukerhåndboken.

På Macintosh-datamaskiner: Se i Viktig-filen i mappen docs på programvare-CDen for HP Image Zone for å finne brukerhåndboken for ditt språk.

# <span id="page-21-0"></span>Kameraets deler

Se sidene i parentes etter navnet på delene i tabellen nedenfor for å finne mer informasjon om disse delene.

### <span id="page-21-1"></span>Kameraets bakside

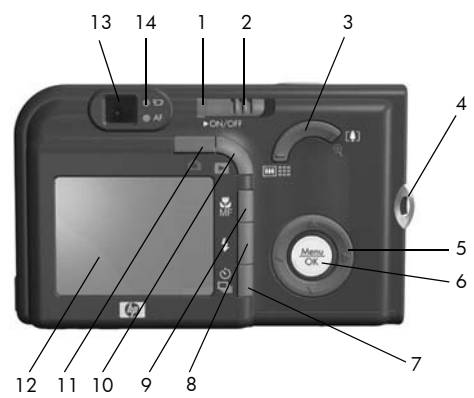

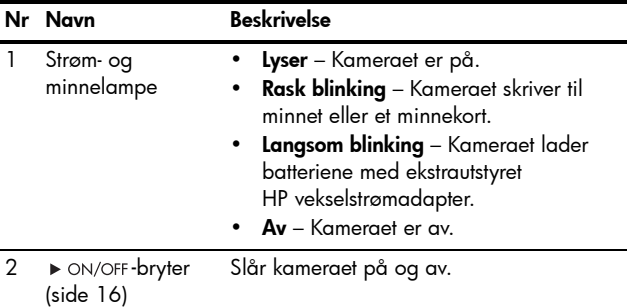

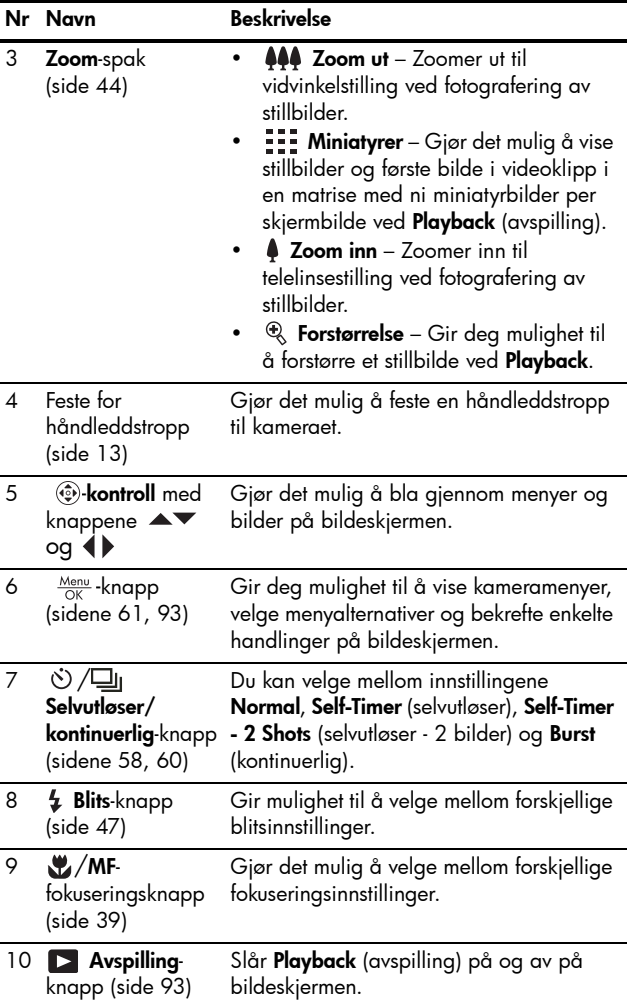

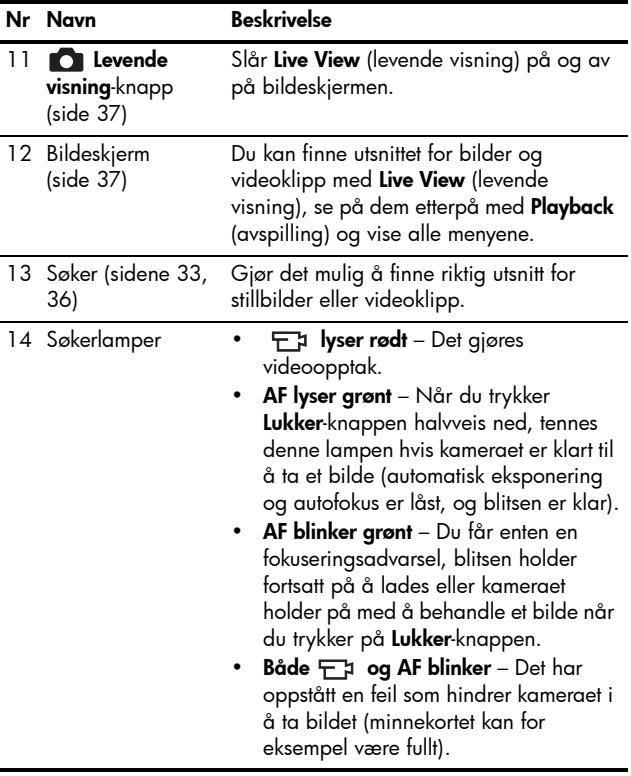

### <span id="page-24-0"></span>Kameraet sett forfra, fra siden og nedenfra

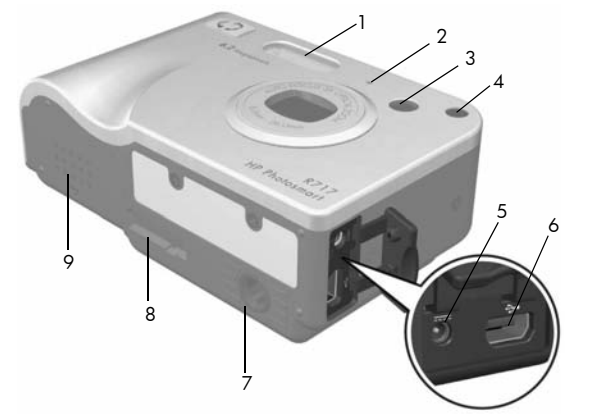

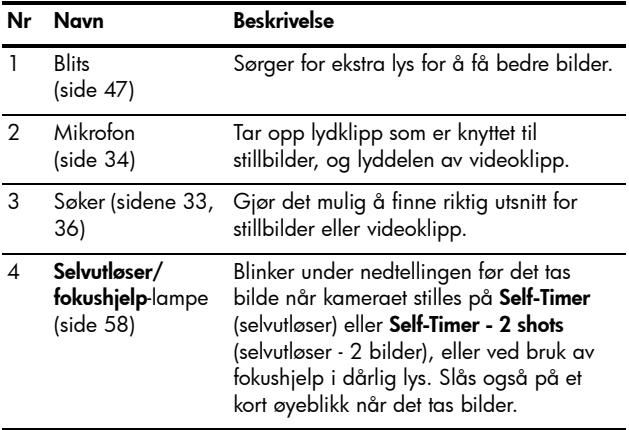

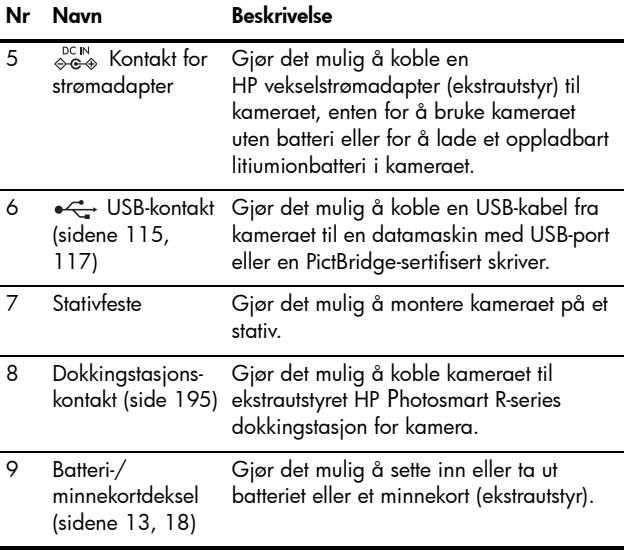

# <span id="page-26-0"></span>Toppen på kameraet

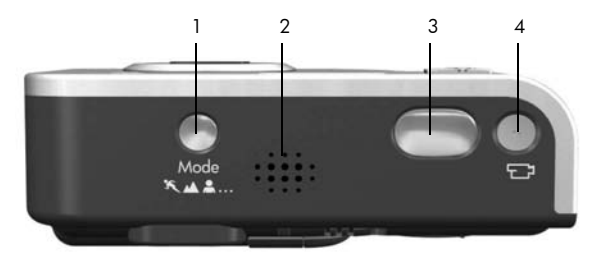

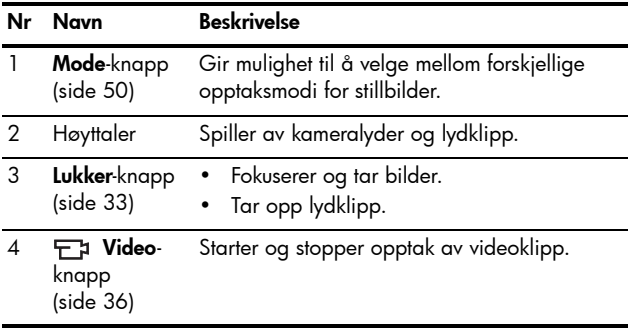

# <span id="page-27-0"></span>Kameramodi

Kameraet har to hovedmodi som gir deg mulighet til å utføre bestemte oppgaver. Hver av modiene har en tilhørende meny som du kan bruke til å endre kamerainnstillinger og utføre oppgaver i den aktuelle modusen. Du finner mer om dette under [Kameramenyer](#page-27-1) nedenfor.

Capture (opptak) – Brukes til fotografering av stillbilder og opptak av videoklipp. Du finner informasjon om hvordan du bruker Capture **in Tanis Kapittel 2, Ta bilder og ta opp** videoklipp[, som starter på side 33](#page-32-3).

**Playback** (avspilling) – Brukes til visning av stillbilder og videoklipp du har tatt. Du finner informasjon om hvordan du bruker Playback  $\blacktriangleright$  i [Kapittel 3, Se på bilder og videoklipp](#page-86-2), [som starter på side 87.](#page-86-2)

TIPS: Hvis du er i Playback eller på en meny og vil ta et bilde, trykker du raskt Lukker-knappen halvveis ned og slipper den. Kameraet skifter da til Live View (levende visning).

# <span id="page-27-1"></span>Kameramenyer

Kameraet har fem menyer som vises på bildeskjermen på baksiden av kameraet når de åpnes.

Du åpner menyene ved å trykke på  $\frac{M_{\text{env}}}{\Omega K}$ , og bruker deretter knappene (+ til å gå til ønsket meny. Når du skal velge et menyalternativ, bruker du knappene  $\blacktriangle\blacktriangledown$  til å merke det, og trykker deretter på  $\frac{M_{\text{env}}}{\text{OK}}$  for å vise eventuelle undermenyer og endre innstillinger.

TIPS: På Capture og Setup Menu (opptaks- og oppsettmenyene) kan du endre innstillinger ved å merke alternativer og gjøre endringen med knappene  $\blacklozenge$ . Når du skal avslutte en meny, gjør du et av følgende:

- Bruk knappene  $\blacktriangle\blacktriangledown$  til å bla til menykategoriene øverst på skjermen. Da kan du velge en annen meny med knappene  $\bigcirc$ , eller du kan trykke på  $\frac{M_{\text{env}}}{\Omega K}$  for å avslutte menyen og gå tilbake til Live View (levende visning) eller Playback (avspilling).
- Bruk knappene  $\blacktriangle\blacktriangledown$  til å bla til menyalternativet  $\blacktriangle\blacktriangledown$ **EXIT** (avslutt), og trykk på  $\frac{\text{Mean}}{\text{OK}}$ .
- Trykk på Levende visning **o** eller Avspilling **b**.

På **Capture Menu Ca** kan du angi fotograferingsinnstillinger, som bildekvalitet, spesiell belysning og eksponering, ISO-hastighet, fargeinnstillinger og preging av dato og klokkeslett på bildene. Du finner mer informasjon om denne

KOD ⊡ ⊠ S | 0 | ⊞∈ Capture Menu  $E$  EV Compensation  $0<sub>0</sub>$ Adaptive Lighting  $O$ il ☆ Image Quality  $6MP**$ WB White Balance Auto con Auto Focus Area Multi

menyen under [Bruke Capture Menu \(opptaksmeny\)](#page-60-1) på [side 61.](#page-60-1)

#### Playback Menu

(avspillingsmeny) inneholder funksjoner for bilder du har tatt. Via Playback Menu kan du få informasjon om forbedring av bilder, fjerning av røde øyne på bilder som er tatt med blits, rotering

av bilder, bruk av lydklipp, forhåndsvisning av panoramasekvenser og sletting av bilder fra internminnet eller et ekstra minnekort. Du finner mer informasjon om denne menyen under [Bruke Playback Menu](#page-92-1)  [\(avspillingsmeny\)](#page-92-1) på side 93.

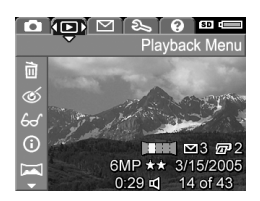

På HP Instant Share Menu (HP Instant Share-meny) kan du merke bilder for sending til skrivere, e-postadresser og andre elektroniske tjenester. Du finner mer informasjon om denne menyen under [Bruke HP Instant Share Menu](#page-105-1)  [\(HP Instant Share-meny\)](#page-105-1) på side 106.

**TIPS:** Hvis du vil bruke HP Instant Share Menu  $\bowtie$  til å sende bilder til andre mål enn skrivere (for eksempel e-postadresser eller elektroniske tjenester), må du først konfigurere menyen. Se [Konfigurere elektroniske mål i](#page-107-1)  kameraet [på side 108](#page-107-1).

På Setup Menu (oppsettmeny) kan du endre konfigurasjonsinnstillinger, blant annet skjermens lysstyrke, dato og klokkeslett, språk og TV-konfigurasjon. Du kan også bruke den til å flytte bilder fra internminnet til et ekstra minnekort.

Du finner informasjon om bruk av **Setup Menu**  $\mathbb{R}$  i [Kapittel 6, Bruke Setup Menu \(oppsettmeny\)](#page-120-1), som starter på [side 121.](#page-120-1)

<span id="page-29-0"></span>Help Menu @ (hjelpemeny) gir nyttig informasjon og tips om emner som batterilevetid, kameraets knapper, lydopptak, visning av bilder du har tatt og andre emner. Bruk denne menyen når du ikke har brukerhåndboken med deg.

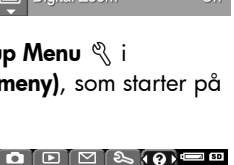

Top Ten Tips Camera Accessories Camera Buttons **Using Shooting Modes Sharing Images Printing Images** 

Help Menu

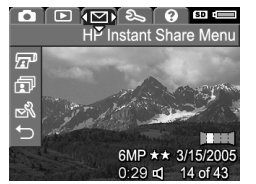

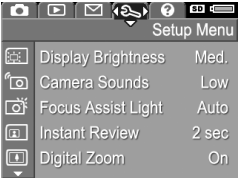

# <span id="page-30-0"></span>Kamerastatusbildet

Det vises et statusbilde på bildeskjermen i noen sekunder når du trykker på Mode, Blits  $\frac{1}{2}$ , We MF eller Selvutløser/ kontinuerlig  $\Diamond \angle \Box$  og Live View (levende visning) er av.

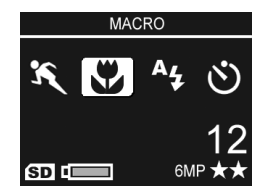

Øverst på skjermen vises navnet på innstillingen som er valgt i øyeblikket. Under dette vises ikoner for gjeldende opptaksmodus og fokusings-, blits- og selvutløser/kontinuerlig-innstillinger, med et uthevet ikon for knappen som nettopp ble trykt ned. Nederst på skjermen vises det om minnekort er installert (angis med **SD**-ikonet), hvor mye strøm som er tilgjengelig (for eksempel indikatoren for lavt batterinivå, se [Strømindikatorer](#page-189-1) på side 190), antall gjenværende bilder og innstilling for **Image Quality** (bildekvalitet, angitt i eksempelet med **6MP**  $\star\star$ ).

# <span id="page-30-1"></span>Vise kamerademonstrasjonen

Dette kameraet har en lysbildepresentasjon av de viktigste funksjonene. Du kan vise lysbildepresentasjonen når som helst ved å holde **Avspilling nede i omtrent tre sekunder.** Bildeskjermen vil bli svart et øyeblikk før presentasjonen starter. Du kan når som helst avslutte presentasjonen ved å trykke på  $\frac{\text{Mean}}{\text{OK}}$ .

#### HP Photosmart R717 Brukerhåndbok

# <span id="page-32-3"></span><span id="page-32-0"></span>2 Ta bilder og ta opp videoklipp

# <span id="page-32-2"></span><span id="page-32-1"></span>Ta stillbilder

Du kan ta bilder nesten når som helst mens kameraet er på, uansett hva som blir vist på bildeskjermen.

Slik tar du stillbilder:

- 1. Finn riktig utsnitt for bildemotivet i søkeren.
- 2. Hold kameraet støtt og trykk Lukker-knappen på toppen av kameraet halvveis ned. Kameraet måler og låser fokus og eksponering. AF-søkerlampen

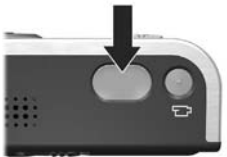

lyser grønt når fokus er låst (se [Fokusere kameraet](#page-38-0) på [side](#page-38-0) 39 for å få mer informasjon).

- 3. Trykk Lukker-knappen helt ned for å ta bildet. Du vil høre et klikk fra lukkeren når kameraet tar bildet (se Camera [Sounds \(kameralyder\)](#page-122-1) på side 123).
- TIPS: Hold kameraet med begge hender når du trykker på Lukker-knappen, for å unngå at kameraet beveger seg og du får uklare bilder.

Når bildet er tatt, vises det i flere sekunder på bildeskjermen. Dette kalles Instant Review (umiddelbar visning). Du kan slette bildet under **Instant Review** ved å trykke på  $\triangleleft$  og velge This Image (dette bildet) fra undermenyen Delete (slett).

TIPS: Du kan endre tidsperioden bildet vises på bildeskjermen ved å bruke Setup Menu (oppsettmeny). Se [Instant Review \(umiddelbar visning\)](#page-124-1) på side 125.

Du kan bruke **Playback** (avspilling) til å se gjennom bildene du har tatt. Se [Bruke avspilling](#page-86-3) på side 87.

# <span id="page-33-1"></span><span id="page-33-0"></span>Ta opp lyd sammen med stillbilder

Du kan knytte lydklipp til stillbilder på to måter:

- Ta opp lyden mens du tar bildet, som forklart i dette avsnittet. Du kan ikke bruke denne metoden i Panoramamodus eller sammen med Self-Timer (selvutløser), Self-Timer - 2 Shots (selvutløser - 2 bilder), Burst (kontinuerlig) eller **AE Bracketing** (alternativ eksponering).
- Legg til lydklippet etter at bildet er tatt. Du finner mer informasjon om dette under [Record Audio \(lydopptak\)](#page-102-1) på side [103.](#page-102-1)

Slik tar du opp lyd mens du tar bilder:

- 1. Når du har trykket på Lukker-knappen for å ta et bilde, fortsetter du å holde den nede for å ta opp et lydklipp. Et mikrofonikon  $(Q)$  og en lydteller vises under opptaket.
- 2. Du stopper lydopptaket ved å slippe Lukker-knappen. Hvis ikke, vil lydopptaket fortsette i opptil 60 sekunder eller til kameraet slipper opp for minne.

Hvis du vil slette eller ta opp et nytt lydklipp, velger du Record Audio (lydopptak) på Playback Menu (avspillingsmeny). Se [Record Audio \(lydopptak\)](#page-102-1) på [side 103.](#page-102-1)

# <span id="page-34-0"></span>Retningsføler

En elektromekanisk enhet i kameraet finner ut om kameraet holdes horisontalt eller vertikalt når et stillbilde blir tatt. Kameraet bruker informasjonen fra denne føleren til automatisk å rotere bildet slik at det står riktig når filen blir lagret.

- TIPS: Du kan også rotere stillbilder manuelt ved å velge Rotate (roter) på Playback Menu (avspillingsmeny). Se Rotate (roter) [på side 102.](#page-101-1)
- MERK: Retningsføleren brukes ikke ved videoopptak eller i opptaksmodusene Panorama eller Document (dokument).

# <span id="page-35-1"></span><span id="page-35-0"></span>Ta opp videoklipp

Videoklipp inkluderer lyd.

- 1. Finn utsnittet for videomotivet i søkeren.
- 2. Når du skal starte opptaket, trykker du på og slipper **Video** på toppen av kameraet. Et videoikon  $(F)$ ), REC, en videoteller og en melding om hvordan videoopptaket avsluttes blir vist på bildeskjermen. Video  $\Box$ : søkerlampen lyser rødt.

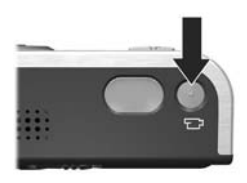

3. Trykk på og slipp Video F3 på nytt for å stoppe opptaket av videoklippet, ellers fortsetter kameraet opptaket til minnet er brukt opp.

Når opptaket er stoppet, vises det siste bildet i videoklippet på bildeskjermen i flere sekunder. Dette kalles Instant Review (umiddelbar visning). Du kan slette videoklippet under Instant Review ved å trykke på 4 og velge This Image (dette bildet) fra undermenyen Delete (slett).

Du kan bruke **Playback** (avspilling) til å se gjennom videoopptak du har gjort. Se **[Bruke avspilling](#page-86-3)** på side 87.

MERK: Hvis du har stilt inn kameraet på Self-Timer (selvutløser) eller Self-Timer - 2 Shots (selvutløser - 2 bilder, se [side 58](#page-57-0)), vil kameraet starte opptaket 10 sekunder etter at du trykker på **Video**-knappen. Kameraet vil imidlertid bare ta opp ett videoklipp med innstillingen Selvutløser - 2 bilder.

MERK: Zoom brukes ikke ved videoopptak.
### <span id="page-36-0"></span>Bruke levende visning

Ved hjelp av bildeskjermen kan du finne utsnittet for bilder og videoklipp med Live View (levende visning). Når du skal aktivere Live View fra menyene eller bildeskjermen er slått av, trykker du på Levende visning **D**. Trykk på Levende visning **D** igjen for å slå av Live View.

- TIPS: Når du bruker Live View, tappes batteriet raskere. Bruk søkeren i stedet for å spare på batteristrømmen.
- TIPS: Hvis du foretrekker ikke å bruke Live View, kan du stille inn kameraet for å starte med Live View slått av (se [Live](#page-126-0)  [View at Power On \(levende visning ved oppstart\)](#page-126-0) på [side 127\)](#page-126-0).
- MERK: I dårlig belysning kan motivet på bildeskjermen virke grått eller dempet. Dette er for å få frem flere detaljer.

Tabellen nedenfor beskriver informasjonen som vises ved Live View når kameraets standardverdier brukes og det er satt inn et minnekort (ekstrautstyr) i kameraet. Hvis du endrer andre kamerainnstillinger, vises også ikoner for disse innstillingene på skjermbildet Live View.

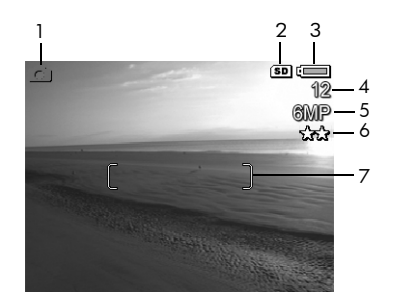

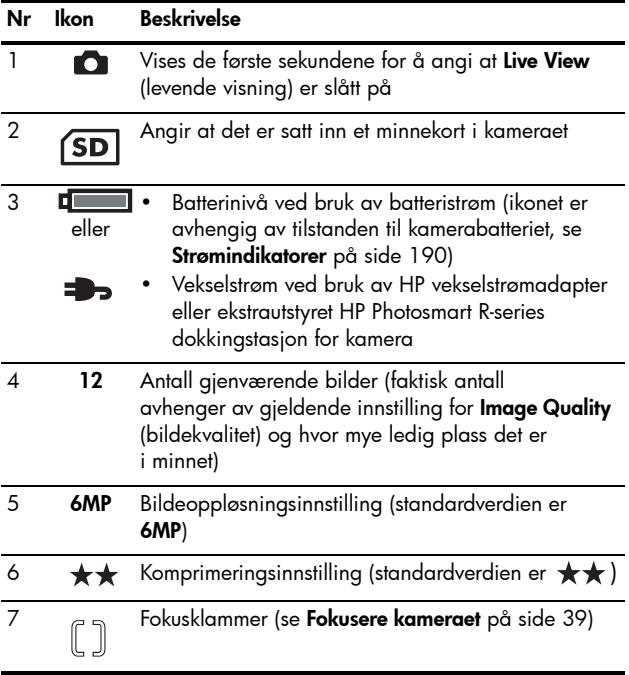

### <span id="page-38-0"></span>Fokusere kameraet

Fokusklammene på skjermbildet Live View (levende visning) viser fokuseringsområdet for stillbildet du skal ta (se [Bruke](#page-36-0)  [levende visning](#page-36-0) på side 37). Når du trykker Lukker-knappen halvveis ned for å ta et stillbilde, måler og låser kameraet automatisk fokus og eksponering i fokuserings-området. Fokusklammene på skjermbildet Live View lyser grønt når kameraet har funnet og låst fokus og eksponering. Dette kalles automatisk fokusering (autofokus).

MERK: De grønne klammene omgir området eller områdene i fokus, slik at det blir enklere å fokusere på riktig fotoobjekt. Hvis kameraet stadig fokuserer på feil objekt, kan du forsøke Spot-fokusering (punkt, se [Auto Focus Area](#page-73-0)  [\(autofokusområde\)](#page-73-0) på side 74).

### Oppnå best mulig fokus og eksponering

Hvis du har stilt inn kameraet på et annet fokuseringsområde enn Makro (se [Bruke fokusinnstillinger](#page-41-0) på side 42), vil kameraet forsøke å fokusere automatisk. Hvis kameraet imidlertid ikke klarer å fokusere innen et av fokuseringsområdene, vil fokusklammene ved Live View (levende visning) skifte farge til rødt. Det indikerer at bildet kan være ute av fokus enten fordi kameraet har problemer med å fokusere på motivet eller fordi fokuseringsområdet er for tett innpå. Kameraet vil likevel ta bildet, men du bør slippe Lukker-knappen, forsøke å finne utsnittet for bildemotivet på nytt og trykke Lukker-knappen halvveis ned. Hvis fokusklammene fremdeles er rød, slipper du Lukker-knappen og forsøker ett av følgende:

- Hvis kameraet har problemer med å fokusere på motivet på grunn av lav kontrast, kan du bruke fokuslås (se [Bruke](#page-40-0)  fokuslås [på side](#page-40-0) 41).
- Hvis motivet er for tett innpå (mindre enn 50 cm), kan du enten gå lengre unna motivet du forsøker å fotografere, eller velge fokuseringsområdet Makro (se Bruke [fokusinnstillinger](#page-41-0) på side 42).

Hvis kameraet er stilt inn på fokuseringsområdet **Makro** og ikke kan fokusere, viser skjermbildet Live View (levende visning) en feilmelding og fokusklammene blir rød. I slike tilfeller vil ikke kameraet ta noe bilde.

Hvis bildemotivet ikke er innenfor Makro-området (20 til 50 cm), flytter du enten kameraet innenfor Makro-området eller velger et annet fokuseringsområde enn Makro (se Bruke [fokusinnstillinger](#page-41-0) på side 42).

Når du trykker på Lukker-knappen, måler kameraet også lysnivået for å stille inn riktig eksponering. Hvis kameraet finner ut at det ikke er nok lys og at kameraet vil trenge en svært lang eksponering, vises ikonet med en ristende hånd (<sub>(\*)\*)</sub> på skjermbildet **Live View**, som betyr at bildet kan bli uklart. Hvis ikonet  $\mathbb{N}^*$  vises, kan du forsøke ett av følgende:

- Forsøk med blitsinnstillingen Auto (automatisk) eller Flash on (blits på) for å få bedre lys (se [Stille inn blitsen](#page-46-0) på [side](#page-46-0) 47).
- Forsøk å slå på mer lys, hvis det er mulig.
- Hvis ingen av disse løsningene er mulig, kan du likevel ta bildet, men du bør sette kameraet på stativ eller på et støtt underlag for å unngå at bildet blir uklart. Kameraet viser F-tallet og lukkerhastigheten som vil bli brukt når du trykker lukkerknappen halvveis ned. F-tallet og lukkerhastigheten vises i rødt hvis de er feil for bildet som skal tas.

### <span id="page-40-0"></span>Bruke fokuslås

Ved hjelp av Focus Lock (fokuslås) kan du fokusere på en gjenstand som ikke er i sentrum av bildet, eller ta bevegelsesbilder raskere ved å forhåndsfokusere på området der handlingen skal finne sted. Du kan også bruke Focus Lock som en hjelp til å fokusere under forhold med dårlig belysning eller kontrast.

- 1. Finn utsnittet for bildemotivet, eller en gjenstand med høyere kontrast eller bedre lys, innenfor fokusklammene.
- 2. Trykk Lukker-knappen halvveis ned for å låse fokus og eksponering.
- 3. Fortsett med å holde Lukkerknappen halvveis nede mens du finner utsnittet på nytt eller plasserer bildemotivet der du vil ha det.
- 4. Trykk Lukker-knappen helt ned for å ta bildet.

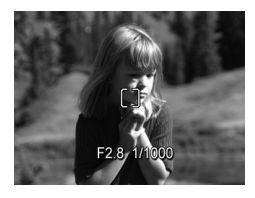

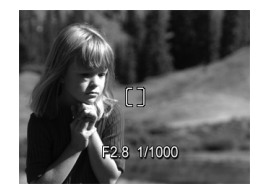

# <span id="page-41-0"></span>Bruke fokusinnstillinger

Med W MF kan du veksle mellom kameraets fire fokusinnstillinger. Tabellen nedenfor beskriver disse fokusinnstillingene:

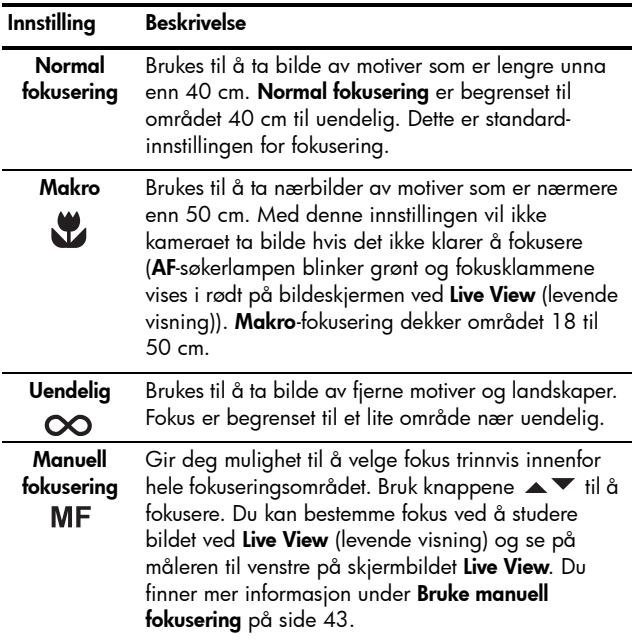

### <span id="page-42-0"></span>Bruke manuell fokusering

Det er aktuelt å bruke manuell fokusering i disse tre tilfellene:

- Når det er dårlige lysforhold, slik at autofokus har problemer med å fokusere.
- Etter automatisk fokusering for å låse fokus med hensyn til hastighet og gjentagelse for de neste bildene du skal ta.
- Til finjustering av fokus for nærbilder.

Slik bruker du manuell fokusering:

1. Trykk på **& MF** i Live View (levende visning) til ikonet vises på bildeskjermen. Det vises en måler på venstre side av bildeskjermen som angir fokusmålerinnstilling, og sentrum av bildeskjermen vises forstørret

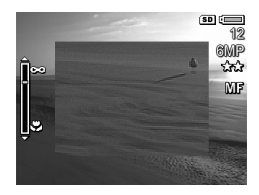

slik at det er enklere å se når bildet er i fokus.

2. Bruk knappene  $\blacktriangle\blacktriangledown$  til å stille inn fokus. Endringer i fokus kan avleses på fokusmåleren. Den forstørrede visningen som er beskrevet ovenfor, tidsutkobles to sekunder etter at du er ferdig med justeringen.

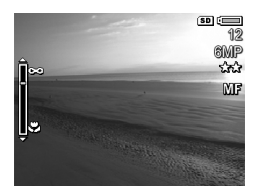

TIPS: For å finne den beste fokusinnstillingen må du justere fokus slik at bildet ser ut å være i fokus på skjermbildet Live View. Så trykker du på ▲ til bildet begynner å bli uklart, og deretter trykker på  $\blacktriangledown$  til bildet begynner å bli uklart. Velg deretter en fokusinnstillilng halvveis mellom de to stillingene der bildet begynte å bli uklart.

TIPS: Hvis du vil låse fokus for et sett med bilder, kan du la kameraet finne beste fokus med Normal fokusering, og deretter skifte til Manuell fokusering. Da vil fokus bli låst i denne avstanden til du endrer fokus manuelt eller velger en annen fokusinnstilling.

# Bruke zoom

Jo mer du zoomer inn på fotoobjektet, desto mer vil selv små bevegelser av kameraet bli forstørret (såkalt "kameraristing"). Spesielt ved bruk av full telelinsezooming (3x) må du holde kameraet støtt for å få klare bilder. Hvis et ikon med ristende hånd (<sub>(\*)</sub> ) vises når du trykker **Lukker**-knappen halvveis ned ved Live View (levende visning), betyr det at kameraet er urolig eller at motivet krever mer lys. Bildet vil sannsynligvis bli uklart. Forsøk å holde kameraet tettere inntil kroppen eller mot noe støtt, eller sett kameraet på stativ eller et støtt underlag. Forsøk også å slå på blitsen eller sette på mer lys slik at motivet blir lysere.

TIPS: En høyere verdi for ISO Speed (ISO-hastighet) kan redusere kameraristing, men kan føre til mer støy i bildene (se [ISO Speed \(ISO-hastighet\)](#page-77-0) på side 78).

### Optisk zoom

Optisk zoom fungerer som zoomefunksjonen på et tradisjonelt filmkamera, med fysiske linseelementer som beveges inne i kameraet for å få fotoobjektet til å virke nærmere.

Trykk på Zoom ut 444 og Zoom inn 4 på **Zoom**-spaken for å bevege linsen mellom stillingene for vidvinkel (1x) og telelinse (3x).

MERK: Optisk zoom er ikke tilgjengelig under opptak av videoklipp.

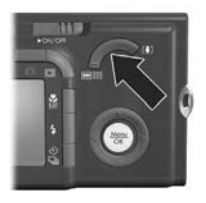

### <span id="page-44-0"></span>Digital zoom

I motsetning til optisk zoom benytter ikke digital zoom bevegelige linseelementer. Du kan bruke digital zoom når du har utnyttet spillerommet for optisk zoom og bare vil ha med en del av bildemotivet på bildeskjermen. Når du zoomer, vil en gul ramme omgi den delen av bildemotivet som du ønsker å ha med, slik at du kan fjerne uønskede deler av motivet.

- 1. Trykk på Zoom inn  $\blacklozenge$  på Zoom-spaken ved Live View (levende visning) for å zoome inn til optisk maksimumsnivå, og slipp deretter spaken.
- 2. Trykk på Zoom inn  $\spadesuit$  på nytt og fortsett med å trykke til bildet du vil ha, fyller den gule rammen. Hvis du zoomer for langt inn og vil zoome ut, trykker du på **Zoom** ut 444 på Zoom-spaken.

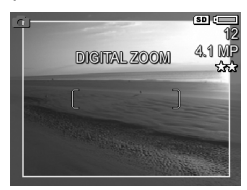

Tallet for oppløsning til høyre på skjermen blir mindre etter hvert som du zoomer digitalt. Oppløsningen 4.1MP kan for eksempel vises i stedet for 6MP for å angi at bildet blir redusert til en størrelse på 4,1 millioner piksler.

- 3. Når bildet har ønsket størrelse, trykker du Lukker-knappen halvveis ned for å låse fokus og eksponering, og deretter trykker du knappen helt ned for å ta bildet.
- 4. Hvis du vil gå tilbake til optisk zoom, trykker du på Zoom ut  $\bigoplus$  på Zoom-spaken til den digitale zoomingen stopper. Slipp Zoom ut 444, og trykk deretter på den på nytt.
- MERK: Du kan deaktivere digital zoom på Setup Menu (oppsettmeny, se [Digital Zoom \(digital zoom\)](#page-125-0) på [side 126](#page-125-0)).
- MERK: Digital zoom reduserer bildeoppløsningen, så bildet vil ha en tendens til å bli mer kornet enn det samme bildet tatt med optisk zoom. Hvis du trenger bilder av høy kvalitet (for eksempel til kopiering), bør du begrense bruken av digital zoom.
- MERK: Digital zoom er ikke tilgjengelig ved videoopptak eller i **Panorama**-modus.

## <span id="page-46-0"></span>Stille inn blitsen

Blits  $\frac{1}{2}$  brukes til å veksle mellom kameraets blitsinnstillinger. Hvis du vil endre blitsinnstillingen, trykker du på Blits  $\frac{1}{4}$  til ønsket innstilling vises på bildeskjermen. Tabellen nedenfor beskriver kameraets blitsinnstillinger.

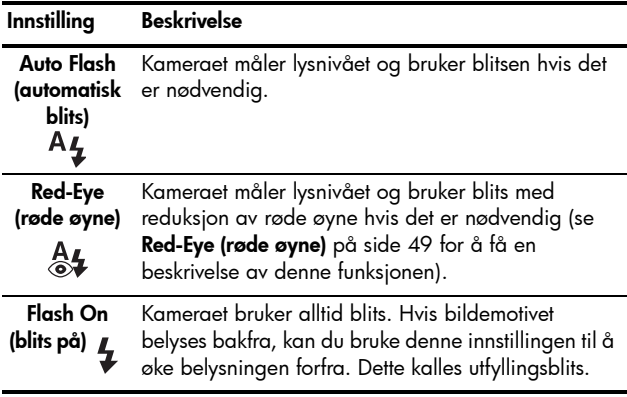

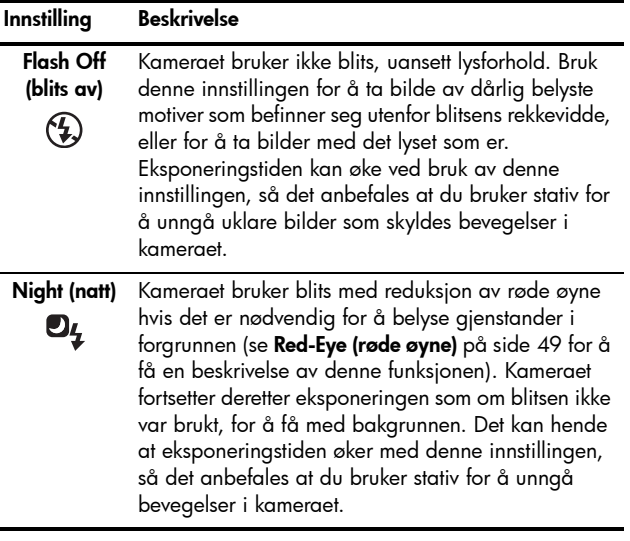

Hvis blitsinnstillingen er noe annet enn standardinnstillingen Auto Flash (automatisk blits), vises ikonet for innstillingen på skjermbildet Live View (levende visning). Blits-innstillingen gjelder til den blir endret igjen, men tilbakestilles til standardinnstillingen Auto Flash når du slår kameraet av. Hvis du vil lagre nye innstillinger, bruker du My Mode (min modus, se [side 56\)](#page-55-0).

MERK: Blitsen er ikke tilgjengelig i opptaksmodiene Panorama, Sunset (solnedgang), Document (dokument) og Museum, for innstillingen Burst (kontinuerlig) eller ved videoopptak.

#### <span id="page-48-0"></span>Red-Eye (røde øyne)

Fenomenet røde øyne skyldes at lyset fra blitsen reflekteres i øynene til fotoobjektet, noe som av og til gjør at øynene til mennesker blir røde og øynene til dyr blir grønne eller hvite på bilder. Hvis du bruker en blitsinnstilling med reduksjon av røde øyne, blitser kameraet raskt opptil tre ganger for å tilvenne objektets pupiller og på den måten redusere fenomenet med røde øyne før kameraet bruker hovedblitsen. Det tar litt lengre tid å ta bilder med reduksjon av røde øyne, fordi lukkeren forsinkes av den ekstra blitsingen. Sørg derfor for at de du fotograferer, venter på den endelige blitsen.

TIPS: Du kan også fjerne røde øyne fra bilder som du har tatt. Se [Remove Red Eyes \(fjern røde øyne\)](#page-97-0) på side 98.

# Bruke opptaksmodi

Opptaksmodiene har forhåndsdefinerte sett med kamerainnstillinger som er optimalisert for å gi bedre stillbilder under bestemte forhold. I hver enkelt opptaksmodus velger kameraet de beste innstillingene, for eksempel ISOhastighet, F-tall (blenderåpning) og lukkerhastighet, og optimaliserer disse for det aktuelle motivet og situasjonen.

Hvis du vil bytte opptaksmodus, trykker du på Modeknappen (modus) på toppen av kameraet til ønsket modus vises på bildeskjermen. Tabellen nedenfor beskriver kameraets opptaksmodi.

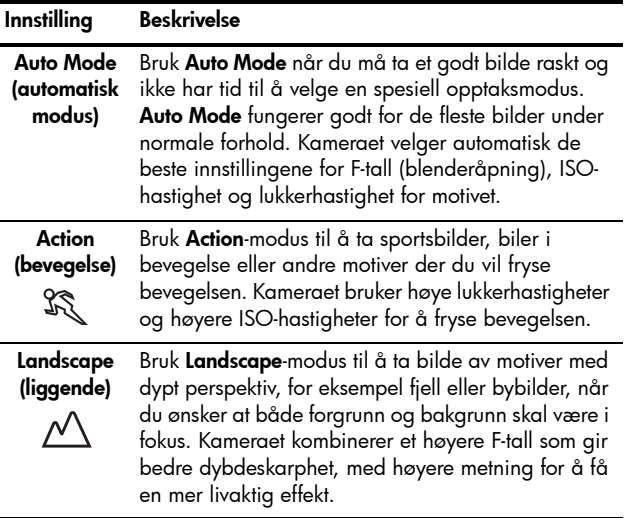

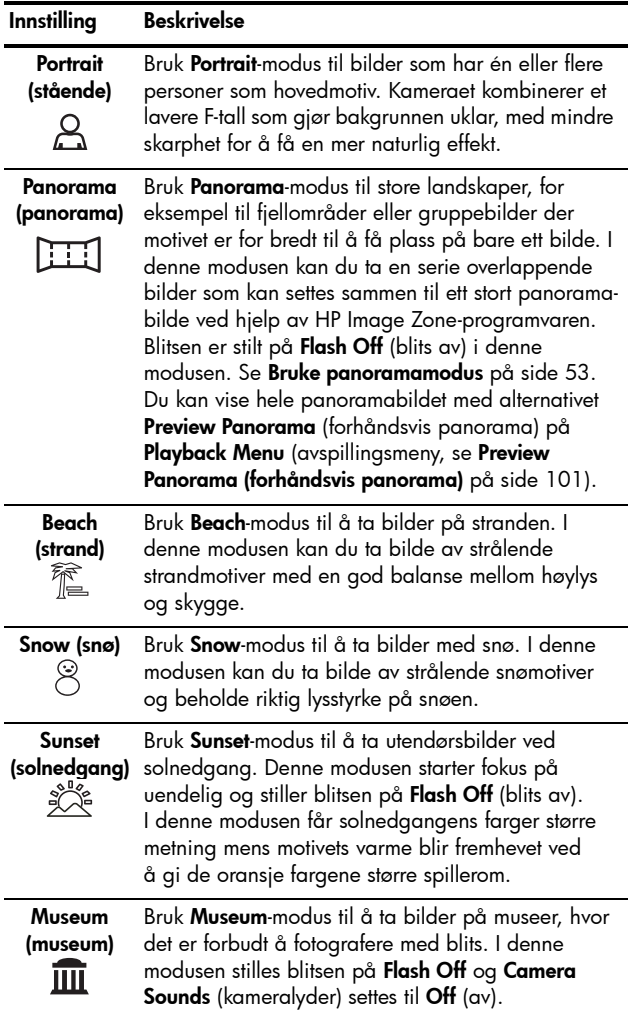

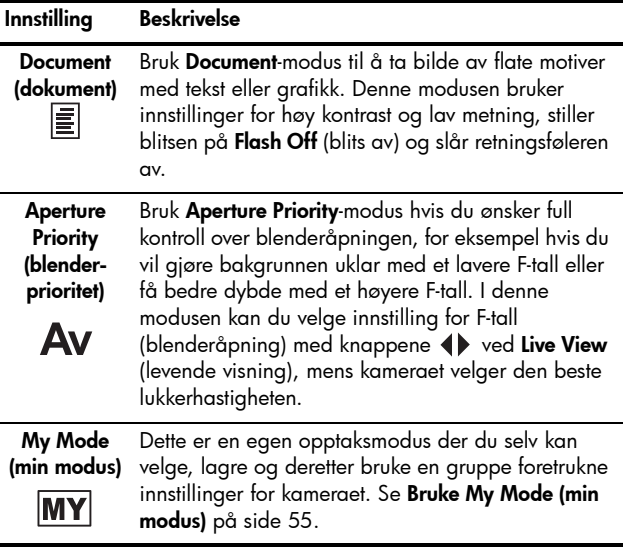

Hvis opptaksmodusinnstillingen er noe annet enn standardinnstillingen Auto Mode (automatisk modus), vises ikonet for innstillingen på skjermbildet Live View (levende visning).

Opptaksmodusen gjelder til den blir endret igjen, men tilbakestilles til standardinnstillingen Auto Mode når du slår kameraet av. Hvis du vil lagre nye innstillinger, bruker du My Mode (min modus, se [side 56](#page-55-0) og [Bruke undermenyen My](#page-56-0)  [Mode Saved Settings \(lagrede innstillinger for min modus\)](#page-56-0) [på side 57\)](#page-56-0).

MERK: Opptaksmodusen blir ikke benyttet når du tar opp videoklipp.

### Støyreduksjon ved lange eksponeringer

Ved lengre lukkerhastigheter vil kameraet automatisk ta en ekstra eksponering med lukkeren igjen for å måle og redusere støy (kornethet) i bildet. I slike tilfeller virker det som om eksponeringen tar dobbelt så lang tid som forventet. Ved en 1-sekunds eksponering vil bildeskjermen for eksempel være mørk i 2 sekunder til støyreduksjonsbildet er eksponert. Det betyr at du ved lengre lukkerhastigheter kanskje ikke vil kunne ta så mange bilder etter hverandre, men det sørger for at bildene blir fri for støy.

### <span id="page-52-0"></span>Bruke panoramamodus

Panorama-modus brukes til å ta 2 til 5 bilder i rekkefølge som kan settes sammen til et motiv som er for bredt til å få plass på et enkelt bilde. I Panorama-modus tar du et bilde som det første i panoramasekvensen, så blir hvert påfølgende bilde lagt til panoramaet til du avslutter sekvensen ved å trykke på  $\frac{M_{env}}{OK}$  , eller til du har tatt det femte bildet i sekvensen. Deretter kan du forhåndsvise et bilde med lav oppløsning av panoramaet ved hjelp av alternativet Preview Panorama (forhåndsvis panorama) på Playback Menu (avspillingsmeny, se [side 101](#page-100-0)), eller du kan overføre bildene i panoramasekvensen til datamaskinen for automatisk sammensetting og visning eller utskrift.

MERK: Digital zoom er ikke tilgjengelig i Panorama-modus.

#### Ta panoramabilder

**1.** Trykk på **Mode** (modus) på toppen av kameraet til ikonet Panorama [111] vises på bildeskjermen. Nå er du klar til å ta det første bildet i panoramasekvensen.

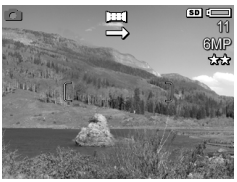

TIPS: Panoramabilder settes sammen fra venstre mot høyre, så pass på at det første bildet tas lengst ut på venstre side av panoramaet.

2. Trykk på Lukker-knappen for å ta det første bildet i panoramasekvensen. Etter Instant Review (umiddelbar visning) skifter kameraet til Live View (levende visning) med ikonet **吗** på bildeskjermen.

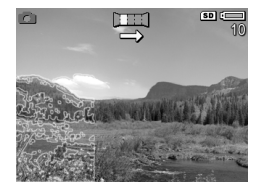

- 3. Finn utsnittet for å ta det andre bildet. Legg merke til det gjennomsiktige første bildet i sekvensen som er plassert over den venstre tredelen av skjermbildet Live View. Bruk dette overlegget til å justere det andre bildet horisontalt i forhold til det første.
- 4. Trykk på Lukker-knappen for å ta det andre bildet. Etter Instant Review skifter kameraet til Live View med ikonet <a> bildeskjermen. På nytt plasseres et gjennomsiktig overlegg av det forrige bildet over venstre tredel

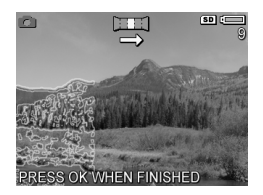

av skjermbildet Live View, slik at du kan justere det tredje bildet.

- 5. Fortsett med å legge til flere bilder til panoramaet, eller trykk på  $\frac{M_{env}}{QK}$  for å avslutte panoramasekvensen. Panoramasekvensen avsluttes automatisk når du har tatt det femte bildet.
- 6. Når du er ferdig med panoramasekvensen, kan du slette den under **Instant Review** ved å trykke på 4 og velge Entire Panoramic Sequence (hele panoramasekvensen) fra undermenyen **Delete** (slett).

Hvis du vil forhåndsvise hele panoramasekvensen på kameraet, se [Preview Panorama \(forhåndsvis panorama\)](#page-100-0) på [side 101](#page-100-0).

MERK: Opptaksmodusen Panorama krever fullversjonen av HP Image Zone-programvaren for automatisk å sette sammen bildene på datamaskinen (se Overføre bilder til [en datamaskin](#page-114-0) på side 115 og [HP Image Zone](#page-136-0)[programvaren](#page-136-0) på side 137).

### <span id="page-54-0"></span>Bruke My Mode (min modus)

My Mode er en egen opptaksmodus der du selv kan velge, lagre og bruke en gruppe foretrukne innstillinger for kameraet. Denne opptaksmodusen er særlig nyttig hvis du ofte tar bilder av samme type motiv og vil ha kameraet stilt inn med de samme innstillingene hver gang. Det kan for eksempel hende at du ofte tar bevegelsesbilder av barn som spiller fotball utendørs på lyse solskinnsdager. Da kan du velge og lagre Action (bevegelse) som opptaksmodus og Sun (sol) som innstilling for White Balance (hvitbalanse) i My Mode, slik at du senere bare kan stille kameraet på opptaksmodusen My Mode når du skal ta liknende bilder.

Innstillingene i My Mode er helt uavhengig av gruppene av innstillinger som brukes til de andre opptaksmodiene i kameraet. My Mode-innstillingene blir som standard lagret når du slår kameraet av.

#### <span id="page-55-0"></span>Velge og lagre foretrukne innstillinger for My Mode (min modus)

- 1. Trykk på Mode (modus) på toppen av kameraet for å bla gjennom opptaksmodiene til du ser My Mode og ikonet **MY** på bildeskjermen.
- 2. Trykk på  $\frac{\text{Mean}}{\text{OK}}$  for å vise My Mode Capture Menu (opptaksmeny for min modus).
- 3. Slik endrer du innstillingen til et bestemt menyalternativ:
	- a. Bruk knappene  $\blacktriangle\blacktriangledown$  til å bla til et menyalternativ på My Mode Capture Menu.
	- **b.** Trykk på  $\frac{M_{env}}{OK}$ . Undermenyen til dette menyalternativet blir vist.
	- c. Bruk knappene  $\blacktriangleright$  til å merke den nye innstillingen for menyalternativet.
	- **d.** Trykk på  $\frac{M_{\text{enu}}}{\Omega K}$  for å lagre innstillingen og gå tilbake til My Mode Capture Menu.
- 4. Gjenta trinn 3 for hver innstilling du vil endre.
- 5. Når du er ferdig med å endre innstillinger på My Mode Capture Menu, trykker du på knappen Levende visning **D** på baksiden av kameraet for å gå ut av My Mode Capture Menu og tilbake til Live View (levende visning). Ikonet **MY** og ikonene for innstillingene du har valgt for My Mode, vises nå på bildeskjermen ved Live View.

Innstillingene du har valgt, blir automatisk lagret og beholdt som innstillinger for My Mode selv om du bytter til en annen opptaksmodus eller slår kameraet av. Hvis du vil endre noen av innstillingene du har valgt for My Mode, gjentar du trinn 1 til 5.

#### <span id="page-56-0"></span>Bruke undermenyen My Mode Saved Settings (lagrede innstillinger for min modus)

Du kan tilpasse My Mode (min modus) ytterligere ved hjelp av undermenyen My Mode Saved Settings. På denne undermenyen kan du angi nøyaktig hvilke innstillinger du vil lagre for My Mode og hvilke du vil tilbakestille til standardinnstillingene når du slår kameraet av. Du kan også angi at kameraet skal starte i My Mode i stedet for Auto Mode (automatisk modus) hver gang du slår på kameraet, ved å velge Start in My Mode (start i min modus).

- 1. Trykk på Mode (modus) på toppen av kameraet til du ser My Mode og ikonet MY på bildeskjermen.
- 2. Trykk på  $\frac{M_{\text{eniv}}}{\cap K}$  for å vise My Mode Capture Menu (opptaksmeny for min modus).
- 3. Bruk knappene  $\blacktriangle\blacktriangledown$  til å bla til menyalternativet My Mode Saved Settings, og trykk på **Meny** . Undermenyen My Mode Saved Settings vises. Alternativene med hake på undermenyen My Mode Saved Settings blir lagret for My Mode hver gang du slår kameraet av.
- 4. Slik endrer du en innstilling slik at den settes tilbake til standardinnstillingen når du slår kameraet av, eller angir at kameraet skal starte i My Mode hver gang du slår kameraet på:
	- a. Bruk knappene  $\blacktriangle \blacktriangledown$  til å bla til innstillingen.
	- **b.** Trykk på  $\blacktriangleright$  for å fjerne haken ved siden av en innstilling slik at den tilbakestilles til standardinnstillingen når du slår kameraet av, eller endre innstillingen for Start in My Mode til Yes (ja).
- 5. Gjenta trinn 4 for hver innstilling du vil endre.
- 6. Trykk på  $\frac{M_{env}}{QK}$  for å gå tilbake til My Mode Capture Menu.
- 7. Trykk på Levende visning **D** på baksiden av kameraet for å avslutte My Mode Capture Menu.

# Bruke selvutløserinnstillinger

- 1. Sett kameraet på stativ eller et støtt underlag.
- 2. Trykk på Selvutløser/kontinuerlig  $\Diamond$ ) /  $\Box$  til Self-Timer  $\circlearrowleft$  (selvutløser) eller Self-Timer - 2 Shots  $\circlearrowleft$ (selvutløser - 2 bilder) vises på bildeskjermen.
- 3. Finn utsnittet i søkeren eller med Live View (levende visning, se **[Bruke levende visning](#page-36-0)** på side 37).
- 4. De neste trinnene er avhengig av om du skal ta ett eller to stillbilder eller gjøre videoopptak. Stillbilder:
	- a. Trykk Lukker-knappen halvveis ned. Kameraet måler og låser deretter fokus og eksponering. Kameraet beholder disse innstillingene til bildet er tatt.
	- b. Trykk Lukker-knappen helt ned. Det telles ned på skjermen og Selvutløser/fokushjelp-lampen blinker i ti sekunder før kameraet tar bildet. Hvis du velger Self-Timer - 2 Shots (selvutløser – 2 bilder) på kameraet, blinker Selvutløser/fokushjelp-lampen noen sekunder til før det andre bildet tas.
- TIPS: Hvis du trykker Lukker-knappen helt ned med en gang, vil kameraet låse fokus og eksponering rett før nedtellingstiden på ti sekunder er ute. Dette er nyttig hvis ett eller flere fotoobjekter skal komme inn i bildet i løpet av nedtellingstiden.
- TIPS: Du kan ikke ta opp lyd sammen med stillbilder ved bruk av selvutløserinnstillinger, men du kan legge til lydklipp senere (se [Record Audio \(lydopptak\)](#page-102-0) på [side 103\)](#page-102-0).

#### Videoklipp:

Når du skal starte et videoopptak, trykker du på Video og slipper den igjen. Det telles ned fra ti sekunder på bildeskjermen. Selvutløser/fokushjelp-lampen på forsiden av kameraet blinker i ti sekunder før kameraet starter videoopptaket.

Trykk på Video  $\nabla p$  på nytt for å stoppe videoopptaket, ellers fortsetter kameraet opptaket til det ikke er mer minne igjen.

Videoikonet  $\pm$  vises på bildeskjermen i noen få sekunder etter at opptaket er stoppet.

MERK: Ved bruk av innstillingen Self-Timer (selvutløser) eller Self-Timer - 2 Shots (selvutløser - 2 bilder), gjøres det bare ett videoopptak etter nedtellingen på ti sekunder.

Self-Timer -innstillingen tilbakestilles til standardinnstillingen Normal etter at bildet er tatt.

TIPS: Hvis du tar stillbilder i dårlig lys, kan du bruke selvutløserinnstillingen til å unngå uklare bilder som skyldes bevegelser i kameraet. Plasser kameraet på et støtt underlag eller stativ, finn utsnittet og trykk Lukkerknappen helt ned. Ta deretter hendene bort fra kameraet. Kameraet vil vente i ti sekunder før bildet tas, slik at du ikke forstyrrer kameraet ved å trykke på Lukker-knappen.

### Bruke innstillingen Burst (kontinuerlig)

Med denne innstillingen kan du ta to eller tre bilder (avhengig av lukkerhastigheten) i så rask rekkefølge som mulig når du trykker Lukker-knappen helt ned. Hvis du trykker Lukker-knappen helt ned på nytt, tas en ny bildeserie på to eller tre bilder.

- 1. Trykk på Selvutløser/kontinuerlig  $\Diamond$  /  $\Box$  til Burst (kontinuerlig)  $\Box$  vises på bildeskjermen.
- 2. Finn utsnittet og trykk Lukker-knappen halvveis ned for å låse fokus og eksponering. Trykk deretter **Lukker**-knappen helt ned og hold den nede. Kameraet tar opptil tre bilder så raskt som mulig til du slipper Lukker-knappen eller kameraet slipper opp for minne.

Bildeskjermen forblir av ved kontinuerlige opptak. Når bildeserien er tatt, vises bildene ett om gangen på bildeskjermen.

Når **Burst** er valgt, vises ikonet **Burst**  $\Box$  på skjermbildet Live View (levende visning). Burst-innstillingen gjelder til den blir endret igjen, men tilbakestilles til standardinnstillingen Normal når du slår kameraet av. Hvis du vil lagre nye innstillinger, bruker du My Mode (min modus, se [side 56\)](#page-55-0).

MERK: Burst-innstillingen er ikke tilgjengelig ved videopptak, i opptaksmodiene **Panorama** og **Document** (dokument) eller ved bruk av **AE Bracketing** (alternativ eksponering). Du kan heller ikke ta opp lyd ved bruk av Burstinnstillingen, men du kan legge til et lydklipp senere (se [Record Audio \(lydopptak\)](#page-102-0) på side 103). Blitsen er heller ikke tilgjengelig når du bruker **Burst-**innstillingen.

### <span id="page-60-0"></span>Bruke Capture Menu (opptaksmeny)

På Capture Menu (opptaksmeny) kan du endre forskjellige kamerainnstillinger som har innvirkning på bildene og videoklippene du tar med kameraet.

1. Hvis du vil vise Capture Menu, trykker du på Levende **visning deretter på**  $\frac{\text{Mean}}{\text{OK}}$ . Hvis Live View (levende visning) allerede er på, trykker du bare på  $\frac{M_{\text{env}}}{OK}$ .

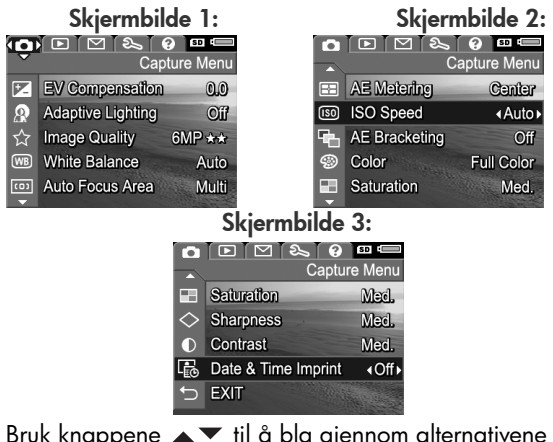

- **2.** Bruk knappene  $\blacktriangle\blacktriangledown$  til å bla gjennom alternativene på Capture Menu.
- 3. Trykk på  $\frac{M_{env}}{OK}$  for å velge et merket alternativ og vise undermenyen, eller bruk knappene  $\blacklozenge$  for å endre innstillingen til det aktuelle alternativet uten å gå via undermenyen.
- 4. På undermenyene trykker du på knappene  $\blacktriangle \blacktriangledown$  og deretter på *Menu* for å endre innstillingene til alternativer på Capture Menu.
- 5. Når du skal gå ut av Capture Menu, merker du alternativet  $\leftarrow$  **EXIT** (avslutt) og trykker på  $\frac{M_{\text{env}}}{\Omega K}$ . Se [Kameramenyer](#page-27-0) på side 28 for å få informasjon om andre måter å avslutte menyen på.
- TIPS: Hvis du vil lagre foretrukne innstillinger, bruker du My Mode (min modus, se [Velge og lagre foretrukne](#page-55-0)  [innstillinger for My Mode \(min modus\)](#page-55-0) på side 56).

### Hjelp til menyalternativene

Help (hjelp) er det siste alternativet på alle undermenyene til **Capture** Menu (opptaksmeny). Alternativet Help gir informasjon om det aktuelle menyalternativet på Capture Menu og dets innstillinger. Hvis du for eksempel trykker på

#### (WB) White Balance

Generally, the Auto White Balance setting produces the best results. Different kinds of lighting cast different colors. For example, sunlight is bluer, while indoor tungsten light is more vellow. In some lighting conditions, or for scenes dominated by a single color, to scroll. Press OK to exit.

 $\frac{M_{env}}{OK}$  mens Help er merket på undermenyen White Balance (hvitbalanse), vises hjelpebildet White Balance, som vist.

Bruk knappene  $\blacktriangle \blacktriangledown$  til å bla gjennom hjelpebildene. For å gå ut av hjelpen og tilbake til den aktuelle Capture Menuundermenyen, trykker du på  $\frac{\text{Mean}}{\text{OK}}$ .

### EV Compensation (EV-kompensasjon)

Under vanskelige lysforhold kan du bruke EV (Exposure Value) Compensation til å overstyre kameraets automatiske eksponeringsinnstillinger.

EV Compensation er nyttig til motiver som inneholder mange lyse eller mørke objekter (som et hvitt hus mot lys bakgrunn eller en svart katt mot mørk bakgrunn). Motiver som inneholder mange lyse objekter eller mange mørke objekter, kan ende opp som grå uten bruk av EV Compensation. Når det gjelder motiver med mange lyse objekter, må EV Compensation økes til et positivt tall for å få et lysere resultat. Når det gjelder motiver med mange mørke objekter, må EV Compensation reduseres for å gjøre motivet mørkere.

- 1. Velg EV Compensation fra Capture Menu (opptaksmeny, se [side](#page-60-0) 61).
- 2. På undermenyen

EV Compensation bruker du knappene <**i**l å endre EV-innstillingen trinnvis fra -3,0 til +3,0. Den nye innstillingen brukes på skjermbildet Live View (levende visning) bak menyen,

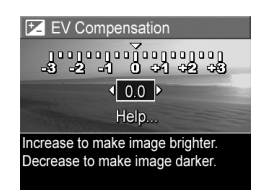

slik at du kan se hva slags virkning innstillingen har.

**3.** Trykk på  $\frac{M_{env}}{OK}$  for å lagre innstillingen og gå tilbake til Capture Menu.

Hvis innstillingen er noe annet enn standardinnstillingen på 0.0, vises tallverdien øverst på skjermbildet Live View ved siden av ikonet  $\mathbb{Z}$ .

EV Compensation-innstillingen gjelder til den blir endret igjen, men tilbakestilles til standardinnstillingen 0.0 når du slår kameraet av. Hvis du vil lagre nye innstillinger, bruker du My Mode (min modus, se [side 56\)](#page-55-0).

### Adaptive Lighting (tilpasset lyssetting)

Denne innstillingen balanserer forholdet mellom lyse og mørke partier i bildet, og bevarer fine kontraster mens sterke kontraster reduseres. Mørke partier i bildet gjøres lysere, mens lysere partier får være som de er. Ved bruk sammen med blits kan **Adaptive Lighting** gjøre partier som blitsen ikke kan nå, lysere. Her er et eksempel på hvordan **Adaptive** Lighting kan forbedre et bilde:

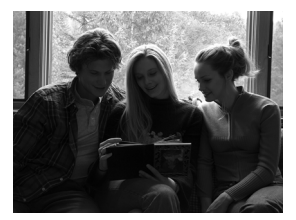

Uten Adaptive Lighting: Med Adaptive Lighting:

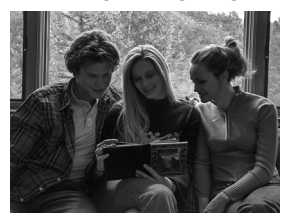

Adaptive Lighting er nyttig i følgende situasjoner:

- Utendørsmotiver med en blanding av sol og skygge
- Overskyete dager med sterkt skinn fra himmelen
- Innendørsmotiver med blitsfotografering (for å gjøre blitseffekten mykere eller jevne den ut)
- Bakgrunnsbelyste motiver der objektet er for langt borte fra blitsen eller er sterkt bakgrunnsbelyst (for eksempel foran et vindu)

Du kan bruke **Adaptive Lighting** (tilpasset lyssetting) med eller uten blits, men det anbefales ikke å bruke funksjonen som erstatning for blitsen. I motsetning til blitsen påvirker ikke Adaptive Lighting eksponeringsinnstillingene, så lysere partier kan virke kornete, og innendørs eller nattbilder kan bli uklare hvis de tas uten blits eller stativ.

- 1. Velg Adaptive Lighting fra Capture Menu (opptaksmeny, se [side](#page-60-0) 61).
- 2. På undermenyen Adaptive Lighting bruker du knappene  $\blacktriangleright$  til å merke en innstilling.

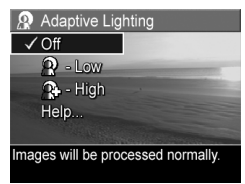

**3.** Trykk på  $\frac{\text{Mean}}{\text{OK}}$  for å lagre innstillingen og gå tilbake til Capture Menu.

Tabellen nedenfor forklarer innstillingene i nærmere detalj:

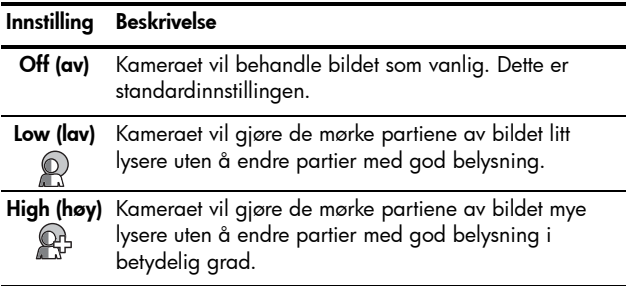

Hvis den nye innstillingen er noe annet enn standardinnstillingen Off, vises ikonet for innstillingen på skjermbildet Live View (levende visning).

Med unntak av i My Mode (min modus, se [side 55\)](#page-54-0) beholdes innstillingen for **Adaptive Lighting** til den blir endret igjen, selv om du slår av kameraet.

- MERK: Når Adaptive Lighting er aktivert, vil kameraet bruke litt lengre tid på å lagre bildet i minnet, fordi bildet blir behandlet i større grad før det lagres.
- MERK: Adaptive Lighting-innstillingen brukes ikke ved videoopptak eller i Panorama-modus.

### <span id="page-65-0"></span>Image Quality (bildekvalitet)

Med denne innstillingen kan du angi oppløsning og JPEG-komprimering for stillbilder du tar med kameraet. Undermenyen **Image Quality** har seks innstillinger.

- 1. Velg Image Quality fra Capture Menu (opptaksmeny, se [side](#page-60-0) 61).
- 2. På undermenyen Image Quality bruker du knappene  $\blacktriangle \blacktriangledown$  til å merke en forhåndsdefinert innstilling, eller velger alternativet **Custom...** (tilpasset).

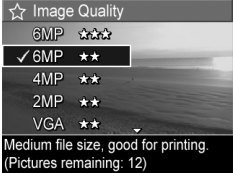

**3.** Trykk på  $\frac{\text{Mean}}{\text{OK}}$  for å lagre en forhåndsdefinert innstilling og gå tilbake til **Capture Menu**. Hvis du merker alternativet **Custom...**, trykker du på  $\frac{M_{\text{enu}}}{\cap K}$  for å gå til undermenyen Custom Image Quality (tilpass bildekvalitet, se [side](#page-68-0) 69). Tabellen nedenfor forklarer innstillingene for Image Quality (bildekvalitet) mer detaljert:

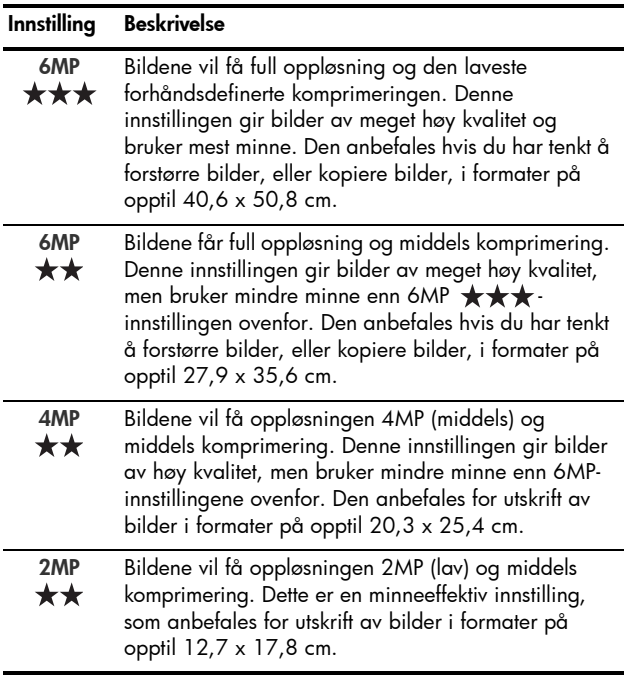

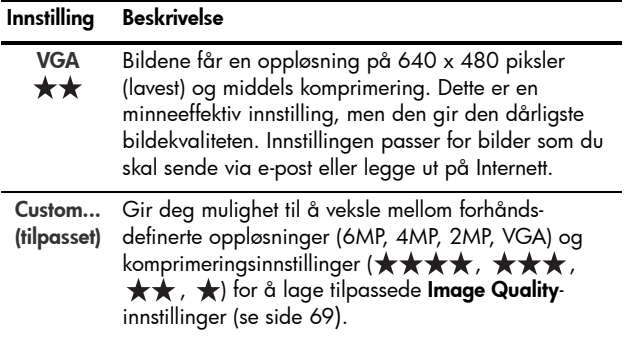

Image Quality-innstillingene (unntatt VGA) angir både oppløsning (for eksempel 6MP) og komprimering (for eksempel  $\star\star$ ). Jo høyere antall megapiksler, desto høyere oppløsning, og jo høyere antall stjerner, desto lavere komprimering og høyere bildekvalitet. Når det gjelder VGAinnstillingen, får bildene 640 x 480 piksler (0,31 MP), som er den laveste oppløsningen og som passer for e-post eller visning på skjerm.

Telleren Pictures remaining (gjenværende bilder) nederst på undermenyen Image Quality oppdateres når du merker de ulike innstillingene. Se [Minnekapasitet](#page-209-0) på side 210 for å få mer informasjon om hvordan innstillingen Image Quality påvirker antall bilder som kan lagres i internminnet til kameraet.

Image Quality-innstillingen vises på skjermbildet Live View (levende visning). Med unntak av i My Mode (min modus, se [side 55\)](#page-54-0) beholdes innstillingen for **Image Quality** til den blir endret igjen, selv om du slår av kameraet.

MERK: Image Quality-innstillingene brukes ikke ved videoopptak.

#### Ta bilder og ta opp videoklipp 69

#### <span id="page-68-0"></span>Custom Image Quality (tilpasset bildekvalitet)

Hvis du har valgt alternativet **Custom...** (tilpasset) fra menyen Image Quality (bildekvalitet), vises undermenyen Custom Image Quality (tilpasset bildekvalitet). På denne undermenyen kan du velge en tilpasset Image Qualityinnstilling, blant annet stille inn oppløsningen og komprimeringen hver for seg for bildene du tar.

På undermenyen Custom Image Quality er Resolution (oppløsning) som standard stilt inn på 6MP (full oppløsning), mens standardinnstillingen for Compression (komprimering) er  $\star\star$  (middels komprimering).

- 1. Velg Custom... på undermenyen Image Quality ([side](#page-65-0) 66).
- 2. Bruk knappene  $\blacktriangle \blacktriangledown$  til å flytte mellom alternativene **Resolution** og **Compression**.
- 3. Bruk knappene <**adder** til å endre innstilling for Resolution eller Compression. Tabellen nedenfor forklarer disse

innstillingene.

#### Innstillinger for oppløsning

- 6MP Full oppløsning, og derfor høyeste kvalitet
- 4MP Middels oppløsning

2MP – Lav oppløsning

VGA – Lavest oppløsning, lavest kvalitet

Custom Image Quality Resolution 6MP Compression  $\star\star$ Press OK to exit Medium quality, medium compression. (Pictures remaining: 12)

Innstillinger for komprimering

 $\bigstar$  – Mest komprimering, mest minneeffektiv og lavest kvalitet

 $\star \star$  – Middels komprimering

 $\star \star \star$  – Minimal komprimering, høyere kvalitet

 $\star \star \star \star$  – Liten til ingen komprimering, bruker mest minne og gir maksimal kvalitet

4. Trykk på  $\frac{Menn}{OK}$  for å lagre den tilpassede Image Qualityinnstillingen og gå tilbake til Capture Menu.

Den tilpassede Image Quality-innstillingen vises på skjermbildet Live View (levende visning). Med unntak av i My Mode (min modus, se [side 55\)](#page-54-0) beholdes innstillingen Custom... til den blir endret igjen, selv om du slår av kameraet.

MERK: Hvis du bruker digital zoom, endres oppløsningen når du zoomer inn (se **[Digital zoom](#page-44-0)** på side 45).

### White balance (hvitbalanse)

Ulike typer belysning gir forskjellig fargeskjær. Sollyset er for eksempel blåaktig, mens innendørs wolframbelysning er mer gulaktig. Motiver som domineres av én farge, kan kreve en justering av hvitbalansen for at kameraet skal kunne gjengi fargene mer nøyaktig og sikre at det hvite ser hvitt ut i det ferdige bildet. Du kan også justere hvitbalansen for å få frem kreative effekter. Bruk av innstillingen Sun (sol) kan for eksempel gi bildet et varmere utseende.

- 1. Velg White Balance fra Capture Menu (opptaksmeny, [side](#page-60-0) 61).
- 2. På menyen White Balance bruker du knappene  $\blacktriangle \blacktriangledown$  til å merke en innstilling. Den nye innstillingen brukes på skjermbildet Live View (levende visning) bak menyen, slik at du kan se hva slags virkning innstillingen har på bildet.

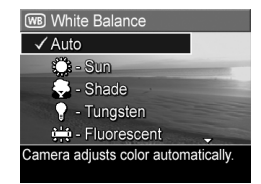

**3.** Trykk på  $\frac{M_{\text{env}}}{\cap K}$  for å lagre innstillingen og gå tilbake til Capture Menu.

Tabellen nedenfor forklarer innstillingene i nærmere detalj:

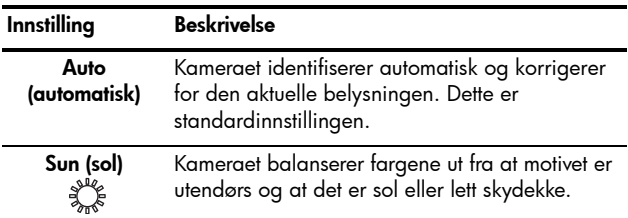

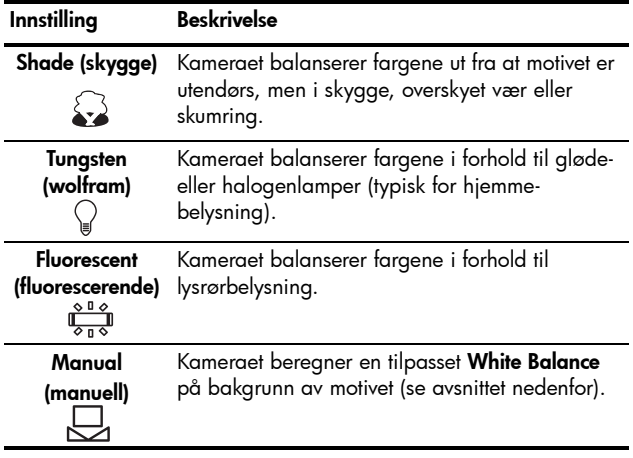

Hvis den nye innstillingen er noe annet enn standardinnstillingen Auto (automatisk), vises ikonet for innstillingen på skjermbildet Live View (levende visning).

White Balance-innstillingen gjelder til den blir endret igjen, men tilbakestilles til standardinnstillingen Auto når du slår kameraet av. Hvis du vil lagre nye innstillinger, bruker du My Mode (min modus, se [side 56\)](#page-55-0).
#### Manual White Balance (manuell hvitbalanse)

Hvis du velger alternativet Manual (manuell), vises skjermbildet Manual White Balance (manuell hvitbalanse). Live View-delen (levende visning) av bildeskjermen viser fargetonene fra forrige Manual White Balance-innstilling.

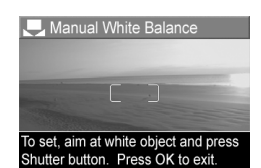

Slik endrer du Manual White Balance-innstillingen:

- 1. Rett kameraet mot en hvit eller grå gjenstand (for eksempel et papirark), og sørg for at hele skjermbildet er innenfor den hvite eller grå gjenstanden.
- 2. Trykk på Lukker-knappen (kameraet tar ikke noe bilde). Kameraet beregner en tilpasset innstilling for White Balance (hvitbalanse) ut fra hele bildeutsnittet. Under beregningen vises PROCESSING... (behandling pågår) på skjermen. Når beregningen er fullført, endrer fargetonene ved Live View seg i tråd med den nye Manual White Balance-innstillingen, og meldingen WHITE BALANCE SET (hvitbalanse innstilt) vises.
- 3. Om nødvendig kan du gjenta trinn 1 og 2 til du får ønsket Manual White Balance-innstilling.
- 4. Når du er fornøyd med den Manual-innstillingen du har gjort, trykker du på  $\frac{M_{\text{env}}}{\cap K}$  for å gå ut av skjermbildet Manual White Balance og tilbake til Capture Menu (opptaksmeny).
- TIPS: Hvis du vil gjenopprette forrige Manual White Balanceinnstilling, trykker du bare på  $\frac{M_{\text{env}}}{\Omega K}$  uten å trykke på Lukker-knappen.

### Auto Focus Area (autofokusområde)

Med denne innstillingen kan du velge mellom et bredt, flerdelt fokuseringsområde og punktfokusering.

- Velg Multi (flerdelt) til generell fotografering og for å fokusere på et objekt som ikke er i sentrum av bildet.
- Velg Spot (punkt) hvis kameraet stadig fokuserer på feil objekt i bildet.
- 1. Velg Auto Focus Area på Capture Menu (opptaksmeny, se [side](#page-60-0) 61).
- 2. På undermenyen Auto Focus Area bruker du knappene < til å merke en innstilling.

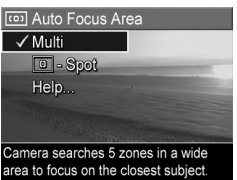

**3.** Trykk på  $\frac{\text{Mean}}{\text{OK}}$  for å lagre innstillingen og gå tilbake til Capture Menu.

Det flerdelte fokuseringsområdet er delt i fem smale fokuseringssoner, som vist.

• Hvis du velger Multi, forsøker kameraet å fokusere i alle de fem sonene, og fokuserer på det nærmeste objektet.

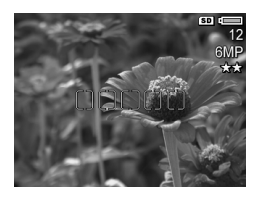

• Hvis du velger Spot, forsøker kameraet å fokusere på et enkelt punkt i sentrum av bildet.

Tabellen nedenfor forklarer innstillingene i nærmere detalj:

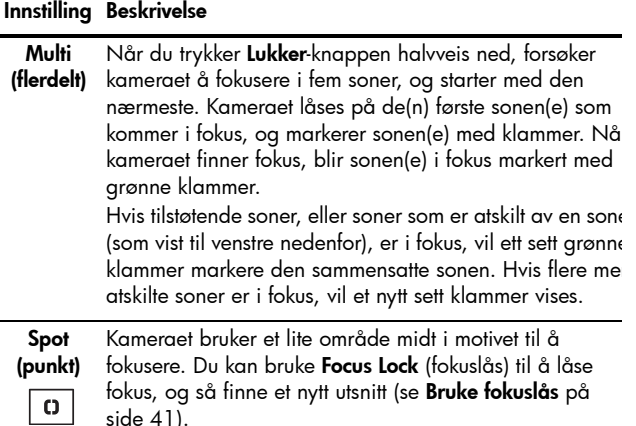

#### Lukker halvveis ned: Lukker helt ned:

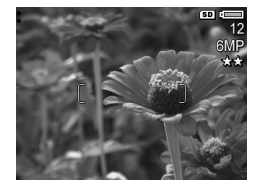

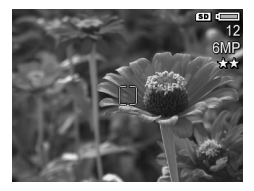

Hvis den nye innstillingen er noe annet enn standardinnstillingen Multi, vises ikonet for innstillingen på skjermbildet Live View (levende visning).

Auto Focus Area-innstillingen gjelder til den blir endret igjen, men tilbakestilles til standard-innstillingen Multi når du slår kameraet av. Hvis du vil lagre nye innstillinger, bruker du My Mode (min modus, se [side 56](#page-55-0)).

# AE Metering (AE-måling)

Med denne innstillingen kan du angi hvilken del av motivet kameraet skal bruke til å beregne eksponeringen.

- 1. Velg AE Metering på Capture Menu (opptaksmeny, se [side](#page-60-0) 61).
- 2. På undermenyen AE Metering bruker du knappene  $\blacktriangleright$  til å merke en innstilling.

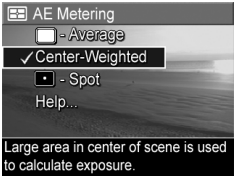

**3.** Trykk på  $\frac{\text{Mean}}{\text{OK}}$  for å lagre innstillingen og gå tilbake til Capture Menu.

Tabellen nedenfor forklarer innstillingene i nærmere detalj:

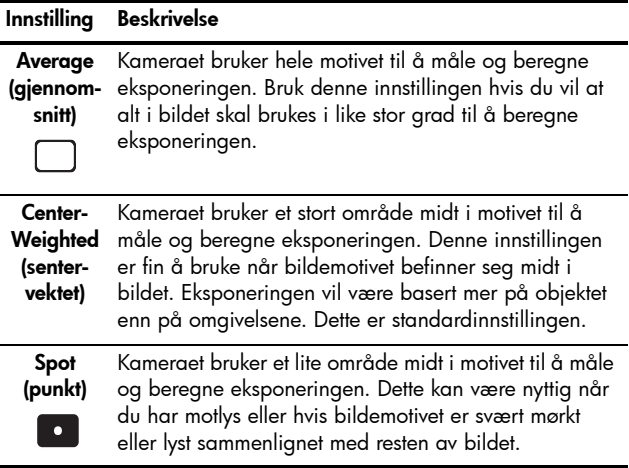

TIPS: Når du bruker Spot, plasserer du fotoobjektet midt i fokusklammene og trykker Lukker-knappen halvveis ned for å låse eksponering og fokus. Finn det utsnittet du vil ha, og trykk Lukker-knappen helt ned. Når denne innstillingen brukes, kan deler av bildet bli under- eller overeksponert.

Hvis den nye innstillingen er noe annet enn standardinnstillingen Center-Weighted, vises ikonet for innstillingen på skjermbildet Live View (levende visning).

AE Metering-innstillingen gjelder til den blir endret igjen, men tilbakestilles til standardinnstillingen Center-Weighted når du slår kameraet av. Hvis du vil lagre nye innstillinger, bruker du My Mode (min modus, se [side 56](#page-55-0)).

# ISO Speed (ISO-hastighet)

Denne innstillingen justerer kameraets lysfølsomhet. Når standardinnstillingen Auto (automatisk) er angitt for ISO Speed, velger kameraet den beste ISO-hastigheten for motivet.

Lavere ISO-hastigheter vil gi bilder med minst korn (eller støy), men fører til langsommere lukkerhastigheter. Hvis du tar bilder under dårlige lysforhold uten blits ved ISO 100, bør du bruke stativ. På den annen side muliggjør høyere ISOtall høyere lukkerhastighet, slik at du kan ta bilder i mørke omgivelser uten blits, eller bilder av gjenstander som beveger seg raskt. Høyere ISO-hastigheter vil gi bilder med mer korn (eller støy), og kan derfor ha lavere kvalitet.

- 1. Velg ISO Speed fra Capture Menu (opptaksmeny, se [side](#page-60-0) 61).
- 2. På undermenyen ISO Speed bruker du knappene  $\blacktriangle \blacktriangledown$  til å merke en innstilling.
- **3.** Trykk på  $\frac{\text{Mean}}{\text{OK}}$  for å lagre innstillingen og gå tilbake til Capture Menu.

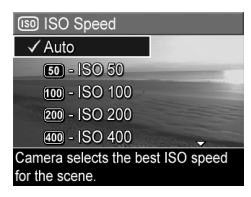

Hvis den nye innstillingen er noe annet enn standardinnstillingen Auto (automatisk), vises ikonet for innstillingen på skjermbildet Live View (levende visning).

ISO Speed-innstillingen gjelder til den blir endret igjen, men tilbakestilles til standardinnstillingen Auto når du slår kameraet av. Hvis du vil lagre nye innstillinger, bruker du My Mode (min modus, se [side 56\)](#page-55-0).

MERK: ISO Speed-innstillingen brukes ikke ved videoopptak.

# AE Bracketing (alternativ eksponering)

Med denne innstillingen kan du ta tre bilder som alle har forskjellig eksponering, med kameraet. Når du velger en av innstillingene for AE (automatic exposure) Bracketing, vil kameraet først ta et bilde med normal eksponering (eksponeringsverdien 0), deretter et undereksponert bilde med en negativ eksponeringsverdi (-), og til slutt et overeksponert bilde med en positiv eksponeringsverdi (+). Hele serien med de tre bildene tas med bare ett trykk på Lukker-knappen. Bruk AE Bracketing hvis du vil forsøke å undereksponere og overeksponere et bilde for å få et bilde med best mulig eksponering.

- 1. Velg AE Bracketing på Capture Menu (opptaksmeny, se [side](#page-60-0) 61).
- 2. På undermenyen AE Bracketing bruker du knappene  $\blacktriangle \blacktriangledown$  til å merke en innstilling.

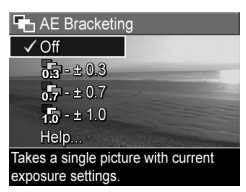

- **3.** Trykk på  $\frac{M_{env}}{Q}$  for å lagre innstillingen og gå tilbake til Capture Menu.
- 4. Når du skal ta de tre bildene med forskjellige eksponeringsinnstillinger, trykker du bare Lukker-knappen helt ned én gang. Hele serien med de tre bildene tas med ett trykk på Lukker-knappen.

Pass på at du holder kameraet i ro til alle de tre bildene er tatt. Når de tre bildene er tatt, vises ett og ett bilde om gangen på bildeskjermen.

Tabellen nedenfor forklarer innstillingene i nærmere detalj:

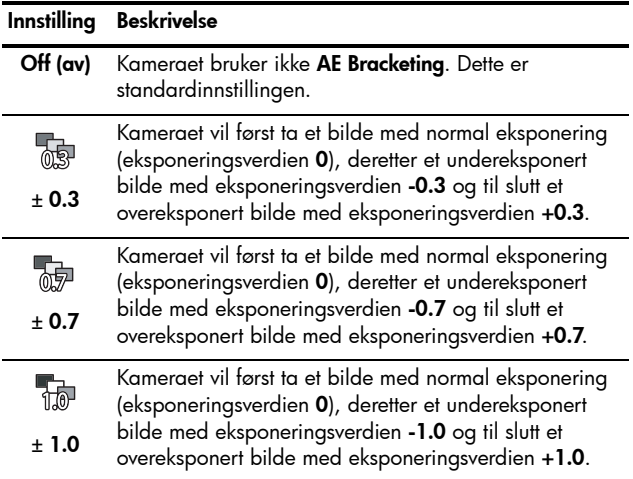

Hvis den nye innstillingen er noe annet enn standardinnstillingen Off, vises ikonet for innstillingen på skjermbildet Live View (levende visning).

AE Bracketing-innstillingen gjelder til den blir endret igjen, men tilbakestilles til standardinnstillingen Off når du slår kameraet av. Hvis du vil lagre nye innstillinger, bruker du My Mode (min modus, se [side 56\)](#page-55-0).

- MERK: Blits er tilgjengelig når du velger AE Bracketinginnstillinger, men det kan bli en forsinkelse mellom hvert av bildene i bildeserien, avhengig av belysningen. Burst (kontinuerlig) er ikke tilgjengelig sammen med AE Bracketing.
- MERK: AE Bracketing-innstillingen brukes ikke ved videoopptak eller i **Panorama**-modus.

# Color (farger)

Med denne innstillingen kan du bestemme hvilke farger bildet skal bli tatt med. Hvis du for eksempel angir Sepia (sepiabrunt) under **Color**, tas bildene med bruntoner, noe som gir dem et preg av elde eller gammel stil.

- 1. Velg Color fra Capture Menu (opptaksmeny, se [side](#page-60-0) 61).
- 2. På undermenyen Color bruker du knappene <a>vil å merke en innstilling. Den nye innstillingen brukes på skjermbildet Live View (levende visning) bak menyen, slik at du kan se hva slags virkning innstillingen har på bildet.

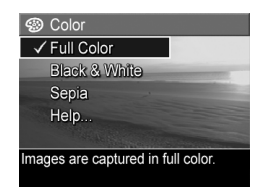

**3.** Trykk på  $\frac{M_{\text{env}}}{\Omega K}$  for å lagre innstillingen og gå tilbake til Capture Menu.

Hvis den nye innstillingen er noe annet enn standardinnstillingen Full Color (full farge), vises ikonet for innstillingen på skjermbildet Live View (levende visning).

Color -innstillingen gjelder til den blir endret igjen, men tilbakestilles til standardinnstillingen Full Color når du slår kameraet av. Hvis du vil lagre nye innstillinger, bruker du My Mode (min modus, se [side 56](#page-55-0)).

MERK: Hvis du først har tatt et bilde med innstillingen Black & White (svart/hvitt) eller Sepia, kan ikke bildet endres tilbake til **Full Color** senere.

#### Saturation (metning)

Med denne innstillingen kan du bestemme hvor mettet fargene i bildene dine skal være.

- 1. Velg Saturation fra Capture Menu (opptaksmeny, se [side](#page-60-0) 61).
- 2. På undermenyen Saturation bruker du knappene  $\blacktriangle \blacktriangledown$  til å merke en innstilling.
- **3.** Trykk på  $\frac{\text{Mean}}{\text{OK}}$  for å lagre innstillingen og gå tilbake til Capture Menu.

Tabellen nedenfor forklarer innstillingene i nærmere detalj:

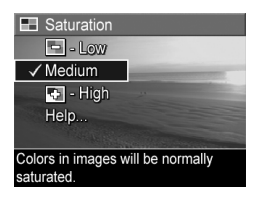

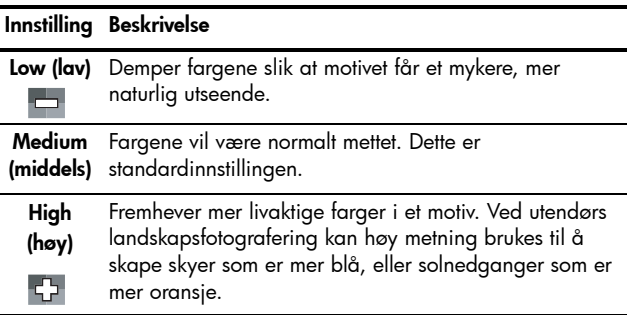

Hvis den nye innstillingen er noe annet enn standardinnstillingen Medium, vises ikonet for innstillingen på skjermbildet Live View (levende visning).

Saturation-innstillingen gjelder til den endres igjen, selv om du slår av kameraet.

# Sharpness (skarphet)

Med denne innstillingen kan du angi skarpheten til de fineste detaljene i bildene.

- 1. Velg Sharpness fra Capture Menu (opptaksmeny, se [side](#page-60-0) 61).
- 2. På undermenyen Sharpness bruker du knappene  $\blacktriangleright$  til å merke en innstilling.
- **3.** Trykk på  $\frac{\text{Mean}}{\text{OK}}$  for å lagre innstillingen og gå tilbake til Capture Menu.

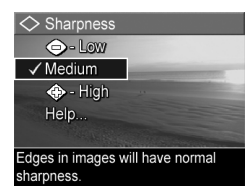

Tabellen nedenfor forklarer innstillingene i nærmere detalj:

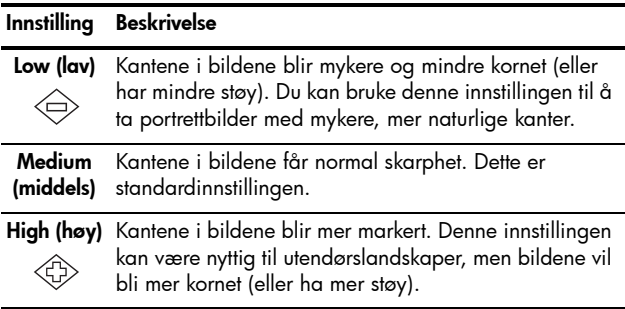

Hvis den nye innstillingen er noe annet enn standardinnstillingen Medium, vises ikonet for innstillingen på skjermbildet Live View (levende visning).

Sharpness-innstillingen gjelder til den endres igjen, selv om du slår av kameraet.

MERK: Sharpness-innstillingen gjelder ikke ved videoopptak.

## Contrast (kontrast)

Med denne innstillingen kan du styre hvor mye kontrast det skal være mellom de mørke og lyse fargene i bildene du tar, og hvor mye detaljer det skal være i høylys- og skyggepartiene til bildene.

- 1. Velg Contrast fra Capture Menu (opptaksmeny, se [side](#page-60-0) 61).
- 2. På undermenyen Contrast bruker du knappene  $\blacktriangle \blacktriangledown$  til å merke en innstilling.
- **3.** Trykk på  $\frac{\text{Meau}}{\text{OK}}$  for å lagre innstillingen og gå tilbake til Capture Menu.

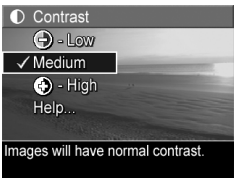

Tabellen nedenfor forklarer innstillingene i nærmere detalj:

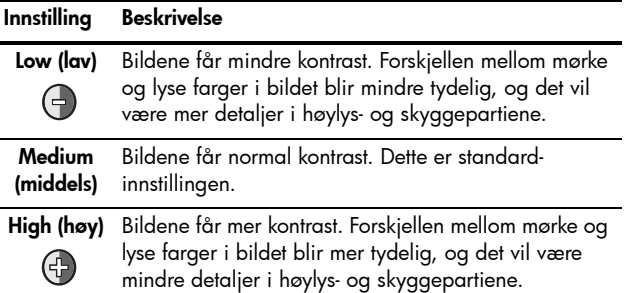

Hvis den nye innstillingen er noe annet enn standardinnstillingen Medium, vises ikonet for innstillingen på skjermbildet **Live View** (levende visning).

Contrast-innstillingen gjelder til den endres igjen, selv om du slår av kameraet.

#### Date & Time Imprint (dato- og klokkeslettstempel)

Innstillingen plasserer datoen, eller datoen og klokkeslettet da bildet ble tatt, nede i venstre hjørne av bildet. Når du har valgt en av innstillingene for Date & Time Imprint, påføres datoen eller datoen og klokkeslettet på alle stillbilder som tas etterpå, men ikke på bilder som er tatt tidligere.

Når du har tatt et bilde med innstillingen Date Only (bare dato) eller Date & Time (dato og klokkeslett), kan ikke datoen eller datoen og klokkeslettet som er påført bildet, fjernes.

Hvis du roterer bildet med alternativet Rotate (roter) på Playback Menu (avspillingsmeny, se [side 93\)](#page-92-0), roteres også datoen eller datoen og klokkeslettet med bildet.

- TIPS: Kontroller at dato- og klokkeslettinnstillingen er riktig før du bruker denne funksjonen (se [Date & Time \(dato og](#page-127-0)  klokkeslett) [på side 128](#page-127-0)).
- 1. Velg Date & Time Imprint fra Capture Menu (opptaksmeny, se [side](#page-60-0) 61).
- 2. På undermenyen Date & Time Imprint bruker du knappene  $\blacktriangleright$  til å merke en innstilling.

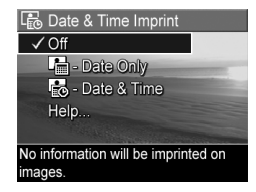

**3.** Trykk på  $\frac{\text{Me}_{\text{nu}}}{\text{OK}}$  for å lagre innstillingen og gå tilbake til Capture Menu. Tabellen nedenfor forklarer innstillingene i nærmere detalj:

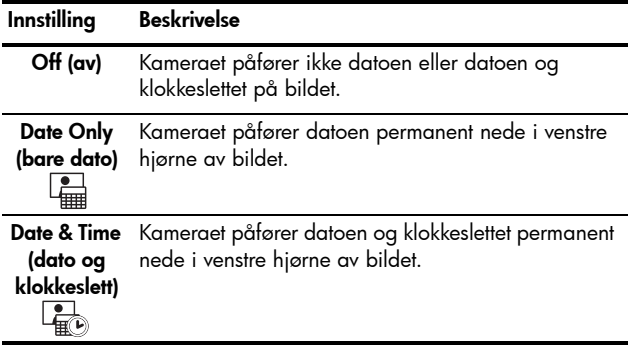

Hvis den nye innstillingen er noe annet enn standardinnstillingen Off, vises ikonet for innstillingen på skjermbildet Live View (levende visning). Date & Time-innstillingen gjelder til den blir endret igjen.

MERK: Date & Time-innstillingen brukes ikke ved videoopptak eller i **Panorama**-modus.

# 3 Se på bilder og videoklipp

Du kan bruke Playback (avspilling) til å se på bilder og videoklipp i kameraet. Når du ser på bilder med Playback, kan du også vise miniatyrer av bildene eller forstørre bildene slik at du kan se nærmere på dem på kameraet. Se [Vise](#page-90-0)  miniatyrer [på side 91](#page-90-0) og [Forstørre bilder](#page-91-0) på side 92.

På Playback Menu (avspillingsmeny) kan du dessuten slette bilder og videoklipp, manipulere bilder, for eksempel ved å fjerne røde øyne, rotere bilder og til og med få HP Image Advice (bilderåd), dvs. en analyse av bildene med tanke på problemer med fokusering, eksponering og så videre, som kan ha oppstått da bildene ble tatt. Les mer om disse funksjonene under [Bruke Playback Menu \(avspillingsmeny\)](#page-92-1) [på side 93](#page-92-1).

# <span id="page-86-0"></span>Bruke avspilling

- 1. Trykk på Avspilling **For å aktivere Playback** (avspilling). Bildet eller videoklippet som ble tatt eller vist sist, vises på bildeskjermen.
- 2. Bruk knappene  $\blacklozenge$  til å bla gjennom bildene og videoklippene. Trykk på og hold nede en av  $\blacklozenge$  -knappene for å bla raskere.

Når det gjelder videoklipp (som angis med videoikonet **F**: ), ser du bare det første bildet de to første sekundene. Deretter spilles videoklippene automatisk av. Du kan stille inn lydstyrken for lydavspilling ved å trykke på knappene  $\blacktriangle$ V.

3. Trykk på Levende visning **for å slå av Playback og** skifte tilbake til Live View (levende visning) etter å ha sett på bilder og videoklipp.

Under Playback viser bildeskjermen også tilleggsinformasjon om hvert bilde eller videoklipp. Denne tabellen beskriver denne informasjonen.

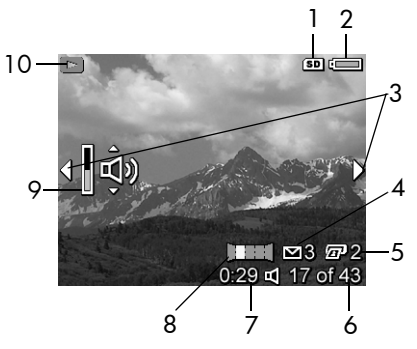

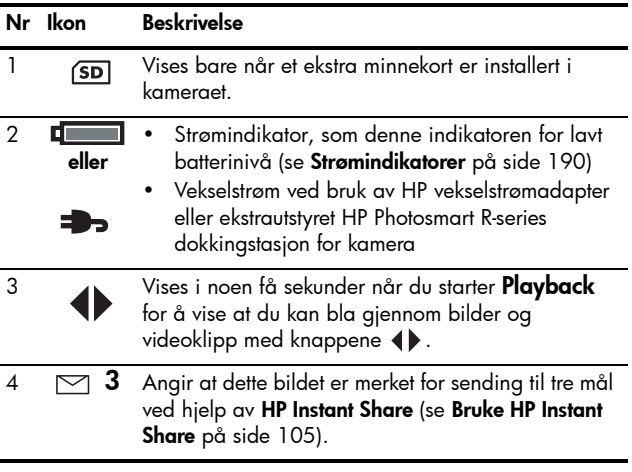

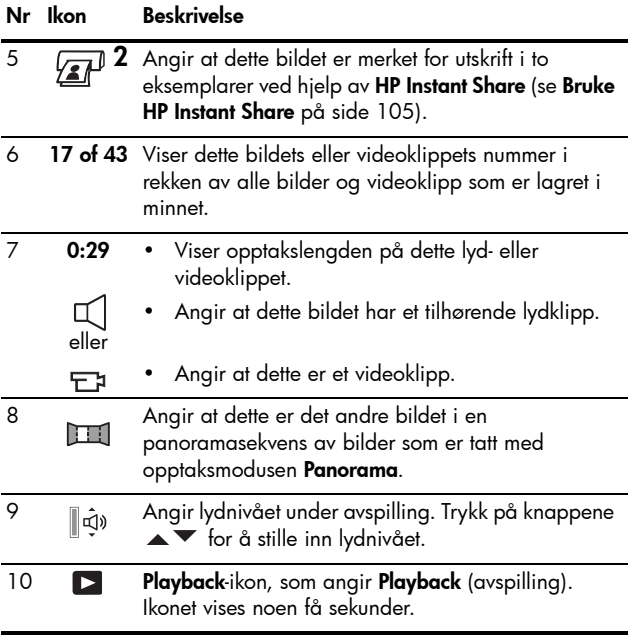

### Oversikt over antall bilder

Hvis du trykker på mens du viser det siste bildet, vises skjermbildet Total Images Summary (oversikt over antall bilder), som viser hvor mange bilder som er tatt og hvor mange som gjenstår. Tellere som viser antall bilder som er merket for

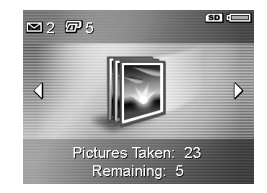

HP Instant Share  $\leq$  og for utskrift  $\sqrt{x}p^j$ , vises i øvre, venstre hjørne av skjermbildet. I tillegg vises det ikoner i øvre, høyre hjørne av skjermbildet for minnekort (ekstrautstyr), hvis det er installert (angis med (SD-ikonet), og strømindikatoren (for eksempel indikatoren for fullt batteri, se **[Strømindikatorer](#page-189-0)** på [side 190\)](#page-189-0).

MERK: Se [Sende enkeltbilder til mål](#page-109-0) på side 110 og [Sende](#page-111-0)  [alle bilder til mål](#page-111-0) på side 112 for å få informasjon om valg av bilder for utskrift eller deling.

#### <span id="page-90-0"></span>Vise miniatyrer

MERK: Ved Thumbnail-visning (miniatyrer) vises hvert bilde i et panorama for seg. Hvis du vil forhåndsvise en hel panoramaserie, se [Preview Panorama \(forhåndsvis](#page-100-0)  panorama) [på side 101.](#page-100-0)

Ved Thumbnail-visning kan du vise stillbilder du har tatt og de første bildene i videoopptak du har gjort, i en matrise med ni miniatyrbilder og videobilder per skjermbilde.

1. Under Playback (avspilling, se [side](#page-86-0) 87) trykker du på Miniatyrer **111** (samme som Zoom ut  $AA$ på Zoom-spaken). Da vises en Thumbnail-visning med opptil ni stillbilder og videobilder på bildeskjermen. En gul ramme

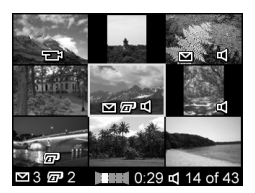

omgir stillbildet eller videoklippet som er valgt i øyeblikket.

- 2. Bruk knappene () til å bla mot venstre eller høyre til forrige eller neste miniatyr.
- 3. Bruk knappene  $\blacktriangle\blacktriangledown$  til å bla opp eller ned til miniatyren rett over eller under den gjeldende miniatyren.
- 4. Trykk på  $\frac{M_{env}}{Q}$  for å avslutte **Thumbnail**-visningen og gå tilbake til Playback. Da vises det gjeldende stillbildet eller videoklippet (med gul ramme i Thumbnail-visningen) over hele bildeskjermen igjen.

Ikoner nederst på hver miniatyr viser informasjon om det gjeldende bildet (for eksempel om bildet er del av en panoramasekvens eller om det er et videoklipp).

#### <span id="page-91-0"></span>Forstørre bilder

Denne funksjonen gjelder bare for visning av bilder, den ikke endrer selve bildene.

1. Under Playback (avspilling, se [side](#page-86-0) 87) trykker du på Forstørr **(samme som Zoom inn 4 på** Zoom-spaken). Bildet som vises, blir automatisk forstørret til dobbel størrelse (2x). Den midtre delen av det forstørrede bildet

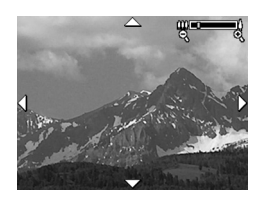

blir vist sammen med fire piler, som angir at du kan bevege deg rundt på det forstørrede bildet.

- 2. Bruk knappene  $\bigcirc$  og  $\blacktriangle \blacktriangledown$  til å bevege deg rundt på bildet.
- 3. Bruk Zoom inn  $\phi$  og Zoom ut  $\phi$ <sup>1</sup> til å øke eller redusere forstørrelsen.
- 4. Trykk på  $\frac{M_{env}}{OK}$  for å avslutte **Magnify**-visningen (forstørr) og gå tilbake til Playback.
- MERK: Du kan bare forstørre stillbilder, ikke videoklipp.

# <span id="page-92-1"></span><span id="page-92-0"></span>Bruke Playback Menu (avspillingsmeny)

På Playback Menu kan du slette stillbilder og videoklipp, fjerne røde øyne fra stillbilder, oppheve sletting av bilder og formatere kameraets internminne eller ekstra minnekort. Dessuten kan du få råd om forbedring av angitte bilder, vise bildeopptaksinformasjon, rotere bilder, ta opp lydklipp og knytte dem til bilder og forhåndsvise panoramasekvenser av bilder.

- 1. Når du skal åpne Playback Menu, trykker du på Menu under Playback (avspilling). Hvis Playback ikke er aktivert, trykker du på Avspilling så først og deretter på  $\frac{\text{Menu}}{\text{OK}}$ .
- 2. Bruk knappene  $\blacktriangle\blacktriangledown$  til å merke det ønskede alternativet på Playback Menu på venstre side av bildeskjermen. Alternativene på Playback Menu blir forklart senere i dette kapitlet.
- 3. Gå til ønsket bilde eller videoklipp ved å trykke på knappene (). Dette gjør det enkelt å utføre samme handling på flere bilder eller videoklipp, for eksempel å slette flere bilder eller videoklipp.
- 4. Velg alternativet som er merket på Playback Menu, ved å trykke på <sup>Menu</sup>. Følg veiledningen på skjermen for å fullføre den valgte oppgaven.
- 5. Når du skal gå ut av Playback Menu, merker du alternativet  $\bigoplus$  **EXIT** (avslutt) og trykker på  $\frac{M_{\text{env}}}{\Omega K}$ . Se [Kameramenyer](#page-27-0) på side 28 for å få informasjon om andre måter å avslutte menyen på.

Denne tabellen oppsummerer alternativene på Playback Menu (avspillingsmeny).

MERK: Se [Bruke avspilling](#page-86-0) på side 87 for å få informasjon om ikonene i nedre, høyre hjørne av bildeskjermen.

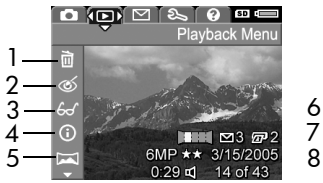

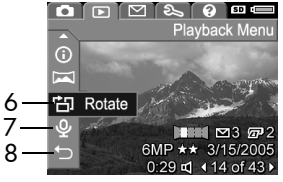

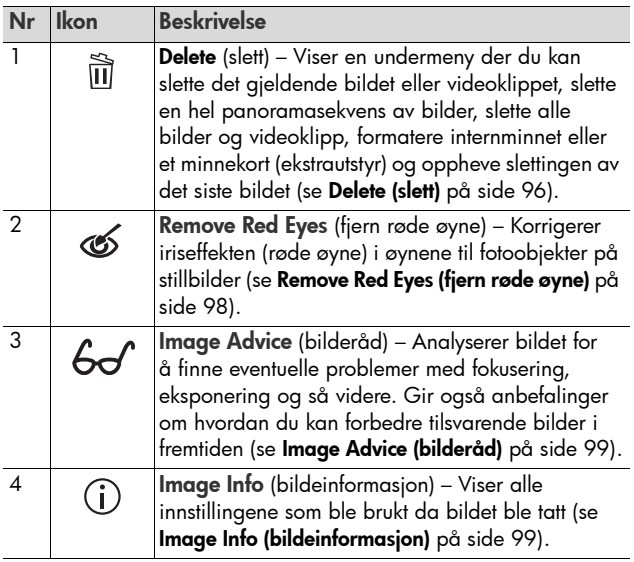

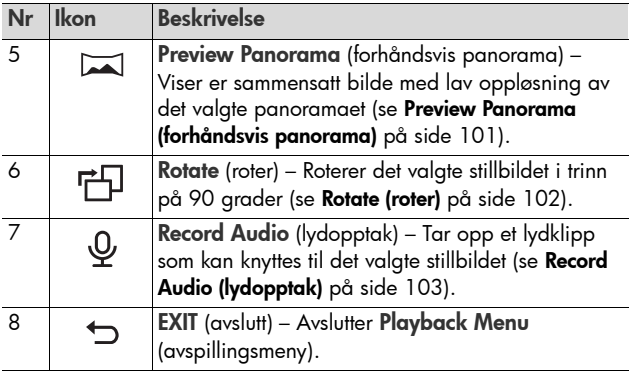

MERK: Når strøm-/minnelampen blinker grønt, kan du bare bla gjennom og slette filer. De andre funksjonene vil være nedtonet til behandlingen er fullført.

#### <span id="page-95-0"></span>Delete (slett)

Når du velger Delete fra Playback Menu (avspillingsmeny, [side 93](#page-92-1)), vises undermenyen Delete. Bruk knappene  $\blacktriangle\blacktriangledown$  til å merke et alternativ, og trykk deretter på  $\frac{M_{env}}{OK}$ for å velge det.

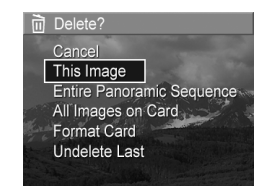

Undermenyen Delete har disse alternativene:

- Cancel (avbryt) Tar deg tilbake til Playback Menu uten å slette bildet eller videoklippet som vises.
- This Image (dette bildet) Sletter bildet eller videoklippet som vises.
- Entire Panoramic Sequence (hele panoramasekvensen) Hvis det valgte bildet er del av en panoramasekvens, slettes alle bildene i sekvensen.
- All Images (in Memory/on Card) (alle bilder i minne/på kort) – Sletter alle bilder og videoklipp i internminnet eller på et ekstra minnekort som er installert i kameraet.
- Format (Memory/Card) (formater minne/kort) Sletter alle bildene, videoklippene og filene i internminnet eller på et minnekort (ekstrautstyr), og formaterer deretter internminnet eller minnekortet. For å unngå ødelagte kort og bilder, bør du bruke **Format Card** til å formatere ekstra minnekort før du bruker dem første gang, og når du vil slette alle bildene og videoklippene som er lagret på dem.
- Undelete Last (opphev siste) Gjenoppretter bildet som ble slettet sist. (Dette alternativet vises bare etter en Deleteoperasjon.) Du kan bare gjenopprette det bildet som ble slettet sist, inkludert hele panoramasekvenser. Når du fortsetter med noe annet, for eksempel slår av kameraet eller tar et nytt bilde, blir slettingen du utførte, permanent og bildet kan ikke lenger gjenopprettes.
- MERK: Hvis et bilde midt i en panaramasekvens blir slettet, fjernes alle panoramamerkene fra denne sekvensen. Hvert bilde blir et frittstående stillbilde. Hvis du imidlertid sletter et bilde fra begynnelsen eller slutten av en panoramasekvens og minst to bilder gjenstår, vil resten av sekvensen bestå.

## <span id="page-97-0"></span>Remove Red Eyes (fjern røde øyne)

Når du velger Remove Red Eyes fra Playback Menu (avspillingsmeny, [side 93\)](#page-92-1), begynner kameraet umiddelbart å behandle det gjeldende stillbildet for å fjerne røde øyne fra objektene på bildet. Reduksjonen av røde øyne tar noen få sekunder. Når behandlingen er utført, vises det korrigerte bildet med grønne rammer rundt de korrigerte områdene, sammen med undermenyen Remove Red Eyes, som har tre alternativer:

- Save Changes (lagre endringer) Lagrer endringene av røde øyne (overskriver originalbildet) og går tilbake til Playback Menu.
- View Changes (vis endringer) Viser en forstørrelse av bildet med grønne rammer rundt de delene som er korrigert for røde øyne. Du kan zoome inn på et område og bevege deg rundt på bildet i denne visningen. Trykk på  $\frac{\text{Mean}}{\text{OK}}$  for å gå tilbake til undermenyen Remove Red Eyes.
- Cancel (avbryt) Går tilbake til Playback Menu uten å lagre endringene av røde øyne.
- MERK: Remove Red Eyes er bare tilgjengelig for stillbilder som er tatt med blits. Dette alternativet er ikke tilgjengelig for videoklipp.

## <span id="page-98-0"></span>Image Advice (bilderåd)

Når du velger Image Advice fra Playback Menu (avspillingsmeny, [side 93\)](#page-92-1), analyserer kameraet bildet med tanke på fokusering, eksponering og så videre.

Hvis Image Advice avdekker forbedringer som kan gjøres for tilsvarende bilder i fremtiden, får du en analyse på bildeskjermen med problemer og anbefalte løsninger, som vist i dette eksempelet. Image Advice viser opptil to problemer.

6 Image Advice

FOCUS: This image may be out of focus if a tripod was not used. It was taken in low light with the flash set to Flash Off, causing a long exposure. Long exposures often cause images to be blurry because it is hard to hold the camera still for more than 1/60 of ▼ to scroll. Press OK to exit

Trykk på  $\frac{M_{env}}{OK}$  for å avslutte Image Advice-skjermbildet.

MERK: Image Advice er ikke tilgjengelig for videoklipp.

#### <span id="page-98-1"></span>Image Info (bildeinformasjon)

Når du velger Image Info på Playback Menu (avspillingsmeny, [side 93\)](#page-92-1), vises skjermbildet Image Info. Dette skjermbildet viser alle innstillingene som ble brukt da det aktuelle bildet eller videoklippet ble tatt.

Tabellen nedenfor beskriver informasjonen som vises for hvert bilde når du velger alternativet Image Info.

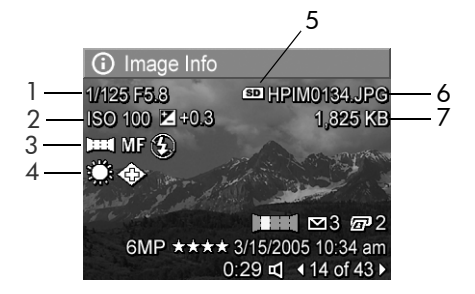

TIPS: Informasjonen på første og siste linje nede i høyre hjørne av bildet er den samme informasjonen som du finner på Playback Menu (avspillingsmeny). Den andre linjen viser oppløsning og komprimering og datoen og klokkeslettet da bildet ble tatt.

#### Nr Beskrivelse

- 1 Lukkerhastighet og F-tall (blenderåpning)
- 2 Innstilling for **ISO Speed** (ISO-hastighet) og **EV Compensation** (EV-kompensasjon)
- 3 Ikke-standard opptaksmodus (Action (bevegelse), Landscape (liggende), Portrait (stående), Beach (strand), Snow (snø), Sunset (solnedgang), Aperture Priority (blenderprioritet), Panorama, Document (dokument), Museum, My Mode (min modus)), ikke-standard fokuseringsinnstilling (Macro (makro), Infinity (uendelig), Manual Focus (manuell fokusering)) og ikke-standard blitsinnstilling (Red-Eye (røde øyne), Flash On (blits på), Flash Off (blits av), Night (natt))
- 4 Alle innstillinger på **Capture Menu** (opptaksmeny) som ikke er standard
- 5 Vises bare hvis et ekstra minnekort er installert i kameraet

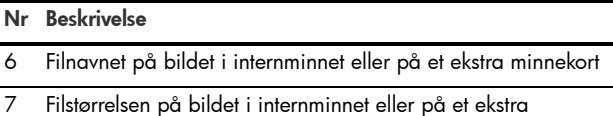

#### <span id="page-100-0"></span>Preview Panorama (forhåndsvis panorama)

minnekort

Når du velger Preview Panorama fra Playback Menu (avspillingsmeny, [side 93\)](#page-92-1), viser kameraet et sammensatt bilde av panoramasekvensen. Denne funksjonen gjelder bare for visning av bilder, den endrer ikke selve bildene.

- MERK: Hvis du vil sette panoramasekvensen sammen permanent, bruker du fullversjonen av HP Image Zoneprogramvaren som fulgte med kameraet (se Skrive ut panoramaer [på side 120](#page-119-0)).
- 1. Bruk knappene ( $\blacktriangleright$  til å bla til ett av bildene i panoramasekvensen.
- 2. Velg Preview Panorama fra Playback Menu [\(side](#page-92-1) 93), og trykk på  $\frac{\text{Mean}}{\text{OK}}$ .

Midtre del av panoramasekvensen vises først. Bruk knappene  $\blacklozenge$  til å bla til venstre og høyre del av bildet og vise hele panoramasekvensen. Trykk på  $\frac{M_{\text{env}}}{\sqrt{K}}$  for å avslutte Preview Panorama og gå tilbake til Playback Menu.

MERK: Preview Panorama er bare tilgjengelig for bilder i panoramasekvenser.

#### <span id="page-101-0"></span>Rotate (roter)

Når du velger Rotate fra Playback Menu (avspillingsmeny, [side 93\)](#page-92-1), viser kameraet en undermeny der du kan rotere bildet i trinn på 90 grader.

- 1. Velg Rotate fra Playback Menu.
- 2. Bruk knappene <>>
il å rotere bildet med eller mot urviseren. Bildet roteres på bildeskjermen.
- 3. Når du har rotert bildet slik du vil ha det, trykker du på  $\frac{\text{Menu}}{\text{OK}}$  for å lagre den nye retningen.
- MERK: Rotate er ikke tilgjengelig for videoklipp eller stillbilder som inngår i panoramasekvenser.

# <span id="page-102-0"></span>Record Audio (lydopptak)

Du kan knytte et lydklipp til et stillbilde enten mens du tar bildet (se [Ta opp lyd sammen med stillbilder](#page-33-0) på side 34) eller legge et lydklipp etter at bildet er tatt, slik det blir forklart i dette avsnittet. Du kan også bruke metoden i dette avsnittet til å erstatte et lydklipp som allerede er knyttet til et bilde.

- 1. Velg Record Audio fra Playback Menu (avspillingsmeny, [side](#page-92-1) 93). Lydopptaket starter umiddelbart når du velger dette menyalternativet.
- **2.** Du stopper opptaket ved å trykke på  $\frac{M_{\text{env}}}{\cap K}$ . Ellers vil lydopptaket fortsette i opptil 60 sekunder eller til kameraet slipper opp for minne, alt etter hva som kommer først.
- MERK: Lydklipp kan knyttes til enkeltbilder i en panoramasekvens, men kan ikke knyttes til den ferdig sammensatte panoramafilen.

Hvis det allerede er knyttet et lydklipp til det aktuelle bildet når du velger Record Audio, vises undermenyen Record Audio i stedet. Denne undermenyen har flere alternativer:

- Keep Current Clip (behold gjeldende klipp) Beholder det gjeldende lydklippet og går tilbake til Playback Menu.
- Record New Clip (ta opp nytt klipp) Starter et lydopptak og overskriver forrige lydklipp.
- Delete Clip (slett klipp) Sletter det gjeldende lydklippet og går tilbake til **Playback Menu**.
- TIPS: Du kan stille inn lydstyrken for lydavspilling ved å trykke på knappene  $\blacktriangle \blacktriangledown$ .

MERK: Record Audio er ikke tilgjengelig for videoklipp.

HP Photosmart R717 Brukerhåndbok

# <span id="page-104-0"></span>4 Bruke HP Instant Share

Dette kameraet har en spennende funksjon som kalles HP Instant Share. Med denne funksjonen kan du på en enkel måte merke stillbilder i kameraet for automatisk sending til forskjellige mål eller en skriver neste gang du kobler kameraet til datamaskinen eller skriveren. Du kan også tilpasse HP Instant Share Menu (HP Instant Share-meny) med e-postadresser (inkludert gruppesendingslister), elektroniske album og andre elektroniske tjenester.

Når du har tatt bilder med kameraet, er det enkelt å bruke HP Instant Share:

- 1. Konfigurer mål i kameraet (se side [108](#page-107-0)).
- 2. Velg bilder i kameraet som skal sendes til elektroniske mål (se side [110](#page-109-1) og side [112](#page-111-1)).
- MERK: Du må ha fullversjonen av HP Image Zoneprogramvaren på datamaskinen for å bruke HP Instant Share-funksjonene. Hvis datamaskinen bruker Windows som operativsystem, kan du se [Krav til datamaskinen](#page-136-0) på [side 137](#page-136-0) for å finne ut om fullversjonen er installert.
- MERK: Hvilke elektroniske tjenester som er tilgjengelig, varierer fra sted til sted. Gå til [www.hp.com/go/instantshare](http://www.hp.com/go/instantshare) for å se hvordan HP Instant Share virker.

# Bruke HP Instant Share Menu (HP Instant Share-meny)

På HP Instant Share Menu kan du velge bilder som skal sendes automatisk til bestemte mål, for eksempel til e-postadresser, når du kobler kameraet til datamaskinen din.

Med standardutgaven av HP Instant Share Menu kan du velge noen eller alle bilder for automatisk utskrift neste gang du kobler kameraet til datamaskinen eller en skriver. Du kan legge til mål som e-postadresser (inkludert gruppesendingslister), elektroniske album og andre elektroniske tjenester på HP Instant Share Menu ved hjelp av menyalternativet HP Instant Share Setup...  $\mathbb{S}\$  (HP Instant Share-oppsett, se [Konfigurere elektroniske mål i kameraet](#page-107-0) på side 108).

- 1. Trykk på  $\frac{Mean}{CK}$  ved Live View (levende visning).
- 2. Bruk knappene () til å gå til menykategorien for HP Instant Share Menu  $\leq$ .

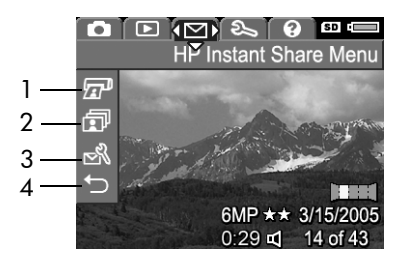

- 3. Bruk knappene  $\blacktriangleright$  til å bla gjennom alternativene på HP Instant Share Menu.
- 4. Trykk på  $\frac{M_{\text{env}}}{\Omega K}$  for å velge et alternativ som er merket.
- 5. Velg alternativet  $\leftarrow$  **EXIT** (avslutt) for å gå ut av HP Instant Share Menu. Se [Kameramenyer](#page-27-0) på side 28 for å få informasjon om andre måter å avslutte menyer på.
- 106 HP Photosmart R717 Brukerhåndbok

Tabellen nedenfor beskriver standardalternativene på HP Instant Share Menu (HP Instant Share-meny), som vist i eksempelet på et HP Instant Share-skjermbilde ovenfor.

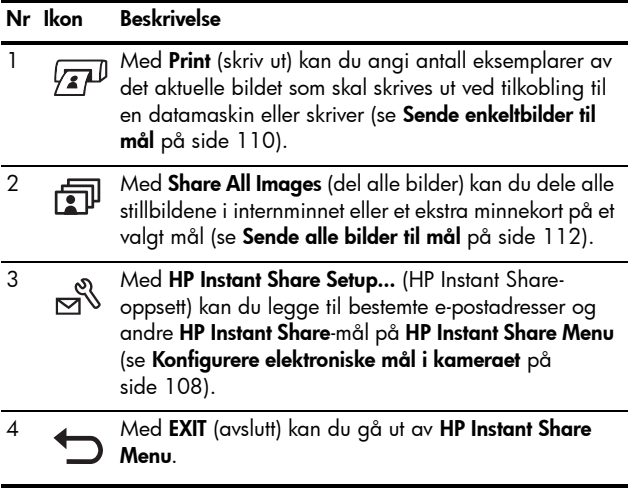

TIPS: Hvis du velger bilder for utskrift med HP Instant Share og leverer dem til en fotoforhandler for utskrift, må du fortelle fotoforhandleren at det finnes en standard DPOFfil som angir hvilke og hvor mange bilder du ønsker skrevet ut.

# <span id="page-107-0"></span>Konfigurere elektroniske mål i kameraet

Du kan konfigurere opptil 34 HP Instant Share-mål (som enkeltvise e-postadresser eller gruppesendingslister) på HP Instant Share Menu (HP Instant Share-meny).

- MERK: Du trenger en Internett-forbindelse for å utføre denne prosedyren.
- MERK: Hvis du har et minnekort i kameraet, må du forsikre deg om at minnekortet ikke er låst og at det har ledig kapasitet.
- 1. Kontroller at fullversjonen av HP Image Zoneprogramvaren er installert på datamaskinen (se [sidene](#page-19-0) 20 og [137\)](#page-136-1).
- 2. Slå på kameraet, trykk på  $\frac{M_{\text{env}}}{\sqrt{N}}$  og bruk knappene  $\blacklozenge$  til å bla til **HP Instant Share Menu**  $\boxtimes$  .
- 3. Bruk  $\blacktriangledown$  til å merke HP Instant Share Setup...  $\mathbb{R}$ (HP Instant Share-oppsett), og trykk på  $\frac{M_{\text{env}}}{\Omega K}$ . Det vises en melding på bildeskjermen, der du blir bedt om å koble kameraet til datamaskinen.
- 4. Koble kameraet til datamaskinen med USBkabelen som fulgte med kameraet, uten å slå kameraet av. Koble den største pluggen på kabelen til datamaskinen og den minste pluggen til USB-kontakten på siden av kameraet.

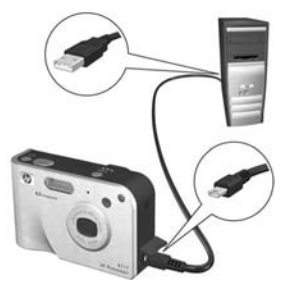
Du kan også koble kameraet til datamaskinen ved hjelp av ekstrautstyret HP Photosmart R-series dokkingstasjon for kamera ved å sette kameraet i dokkingstasjonen og trykke på Lagre/skriv ut  $\bigoplus/\sqrt{p}$  på dokkingstasjonen.

- 5. Det neste trinnet er litt forskjellig på Windows- og Macintosh-datamaskiner:
	- Windows: Ved tilkobling av kameraet til datamaskinen aktiveres HP Instant Share Setup-programmet. Hvis det i tillegg vises en annen dialogboks, lukker du den ved å klikke på Cancel (avbryt). Klikk på Start i HP Instant Share Setup-programmet, og følg veiledningen på skjermen for å konfigurere mål på datamaskinen og lagre dem i kameraet.
	- Macintosh: Ved tilkobling av kameraet til datamaskinen aktiveres HP Instant Share Setup Assistant. Klikk på Continue (fortsett), og følg deretter veiledningen på skjermen for å konfigurere mål på datamaskinen og lagre dem i kameraet.

# <span id="page-109-1"></span><span id="page-109-0"></span>Sende enkeltbilder til mål

Du kan sende et eller flere stillbilder til et eller flere HP Instant Share-mål. Du kan ikke sende videoklipp.

- **1.** Slå på kameraet, trykk på <u>Menu</u> og bruk knappene  $\blacklozenge$  til å bla til **HP Instant Share Menu**  $\boxtimes$  .
- 2. Bruk knappene  $\blacktriangle\blacktriangledown$  til å merke det første målet som du vil sende et eller flere bilder til.

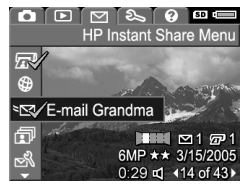

- 3. Bruk knappene <**I** til å bla til et stillbilde som du vil sende til det valgte målet.
- 4. Trykk på  $\frac{\text{Mean}}{\text{OK}}$  for å velge målet.
	- a. Hvis du har valgt Print (skriv ut) som mål, vises undermenyen Print. Bruk knappene  $\blacktriangleright$  til å angi hvor mange eksemplarer du vil skrive ut (opptil 99), og trykk på  $\frac{M_{env}}{2K}$ . Ikonet  $\checkmark$  vises

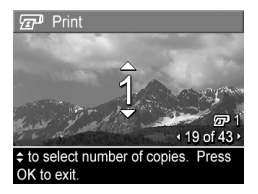

ved siden av Print på HP Instant Share Menu. Du opphever **Print**-valget ved å trykke på  $\frac{\text{Mean}}{\text{OK}}$ , sette antall eksemplarer til 0 og deretter trykke på  $\frac{M_{env}}{OK}$ .

**b.** Hvis du har valgt et annet mål, vises ikonet  $\checkmark$  over dette målet på HP Instant Share Menu. Du opphever målvalget ved å trykke på  $\frac{\text{Mean}}{\text{OK}}$  en gang til.

I begge tilfeller vises ikonet  $\sqrt{x}$  med antall utskriftseksemplarer og ikonet  $\leq$  med antall valgte mål nede i høyre hjørne av bildet.

- 5. Velg andre HP Instant Share-mål du ønsker for dette bildet ved å bruke knappene  $\blacktriangleright$  til å merke hvert mål på HP Instant Share Menu (HP Instant Share-meny) og trykke på  $\frac{M_{\text{enu}}}{\cap K}$  for å velge målet.
- 6. Når du er ferdig med å velge mål, går du ut av HP Instant Share Menu ved å velge alternativet <>>
EXIT (avslutt) eller trykke på Levende visning **tol**.
- 7. Koble kameraet til datamaskinen, som forklart i [Overføre](#page-114-0)  [bilder til en datamaskin](#page-114-0) på side 115. Bildene vil automatisk bli sendt til de respektive HP Instant Sharemålene.
	- Bilder som er valgt for sending til e-postadresser, blir ikke sendt som vedlegg. I stedet blir bildene lastet opp til et sikkert HP-nettsted, mens det blir sendt en melding til hver e-postadresse. Meldingen inneholder miniatyrbilder i tillegg til en kobling til nettsiden, der mottakeren får mulighet til å svare deg, skrive ut bildene, lagre bildene på sin egen datamaskin, videresende bildene med mer. Dette gjør det enkelt for personer som bruker forskjellige e-postprogrammer å få sett bildene, uten vanskene med å håndtere e-postvedlegg.
	- Bilder som er valgt for sending til Print-mål (skriv ut), vil automatisk bli skrevet ut fra datamaskinen.
- MERK: Hvis du kobler kameraet direkte til en skriver, som forklart i [Skrive ut bilder direkte fra kamera](#page-116-0) på side 117, vil alle bilder som er valgt for utskrift, automatisk bli skrevet ut.

# <span id="page-111-0"></span>Sende alle bilder til mål

- **1.** Slå på kameraet, trykk på  $\frac{\text{Mean}}{\text{OK}}$ og bruk knappene <**i** til å bla til **HP Instant Share Menu**  $\bowtie$ (HP Instant Share-meny).
- 2. Bruk  $\blacktriangledown$  til å merke  $\binom{m}{1}$  Share All Images... (del alle bilder), og trykk på  $\frac{\text{Mean}}{\text{OK}}$  for å vise undermenyen Share All Images.
- 3. Bruk knappene  $\blacktriangle\blacktriangledown$  til å bla til målet som du vil sende alle bildene til, og trykk deretter på  $\frac{\text{Menu}}{\text{OK}}$ .
	- a. Hvis du har valgt Print (skriv ut) som mål, vises undermenyen Print All Images (skriv ut alle bilder). Bruk knappene  $\blacktriangle\blacktriangledown$  til å angi hvor mange eksemplarer du vil skrive ut

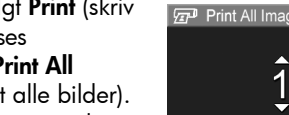

(opptil 5), og trykk på  $\frac{\text{Mean}}{\text{OK}}$  . Ikonet  $\checkmark$  vises ved siden av Print på undermenyen Share All Images sammen med antall eksemplarer du har angitt. Du opphever Print-valget ved å velge Print på nytt fra undermenyen Share All Images, sette antall eksemplarer til 0 og trykke på  $\frac{\text{Mean}}{\text{OK}}$  en gang til.

- **b.** Hvis du har valgt et annet mål, vises ikonet  $\checkmark$  over dette målet på undermenyen Share All Images. Du opphever målvalget ved å trykke på  $\frac{\text{Mean}}{\text{OK}}$  en gang til.
- 4. Gjenta trinn 3 for å velge eventuelle andre mål.

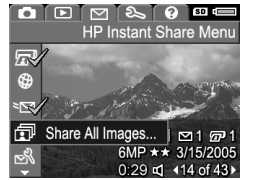

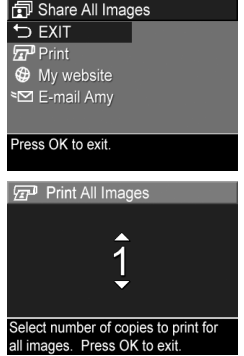

- 5. Når du er ferdig med å velge mål, går du ut av HP Instant Share Menu ved å velge alternativet <>>
EXIT (avslutt) eller trykke på Levende visning **to**.
- 6. Koble kameraet til datamaskinen, som forklart i [Overføre](#page-114-0)  [bilder til en datamaskin](#page-114-0) på side 115. Bildene vil automatisk bli sendt til de respektive HP Instant Sharemålene (se siste trinn under [Sende enkeltbilder til mål](#page-109-0) på side [110](#page-109-0) for å få mer informasjon om dette).
- MERK: Hvis du har valgt alternativet Print (skriv ut) som mål, kan du også koble kameraet direkte til en skriver, som forklart i [Skrive ut bilder direkte fra kamera](#page-116-0) på side 117.

#### HP Photosmart R717 Brukerhåndbok

# 5 Overføre og skrive ut bilder

### <span id="page-114-0"></span>Overføre bilder til en datamaskin

- TIPS: Du kan også gjøre dette med enten en minnekortleser (se [Bruke en minnekortleser](#page-140-0) på side 141) eller ekstrautstyret HP Photosmart R-series dokkingstasjon for kamera (se brukerhåndboken til dokkingstasjonen).
- 1. Kontroller følgende:
	- At enten HP Image Zone- eller HP Image Zone Express-programvaren er installert på datamaskinen (se [Installere programvare](#page-19-0) på side 20). Se [Bruke](#page-138-0)  [kameraet uten å installere HP](#page-138-0) Image Zone[programvaren](#page-138-0) på side 139 hvis du skal overføre bilder til en datamaskin som ikke har HP Image Zoneprogramvaren installert.
	- Hvis bilder i kameraet er valgt for utskrift eller for HP Instant Share-mål, må du passe på at datamaskinen er koblet til en skriver og/eller til Internett.
- 2. Kameraet ditt ble levert med en spesiell USB-kabel for tilkobling av kameraet til en datamaskin. Koble den store pluggen på USB-kabelen til datamaskinen.
- 3. Åpne dekselet på siden av kameraet nærmest linsen, og koble den lille pluggen på USB-kabelen til USBkontakten på kameraet.

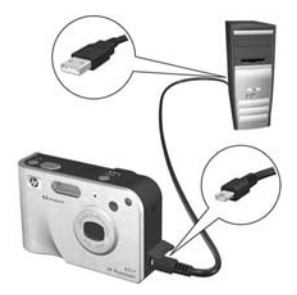

- 4. Slå på kameraet.
	- Windows: HP Bildeoverføring-programvaren sørger for overføringsfunksjonen. Klikk på Start overføring på skjermbildet Overfør bilder fra kamera/kort. Bildene overføres til datamaskinen, og hvis det finnes stillbilder som er valgt for sending til HP Instant Share-mål (se [sidene](#page-109-1) 110 og [112\)](#page-111-0), starter disse aktivitetene. Når skjermbildet Bildehandlinger vises på datamaskinen, kan du koble kameraet fra datamaskinen.

Hvis du overfører en panoramasekvens av bilder til en Windows-datamaskin, må fullversjonen av HP Image Zone-programvaren være installert for at bildene i panoramasekvensen automatisk skal settes sammen under bildeoverføringen. Se HP [Image Zone](#page-136-0)[programvaren](#page-136-0) på side 137.

• Macintosh: Image Capture eller iPhoto sørger for overføringsfunksjonen. Skjermbildet Actions are ready to process (handlinger klar til å utføres) vises, slik at du kan overføre bilder til datamaskinen. Når overføringen er fullført, kan du koble kameraet fra datamaskinen.

# <span id="page-116-0"></span>Skrive ut bilder direkte fra kamera

Du kan koble kameraet direkte til en PictBridgesertifisert skriver for å skrive ut bilder. Se etter PictBridge-logoen for å finne ut om den er PictBridge-sertifisert:

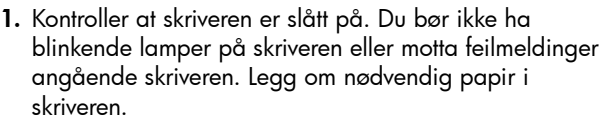

2. Koble kameraet til skriveren.

a. Kontroller at kameraets innstilling for USB Configuration (USBkonfigurasjon) er Digital Camera (digitalkamera, se [USB Configuration](#page-128-0)  [\(USB-konfigurasjon\)](#page-128-0) på side [129\)](#page-128-0).

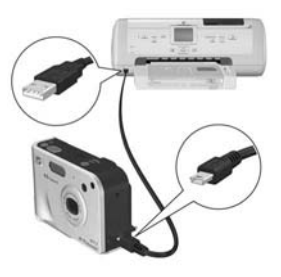

b. Koble den største, flate

pluggen på USB-kabelen som fulgte med kameraet, til den tilsvarende kontakten på den PictBridge-sertifiserte skriveren.

- TIPS: PictBridge-kontakten er vanligvis plassert på forsiden av skriveren.
- 3. Åpne dekselet på siden av kameraet nærmest linsen, og koble den lille pluggen på USB-kabelen til USB-kontakten på kameraet.

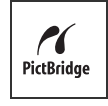

4. Når kameraet er koblet til skriveren, vises menyen Print Setup (utskriftsoppsett) på kameraet. Hvis du allerede har valgt bilder for utskrift ved hjelp av HP Instant Share Menu (HP Instant Share-meny) på

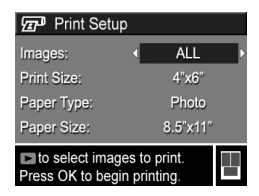

kameraet, vises antall bilder som er valgt. Ellers vises Images: ALL (alle bilder).

Sideoppsettet som blir brukt ved utskrift av bildene, blir forhåndsvist i nedre, høyre hjørne på skjermbildet Print Setup. Denne forhåndsvisningen endres i tråd med innstillingene for Print Size (utskriftsstørrelse) og Paper Size (papirstørrelse). Hvis **default** (standard) er valgt for Print Size eller Paper Size, vises ingen forhåndsvisning. Skriveren vil automatisk bestemme sideoppsettet som skal brukes til å skrive ut bilder.

- 5. Hvis du vil endre innstillinger på menyen Print Setup, bruker du knappene  $\blacktriangle\blacktriangledown$  på kameraet til å velge et menyalternativ, og endrer deretter innstillingen med knappene  $\blacklozenge$ .
- 6. Når innstillingene er riktige, trykker du på  $\frac{\text{Mean}}{\text{OK}}$  på kameraet for å starte utskriften.

Når kameraet er koblet til skriveren, kan du skrive ut enten alle bildene i kameraet (se [side 112\)](#page-111-0) eller bare utvalgte bilder (se [side 110\)](#page-109-1). Følgende begrensninger gjelder imidlertid for direkte utskrift fra kameraet:

- Panoramabilder skrives ut som enkeltbilder. Se [Skrive ut](#page-119-0)  [panoramaer](#page-119-0) på side 120 for å få informasjon om utskrift av hele panoramaer.
- Videoklipp kan ikke skrives ut direkte fra kameraet. Hvis skriveren har et minnekortspor og kan skrive ut videoklipp, kan du sette minnekortet direkte i skriverens

minnekortspor for å skrive ut videoklippet. Du finner mer informasjon om dette i skriverhåndboken.

Bruk HP Image Zone-programvaren for å unngå disse begrensningene (se [Kapittel 4, Bruke HP Instant Share](#page-104-0)).

- MERK: Hvis du kobler kameraet til en skriver fra en annen leverandør enn HP og får problemer med utskrift, tar du kontakt med skriverprodusenten. HP gir ikke kundestøtte for annet enn HP-skrivere.
- TIPS: I tillegg til å bruke den metoden som er beskrevet i dette kapitlet, kan du skrive ut bilder direkte fra skrivere på disse måtene:
	- Hvis du har et ekstra minnekort hvor du har lagret bilder som du ønsker å skrive ut, og skriveren har et minnekortspor, kan du ta det ekstra minnekortet ut av kameraet og sette det i skriverens minnekortspor. Du finner mer informasjon om dette i skriverhåndboken.
	- Hvis du har ekstrautstyret HP Photosmart R-series dokkingstasjon for kamera, kan du koble sammen kameraet og skriveren med dokkingstasjonen. Du finner mer om dette i brukerhåndboken til dokkingstasjonen.

# <span id="page-119-1"></span><span id="page-119-0"></span>Skrive ut panoramaer

Når et sett med bilder som er merket som en panoramasekvens, blir overført til datamaskinen med HP Bildeoverføring, setter panoramadelen av HP Image Zone-programvaren på datamaskinen automatisk sammen bildene til ett panoramabilde. Dette panoramabildet kan da skrives ut med HP Image Zone-programvaren.

MERK: Windows-datamaskiner må ha fullversjonen av HP Image Zone-programvaren installert for å skrive ut panoramaer. Se [HP Image Zone-programvaren](#page-136-0) på [side 137](#page-136-0).

Slik skriver du ut et panoramabilde:

- 1. Start HP Image Zone-programvaren på datamaskinen.
- 2. Velg panoramabildet du vil skrive ut i kategorien Mine bilder (Windows) eller HP Gallery (Macintosh).

Programmet Print Images som startes har alternativer og funksjoner for å skrive ut bildet.

# <span id="page-120-0"></span>6 Bruke Setup Menu (oppsettmeny)

På **Setup Menu** (oppsettmeny) kan du endre flere kamerainnstillinger, for eksempel kameralyder, dato og klokkeslett og konfigurasjonen av USB- og TV-forbindelser.

1. Du åpner Setup Menu ved først å åpne en annen meny (se [Kameramenyer](#page-27-0) på side 28) og deretter bruke knappene  $\leftrightarrow$  til å bla til menykategorien for Setup  $M$ enu $\Re$ .

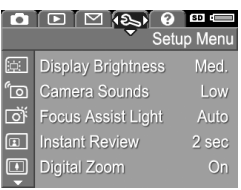

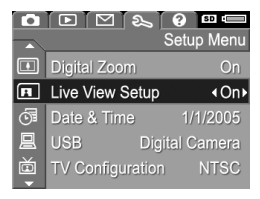

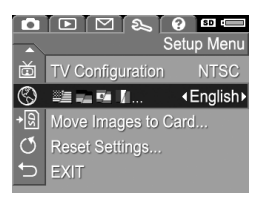

- 2. Bruk knappene  $\blacktriangle \blacktriangledown$  til å bla gjennom alternativene på Setup Menu.
- **3.** Trykk på  $\frac{M_{\text{enu}}}{\Omega K}$  for å velge et merket alternativ og vise undermenyen, eller bruk knappene  $\blacklozenge$  for å endre innstillingen til det aktuelle alternativet uten å gå via undermenyen.
- 4. På undermenyene trykker du på knappene  $\blacktriangle \blacktriangledown$  og deretter på  $\frac{M_{env}}{OK}$  for å endre innstillingene for alternativer på Setup Menu.
- 5. Når du skal gå ut av Setup Menu, merker du alternativet EXIT (avslutt) og trykker på **Menu**. Se [Kameramenyer](#page-27-0) [på side](#page-27-0) 28 for å få informasjon om andre måter å avslutte menyen på.

### Display Brightness (skjermens lysstyrke)

Med denne innstillingen kan du justere lysstyrken til bildeskjermen etter visningsforholdene. Du kan bruke denne innstillingen til å øke lysstyrken i lysmessig vanskelige omgivelser, eller redusere lysstyrken for å spare på batteriene.

Standardinnstillingen for Display Brightness (skjermens lysstyrke) er **Medium** (middels).

- 1. Velg Display Brightness fra Setup Menu (oppsettmeny, side [121\)](#page-120-0).
- 2. På undermenyen Display Brightness merker du lysstyrkenivået du vil bruke på bildeskjermen. Den nye innstillingen blir brukt til Live View (levende visning) bak menyen, slik at du kan se hva

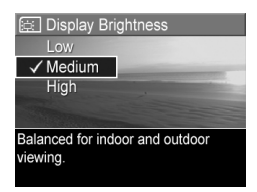

slags virkning innstillingen har på skjermens lysstyrke.

**3.** Trykk på  $\frac{M_{\text{env}}}{\Omega}$  for å lagre innstillingen og gå tilbake til Setup Menu.

# Camera Sounds (kameralyder)

Kameralydene er lyder som kameraet lager når du slår det på, trykker på en knapp eller tar et bilde. Kameralydene er ikke lyder som tas opp sammen med bilder eller videoklipp.

Standardinnstillingen for **Camera Sounds** (kameralyder) er High (høy).

- 1. Velg Camera Sounds fra Setup Menu (oppsettmeny, side [121](#page-120-0)).
- 2. Merk en innstilling på undermenyen Camera Sounds.
- **3.** Trykk på  $\frac{\text{Mean}}{\text{OK}}$  for å lagre innstillingen og gå tilbake til Setup Menu.

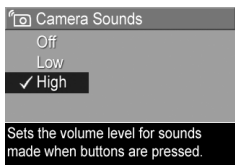

### Focus Assist Light (fokushjelpelampe)

I enkelte situasjoner med dårlig lys vil kameraet bruke den røde fokushjelpelampen på fronten av kameraet som en hjelp til å fokusere. Med denne innstillingen kan du slå av lampen (for eksempel hvis du ikke vil at fokushjelpelampen skal distrahere fotoobjektet ditt).

Standardinnstillingen for Focus Assist Light (fokushjelpelampe) er Auto (automatisk).

- 1. Velg Focus Assist Light på Setup Menu (oppsettmeny, side [121](#page-120-0)).
- 2. Merk en innstilling på undermenyen Focus Assist Light.
- **3.** Trykk på  $\frac{\text{Mean}}{\text{OK}}$  for å lagre innstillingen og gå tilbake til Setup Menu.

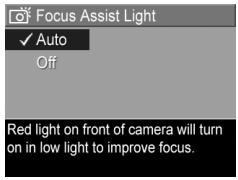

MERK: HP anbefaler at du beholder innstillingen Auto, ellers vil ikke kameraet klare å fokusere riktig i dårlig lys.

### Instant Review (umiddelbar visning)

Med denne innstillingen kan du angi hvor lenge et nytt bilde, en ny panoramasekvens eller et nytt videoklipp skal vises på bildeskjermen.

Standardinnstillingen for Instant Review (umiddelbar visning) er 2 seconds (2 sekunder).

- 1. Velg Instant Review fra Setup Menu (oppsettmeny, side [121](#page-120-0)).
- 2. Merk en innstilling på undermenyen Instant Review.
- **3.** Trykk på  $\frac{M_{env}}{Q}$  for å lagre innstillingen og gå tilbake til Setup Menu.

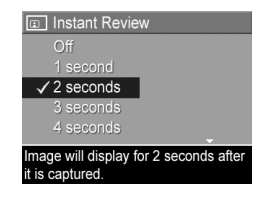

- TIPS: Ved å velge en høyere verdi for Instant Review får du mer tid til å se på bildene. Du kan avbryte visningen og gå tilbake til Live View (levende visning) ved å trykke Lukker-knappen halvveis ned.
- MERK: Hvis du velger innstillingen Off (av), går kameraet tilbake til Live View straks et bilde er tatt.

# Digital Zoom (digital zoom)

Med denne innstilllingen kan du aktivere og deaktivere digital zoom (se **[Digital zoom](#page-44-0)** på side 45).

Standardinnstillingen for Digital Zoom (digital zoom) er On (på).

- 1. Velg Digital Zoom fra Setup Menu (oppsettmeny, side [121\)](#page-120-0).
- 2. Merk en innstilling på undermenyen Digital Zoom.
- 3. Trykk på  $\frac{\text{Mean}}{\text{OK}}$  for å lagre innstillingen og gå tilbake til Setup Menu.

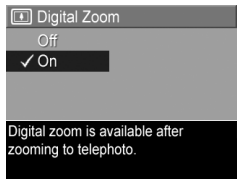

#### Live View at Power On (levende visning ved oppstart)

Med denne innstillingen kan du få kameraet til automatisk å bruke Live View (levende visning) hver gang du slår det på, eller til å ha bildeskjermen slått av hver gang.

Standardinnstillingen for Live View at Power On (levende visning ved oppstart) er Live View On (levende visning på).

- 1. Velg Live View Setup (oppsett for levende visning) fra Setup Menu (oppsettmeny, side [121\)](#page-120-0).
- 2. Merk en innstilling på undermenyen Live View at Power On.
- **3.** Trykk på  $\frac{M_{env}}{2K}$  for å lagre innstillingen og gå tilbake til Setup Menu.

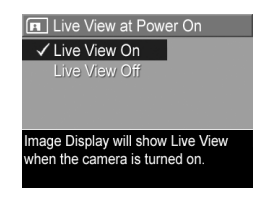

Den nye innstillingen gjelder til den endres igjen, selv om du slår av kameraet.

TIPS: Du kan spare batteristrøm ved å sette Live View at Power On til Off (av).

# Date & Time (dato og klokkeslett)

Med denne innstillingen kan du angi riktig dato- og klokkeslettformat i tillegg til dato og klokkeslett for kameraet. Det gjøres vanligvis første gang du setter opp kameraet, men det kan være nødvendig å endre dato og klokkeslett hvis du for eksempel reiser til andre tidssoner, når kameraet har vært uten strøm over lengre tid eller hvis datoen eller klokkeslettet er feil.

Dato- og klokkeslettformatet som velges, blir brukt til å vise datoinformasjon ved **Playback** (avspilling). Formatet som velges for denne innstillingen, brukes også til funksjonen [Date &](#page-84-0) Time Imprint (dato- og klokkeslettstempel, se Date & [Time Imprint \(dato- og klokkeslettstempel\)](#page-84-0) på side 85).

- 1. Velg Date & Time (dato og klokkeslett) fra Setup Menu (oppsettmeny, side [121\)](#page-120-0).
- 2. På undermenyen Date & Time endrer du verdien til alternativet som er uthevet, med knappene  $\blacktriangle$   $\blacktriangledown$  .

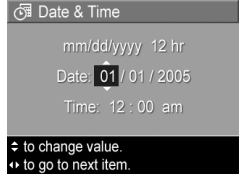

- 3. Trykk på knappene  $\blacklozenge$  for å gjøre andre valg.
- 4. Gjenta trinn 2 og 3 til dato- og klokkeslettformatet, datoen og klokkeslettet er riktig angitt.
- 5. Trykk på  $\frac{M_{\text{env}}}{\cap K}$  for å lagre innstillingen og gå tilbake til Setup Menu.

Den nye innstillingen gjelder til den endres igjen, selv om du slår av kameraet.

Date & Time-innstillingene gjelder også så lenge batteriet som er satt inn i kameraet er ladet, så lenge det tas ut i mindre enn 10 minutter eller så lenge kameraet er tilkoblet ekstrautstyret HP vekselstrømadapter.

## <span id="page-128-0"></span>USB Configuration (USB-konfigurasjon)

Denne innstillingen bestemmer hvordan kameraet skal gjenkjennes når det kobles til en datamaskin.

- 1. Velg USB fra Setup Menu (oppsettmeny, side [121\)](#page-120-0).
- 2. På undermenyen USB Configuration (USBkonfigurasjon) merker du ett av disse to alternativene:

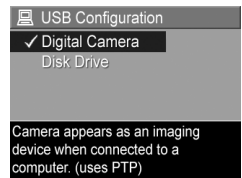

#### • Diaital Camera

(digitalkamera) – Gjør at datamaskinen gjenkjenner kameraet som et digitalkamera med PTP-standarden (Picture Transfer Protocol). Dette er standardinnstillingen til kameraet.

- Disk Drive (diskstasjon) Gjør at datamaskinen gjenkjenner kameraet som en diskstasjon med MSDCstandarden (Mass Storage Device Class). Bruk denne innstillingen hvis du skal overføre bilder til en datamaskin som ikke har HP Image Zoneprogramvaren installert (se Overføre bilder til en datamaskin uten HP [Image Zone-programvare](#page-139-0) på side [140\)](#page-139-0). Denne innstillingen fungerer kanskje ikke på Windows 98-datamaskiner som ikke har HP Image Zone-programvaren installert.
- **3.** Trykk på  $\frac{M_{\text{env}}}{\cap K}$  for å lagre innstillingen og gå tilbake til Setup Menu.

# TV Configuration (TV-konfigurasjon)

Med denne innstillingen kan du angi videosignalformat for visning av kamerabilder på et fjernsynsapparat som er koblet til kameraet med ekstrautstyret HP Photosmart R-series dokkingstasjon for kamera.

Standardverdien for TV Configuration (TV-konfigurasjon) er avhengig av hvilket språk og hvilken region du valgte da du slo kameraet på første gang.

- 1. Velg TV Configuration fra Setup Menu (oppsettmeny, side [121](#page-120-0)).
- 2. På undermenyen TV Configuration merker du ett av disse to alternativene.
	- NTSC Brukes primært i Nord-Amerika, deler av Sør-Amerika, Japan, Korea og Taiwan

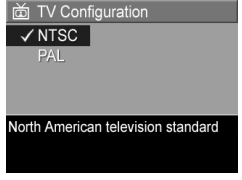

- PAL Brukes primært i Europa, Uruguay, Paraguay, Argentina og deler av Asia
- TIPS: Hvis den gjeldende innstillingen ikke fungerer der du er, prøver du den andre.
- **3.** Trykk på  $\frac{M_{\text{env}}}{\Omega K}$  for å lagre innstillingen og gå tilbake til Setup Menu.

Den nye innstillingen gjelder til den endres igjen, selv om du slår av kameraet.

Se brukerhåndboken til dokkingstasjonen hvis du vil vite mer om tilkobling av kameraet til fjernsynsapparater.

MERK: Når du viser bilder på et fjernsynsapparat, kan hastigheten bildene blir vist med, bli påvirket av hastigheten til et ekstra minnekort eller av mengden og størrelsen på bildene eller videoklippene som vises.

# Language (språk)

Med denne innstillingen kan du angi språk for kameragrensesnittet, for eksempel for menytekstene.

- 1. Velg $\blacksquare$   $\blacksquare$   $\blacksquare$  fra Setup Menu (oppsettmeny, side [121](#page-120-0)).
- 2. På undermenyen Language (språk) bruker du knappene ▲▼ og < til å merke språket du vil bruke.

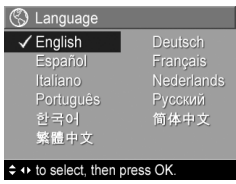

**3.** Trykk på  $\frac{\text{Mequ}}{\text{OK}}$  for å lagre innstillingen og gå tilbake til Setup Menu.

#### Move Images to Card (flytt bilder til kort)

Med dette alternativet kan du flytte bilder fra internminnet til et ekstra minnekort som du har installert (se Sette inn og [formatere minnekort \(ekstrautstyr\)](#page-17-0) på side 18). Dette alternativet er tilgjengelig på Setup Menu (oppsettmeny) hvis et ekstra minnekort er installert i kameraet og internminnet inneholder minst ett bilde.

- 1. Merk Move Images to Card... (flytt bilder til kort) på **Setup Menu** (oppsettmeny, side [121\)](#page-120-0), og trykk på  $\frac{M_{\text{env}}}{\Omega K}$ .
- 2. Du får et bekreftelsesskjermbilde på bildeskjermen.
	- Hvis det er plass på minnekortet til alle bildene i internminnet, får du spørsmål om du vil flytte alle bildene.
	- Hvis bare noen av bildene får plass, får du beskjed om hvor mange bilder som kan flyttes, og spørsmål om du vil flytte dem.
	- Hvis ingen bilder kan flyttes til minnekortet, viser bekreftelsesskjermbildet CARD FULL (kort fullt).
- 3. Merk Yes (ja) og trykk på  $\frac{\text{Mean}}{\text{OK}}$  hvis du vil flytte bildene.

MERK: Alle bildene i en panoramasekvens må flyttes sammen. Hvis det ikke er nok plass til å flytte alle bildene i en panoramasekvens fra minnet til et ekstra minnekort, vil ingen av bildene bli flyttet.

En fremdriftslinje vises under flyttingen. Alle bilder som blir overført til minnekortet, blir slettet fra kameraets internminne. Når flyttingen er utført, kommer du tilbake til Setup Menu.

### Reset Settings (tilbakestille innstillinger)

Med dette alternativet kan du tilbakestille kameraet til standardinnstillingene fra fabrikk.

- 1. Hvis du har et ekstra minnekort i kameraet, tar du ut minnekortet (se [side](#page-17-0) 18).
- 2. Velg Reset Settings... (tilbakestill innstillinger) fra Setup Menu (oppsettmeny, side [121](#page-120-0)).
- 3. På undermenyen Reset All Settings? (tilbakestill alle innstillinger?) merker du ett av disse to alternativene.
	- Cancel (avbryt) Går ut av menyen uten å tilbakestille noen innstillinger.
	- Yes (ja) Tilbakestiller alle kamerainnstillinger på Capture Menu (opptaksmeny) og Setup Menu (oppsettmeny, unntatt Date & Time (dato og klokkeslett), Language (språk), TV Configuration (TV-konfigurasjon) og USB Configuration (USBkonfigurasjon)) til standardverdien.
- 4. Trykk på  $\frac{M_{env}}{OK}$  for å lagre innstillingen og gå tilbake til Setup Menu.
- 5. Hvis du tok ut et ekstra minnekort i trinn 1, setter du minnekortet inn igjen.

# 7 Problemløsing og støtte

Dette kapitlet inneholder informasjon om disse emnene:

- Tilbakestille kameraet (side [136](#page-135-0))
- HP Image Zone-programvaren, inkludert krav til systemet og HP Image Zone Express (side [137](#page-136-1))
- Bruke kameraet uten å installere HP Image Zoneprogramvaren (side [139](#page-138-1))
- Mulige problemer, årsaker og løsninger (side [145\)](#page-144-0)
- Feilmeldinger på kameraet (side [161](#page-160-0))
- Feilmeldinger på datamaskinen (side [174\)](#page-173-0)
- Få assistanse fra HP, inkludert web- og telefonstøtte (side [176\)](#page-175-0)
- MERK: Hvis du vil ha mer informasjon om løsing av disse problemene og andre forhold i tilknytning til kameraet eller HP Image Zone-programvaren, kan du se på HPs nettsted for kundestøtte:

[www.hp.com/support](http://www.hp.com/support ).

# <span id="page-135-0"></span>Tilbakestille kameraet

Hvis kameraet ikke reagerer når du trykker på en knapp, kan du forsøke å tilbakestille kameraet på denne måten:

- 1. Slå av kameraet.
- 2. Hvis du har et ekstra minnekort installert, tar du det ut. (Selv om det ikke er nødvendig å fjerne ekstra minnekort for å utføre tilbakestillingen, utelukker det minnekortet som en mulig årsak til problemet.)
- 3. Ta ut batteriet fra kameraet og kontroller at HP vekselstrømadapter ikke er koblet til kameraet.
- 4. Tilbakestill-bryteren er plassert i det lille hullet over batteri- rommet, som vist. Stikk en utrettet binders inn i Tilbakestillbryteren slik at denne trykkes inn, hold bindersen der i ca. tre sekunder og trekk den deretter ut igjen. Nå er kameraet tilbakestilt.

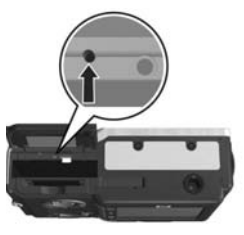

- 5. Sett inn batteriet igjen og lukk batteri- og minnekortdekselet.
- 6. Når du har kontrollert at kameraet fungerer uten ekstra minnekort, setter du inn kortet igjen hvis du fjernet et i trinn 1.

Tilbakestilling av kameraet setter alle innstillingene tilbake til standardverdiene fra fabrikk. Bilder som er lagret i minnet eller på et ekstra minnekort, beholdes.

## <span id="page-136-1"></span><span id="page-136-0"></span>HP Image Zone-programvaren

Med fullversjonen av HP Image Zone-programvaren kan du bruke HP Instant Share til å sende bilder til angitte e-postadresser (inkludert distribusjonslister), lage elektroniske album eller skrive ut bilder automatisk når du kobler kameraet til datamaskinen. Du kan også overføre og skrive ut sammensatte panoramabilder (se [sidene 115](#page-114-0) og [120](#page-119-1)).

#### Krav til datamaskinen

MERK: Systemkravene i dette avsnittet gjelder bare for datamaskiner som bruker Windows-operativsystemet.

Installeringsprosessen installerer enten fullversjonen av HP Image Zone-programvaren, HP Image Zone Expressversjonen eller ingen HP Image Zone-programvare, avhengig av datamaskinens systemkonfigurasjon.

- Hvis datamaskinen har Windows 2000 eller XP og 128 MB minne eller mer, blir fullversjonen av HP Image Zone-programvaren installert.
- Hvis datamaskinen har Windows 2000 eller XP og mellom 64 MB og 128 MB minne, blir HP Image Zone Express-programvaren installert. Se HP [Image Zone](#page-137-0)  [Express \(kun Windows\)](#page-137-0) på side 138.
- Hvis datamaskinen har Windows 98, 98 SE eller ME og minst 64 MB minne, blir HP Image Zone Expressprogramvaren installert.
- Hvis datamaskinen har mindre enn 64 MB minne, kan du ikke installere HP Image Zone-programvaren. Du kan fremdeles bruke kameraet, men du vil ikke kunne bruke HP Instant Share-funksjonen på kameraet. Se [Bruke](#page-138-1)  [kameraet uten å installere HP](#page-138-1) Image Zone-programvaren [på side](#page-138-1) 139.

#### <span id="page-137-0"></span>HP Image Zone Express (kun Windows)

Med HP Image Zone Express kan du overføre bilder fra kameraet til datamaskinen. Denne versjonen mangler imidlertid flere funksjoner som finnes i fullversjonen.

- Du kan ikke bruke HP Image Zone Express-programvaren sammen med noen av HP Instant Share-funksjonene på kameraet. Du kan for eksempel ikke velge bilder for utskrift og bruke HP Image Zone-programvaren til å skrive ut disse bildene automatisk. Du kan imidlertid velge bilder for utskrift på kameraets HP Instant Share Menu (HP Instant Share-meny), og deretter skrive ut direkte til en skriver (se [Skrive ut bilder direkte fra kamera](#page-116-0) på side [117\)](#page-116-0). Du kan også bruke **HP Instant Share**funksjonene som finnes i selve HP Image Zone Expressprogramvaren.
- Bilder som er tatt i Panorama-modus, vil ikke automatisk bli satt sammen når de blir overført til datamaskinen. Du må i stedet overføre bildene i panoramaet usammensatt, og deretter anskaffe et eget bilderedigeringsprogram til å utføre dette arbeidet.
- Du kan overføre videoklipp til datamaskinen med HP Image Zone Express. Du trenger imidlertid annen visningsprogramvare for å se på dem.

### <span id="page-138-1"></span><span id="page-138-0"></span>Bruke kameraet uten å installere HP Image Zone-programvaren

Hvis du av en eller annen grunn ikke installerer eller ikke kan installere HP Image Zone-programvaren (verken fullversjonen eller HP Image Zone Express), kan du likevel bruke kameraet til å ta bilder og videoklipp. Noe av det du kan gjøre med kameraet, vil imidlertid bli berørt.

- HP Instant Share-funksjonen er avhengig av fullversjonen av HP Image Zone-programvaren. Hvis fullversjonen av programvaren ikke er installert på datamaskinen, vil du ikke kunne bruke kameraets HP Instant Share-funksjon.
- Opptaksmodusen Panorama på kameraet bruker fullversjonen av HP Image Zone-programvaren til automatisk å sette bildene sammen på datamaskinen. Hvis fullversjonen av programvaren ikke er installert på datamaskinen, vil derfor bilder som er tatt i **Panorama**modus, ikke automatisk bli satt sammen til et panorama når du overfører bildene til datamaskinen. Du kan likevel bruke kameraets Panorama-modus til å ta sekvenser av bilder som du kan lage panoramabilder av senere. Du vil bare trenge annen panoramaprogramvare til lage panoramaet på datamaskinen.
- Bilder du har merket for utskrift med HP Instant Share Menu (HP Instant Share-meny) på kameraet, vil ikke automatisk bli skrevet ut når kameraet kobles til datamaskinen. Funksjonen vil likevel fungere under følgende forutsetninger:
	- Når du kobler kameraet direkte til en PictBridgesertifisert skriver.
- Hvis den PictBridge-sertifiserte skriveren har et minnekortspor og hvis du bruker et minnekort i kameraet, kan du ganske enkelt ta minnekortet ut av kameraet og sette det i minnekortsporet til skriveren.
- Prosessen med å overføre bilder og videoklipp fra kameraet til datamaskinen vil være annerledes, fordi det vanligvis er HP Image Zone-programvaren som tar hånd om dette. Du finner mer om dette nedenfor.

#### <span id="page-139-0"></span>Overføre bilder til en datamaskin uten HP Image Zone-programvare

MERK: Hvis du bruker en Windows Me-, 2000- eller XPdatamaskin, eller en Mac OS X-datamaskin, trenger du ikke å lese dette avsnittet. Koble ganske enkelt kameraet til datamaskinen med USB-kabelen, så vil operativsystemet starte et program som hjelper deg med å overføre bilder (kontroller at kameraets innstilling for USB Configuration (USB-konfigurasjon) på Setup Menu (oppsettmeny) er Digital Camera (digitalkamera), og koble kameraet direkte til datamaskinen eller via ekstrautstyret R-series dokkingstasjon).

Hvis du ikke vil eller kan installere HP Image Zone på datamaskinen, finnes det to måter du kan overføre bilder fra kameraet til datamaskinen på, ved hjelp av en minnekortleser eller ved å konfigurere kameraet som diskstasjon.

#### <span id="page-140-1"></span><span id="page-140-0"></span>Bruke en minnekortleser

Hvis du bruker et minnekort i kameraet, kan du ganske enkelt ta det ut av kameraet og sette det inn i en minnekortleser (som kjøpes separat). Minnekortleseren fungerer akkurat som en diskettstasjon eller CD-ROM-stasjon. I tillegg har enkelte datamaskiner og HP Photosmart-skrivere innebygde minnekortspor, og du kan bruke disse minnekortsporene på samme måte som du ville brukt en vanlig minnekortleser til å lagre bilder på datamaskinen.

#### Overføre bilder til en Windows-datamaskin med minnekortleser

- 1. Ta minnekortet ut av kameraet og sett det i en minnekortleser (eller minnekortsporet til datamaskinen eller skriveren).
- 2. Høyreklikk på ikonet Min datamaskin på skrivebordet, og velg deretter Utforsk fra menyen.
- 3. Et skjermbilde viser en oversikt over diskstasjoner under Min datamaskin. Minnekortet vises som en flyttbar diskstasjon. Klikk på plusstegnet (+) rett til venstre for den flyttbare disken.
- 4. Det vises to kataloger (mapper) under den flyttbare disken. Klikk på +-tegnet ved siden av mappen som kalles DCIM. Da skal du få frem en underkatalog for kameraet. Når du klikker på underkatalogen under DCIM, skal få en liste over bildene dine på høyre side av Utforskerskjermbildet.
- MERK: Du kan ha mer enn én mappe i DCIM-katalogen. Hvis du ikke finner bildene, undersøker du alle mappene i DCIM-katalogen.
- 5. Merk alle bildene (klikk på Merk alt på nedtrekksmenyen Rediger) og kopier dem (klikk på Kopier på Rediger menyen).
- 6. Klikk på Lokal disk under Min datamaskin. Du arbeider nå på datamaskinens harddiskstasjon.
- 7. Lag en ny mappe under Lokal disk (Gå til nedtrekksmenyen Fil og klikk på Ny, og klikk deretter på Mappe. Du får en mappe med navnet Ny mappe på høyre side av Utforsker-skjermbildet). Du kan skrive et nytt navn (for eksempel **Bilder**) mens navnet på den nye mappen er uthevet. Hvis du vil endre navn på mappen senere, kan du ganske enkelt høyreklikke på mappenavnet, velge Gi nytt navn fra menyen som vises, og skrive det nye navnet.
- 8. Klikk på den nye mappen du nettopp laget, gå til nedtrekksmenyen Rediger og klikk på Lim inn.
- 9. Bildene du kopierte i trinn 5, limes inn i denne nye mappen på datamaskinens harddisk. Klikk på den nye mappen for å kontrollere at bildene er blitt overført fra minnekortet. Du skal ha den samme listen over filer i denne mappen som ble vist da du kikket på filene på minnekortet (trinn 4).
- 10. Når du har kontrollert at bildene er overført fra minnekortet til datamaskinen, setter du kortet tilbake i kameraet. Hvis du vil frigjøre plass på kortet, kan du enten slette bildene eller formatere kortet (under alternativet Delete (slett) på kameraets Playback Menu (avspillingsmeny)).
- MERK: Det anbefales at du formaterer kortet i stedet for å slette bildene, fordi det bidrar til å unngå ødelagte bilder eller kort.

#### Overføre bilder til en Macintosh-datamaskin med minnekortleser

- 1. Ta minnekortet ut av kameraet og sett det i en minnekortleser (eller minnekortsporet til datamaskinen eller skriveren).
- 2. Avhengig av konfigurasjonen og/eller versjonen av Macoperativsystemet du bruker, vil enten programmet Image Capture eller iPhoto bli startet automatisk og lede deg gjennom prosessen med å overføre bilder fra kameraet til datamaskinen.
	- Hvis programmet Image Capture startes, klikker du på enten Overfør noen eller Overfør alle for å overføre bildene til datamaskinen. Som standard vil bildene bli lagt i mappen Bilder eller Filmer, avhengig av hva slags fil det er.
	- Hvis programmet iPhoto startes, klikker du på Importer for å overføre bildene til datamaskinen. Bildene vil bli lagret i iPhoto-programmet. Hvis du vil ha tilgang til bildene senere, starter du iPhoto.
	- Hvis ingen programmer startes automatisk, eller hvis du vil kopiere bildene manuelt, kan du se på skrivebordet etter et diskstasjonsikon som representerer minnekortet, og deretter kopiere bildene derfra til den lokale harddisken. Du finner mer informasjon om kopiering av filer i Mac-hjelpen, hjelpesystemet som følger med datamaskinen.

#### Konfigurere kameraet som en diskstasjon

Du kan konfigurere kameraet for å fungere som en diskstasjon når det er koblet til datamaskinen, slik at du kan overføre bilder uten å bruke HP Image Zone-programvaren.

- MERK: Det er ikke sikkert at du kan bruke denne metoden på datamaskiner med Windows 98.
- 1. Konfigurer kameraet som diskstasjon (du må bare gjøre dette én gang):
	- **a.** Slå på kameraet, trykk på  $\frac{\text{Menu}}{\text{OK}}$  og bruk  $\blacktriangleright$  til å navigere til Setup Menu ( (oppsettmeny).
	- **b.** Bruk  $\blacktriangledown$  til å merke menyalternativet USB, og bruk  $\blacktriangleright$ til å velge **Disk Drive** (diskstasjon).
	- c. Bruk  $\blacktriangledown$  til å utheve alternativet **EXIT** (avslutt), og trykk deretter på  $\frac{\text{Menu}}{\text{OK}}$ .
- 2. Koble kameraet til datamaskinen med USB-kabelen.
- 3. Fra dette punktet er prosessen identisk med den som er beskrevet under [Bruke en minnekortleser](#page-140-1) på side 141. På Windows-datamaskiner vil kameraet fremstå som en flyttbar disk i Windows Utforsker. På Macintoshdatamaskiner vil programmet Image Capture eller iPhoto bli startet automatisk.
- 4. Når du er ferdig med å overføre bilder fra kameraet til datamaskinen, kobler du bare kameraet fra datamaskinen. Hvis datamaskinen kjører Windows 2000 eller XP og får advarselen **Usikker fjerning**, kan du ignorere den.
- MERK: Hvis Image Capture eller iPhoto ikke startes automatisk på Macintosh-datamaskiner, ser du etter om det finnes et diskstasjonsikon på skrivebordet med navnet HP\_R717. Se i Mac-hjelpen for å få mer informasjon om kopiering av filer.
## <span id="page-144-0"></span>Problemer og løsninger

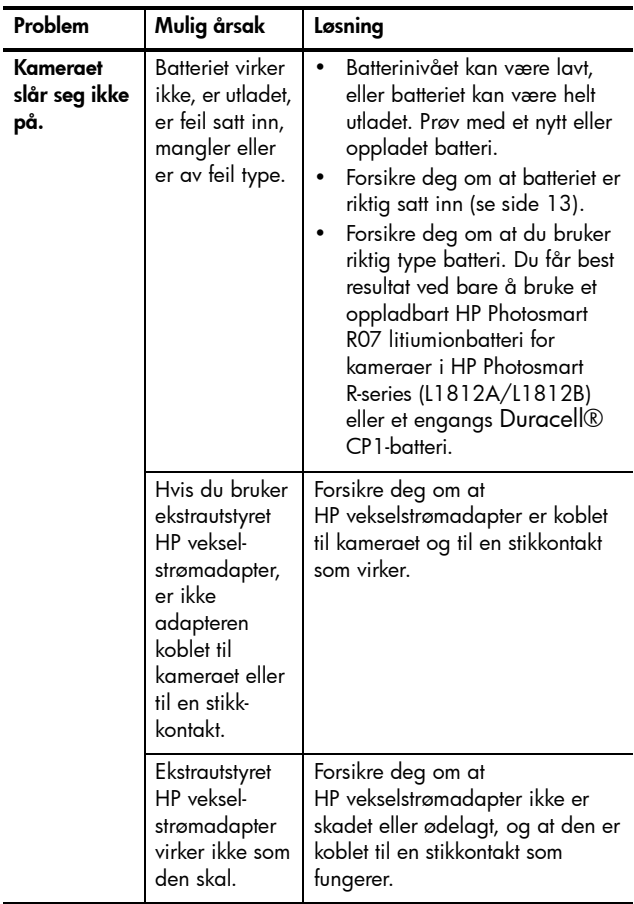

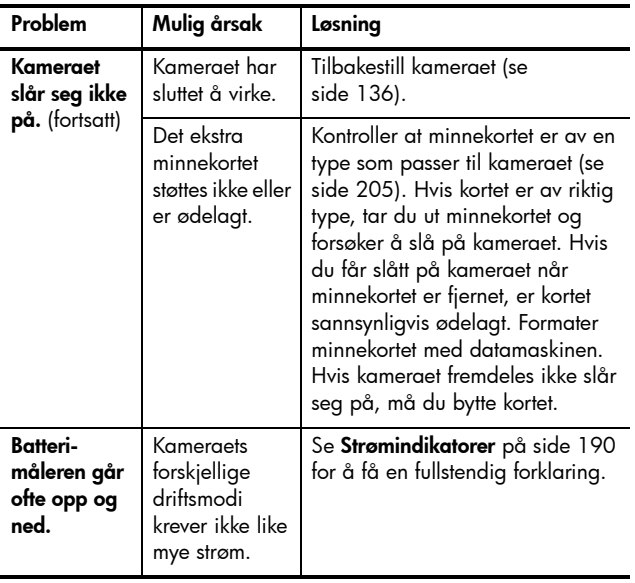

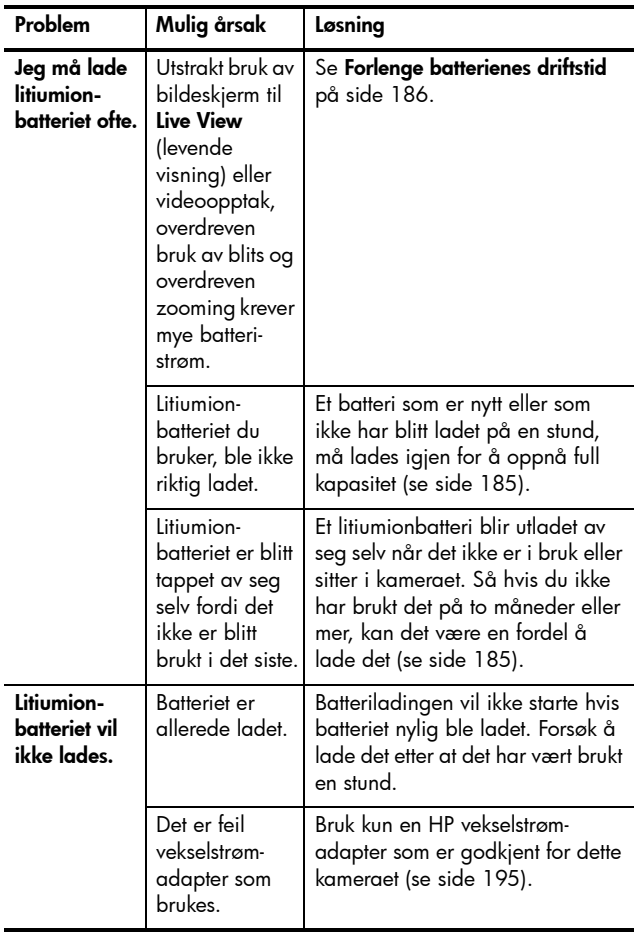

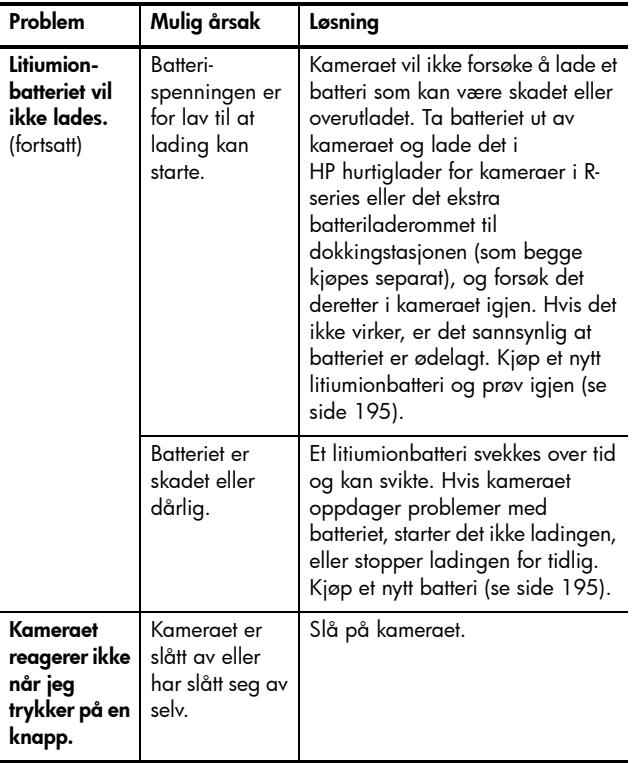

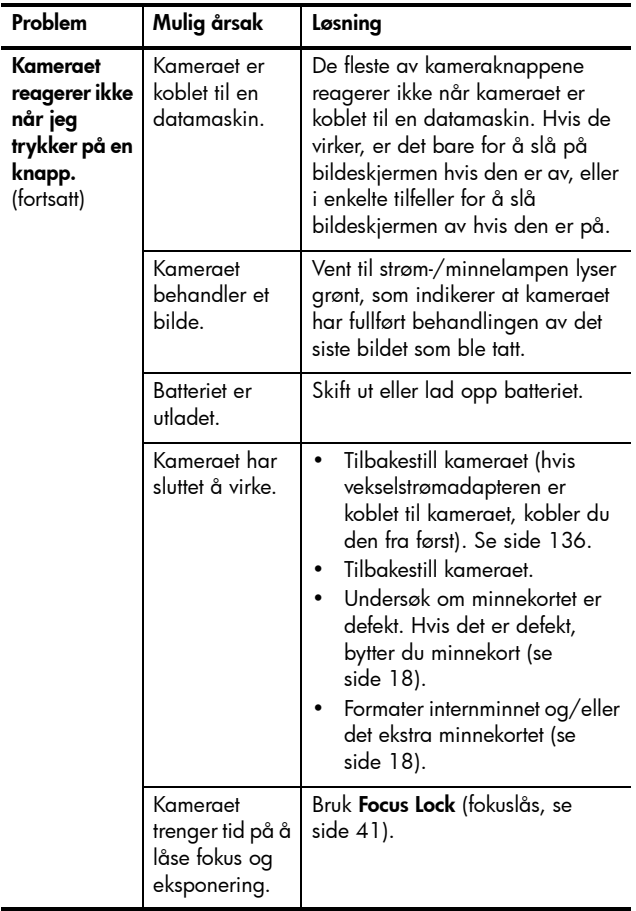

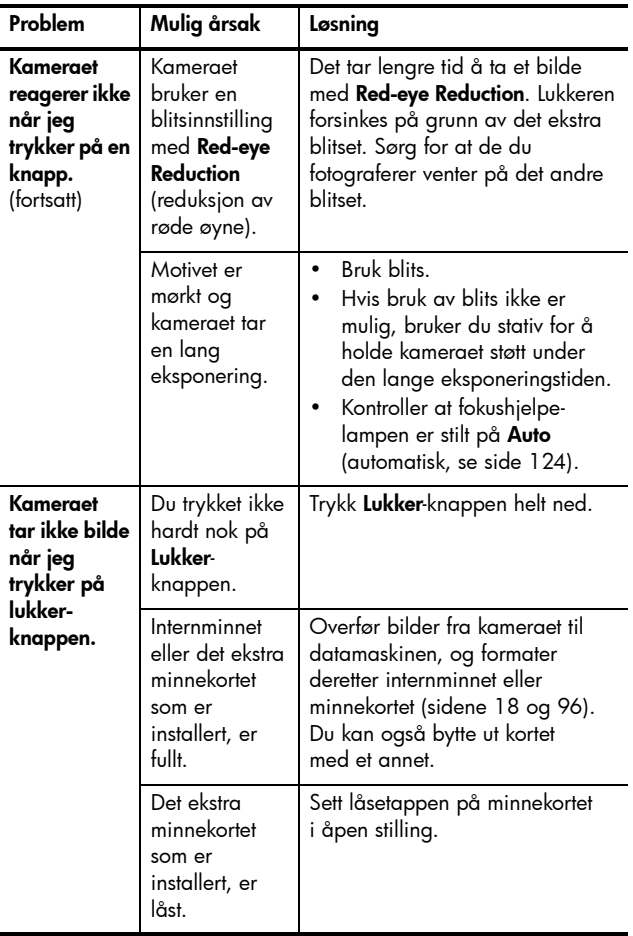

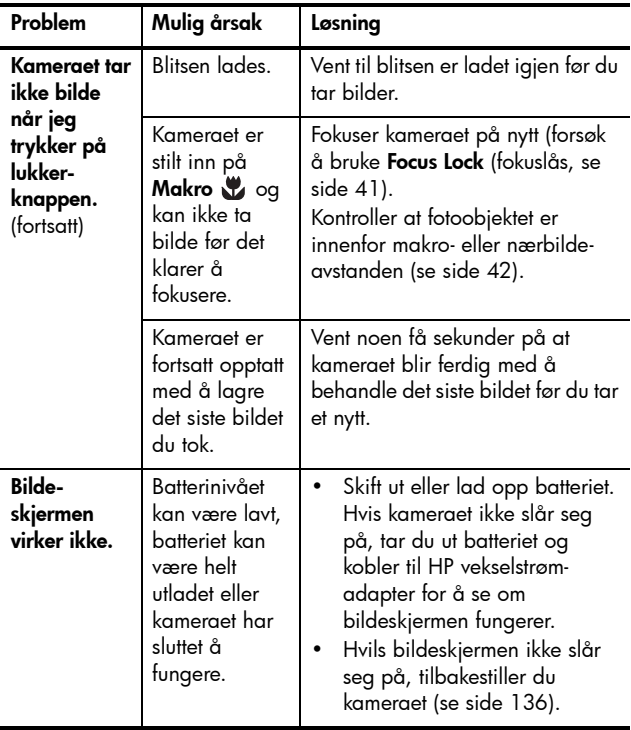

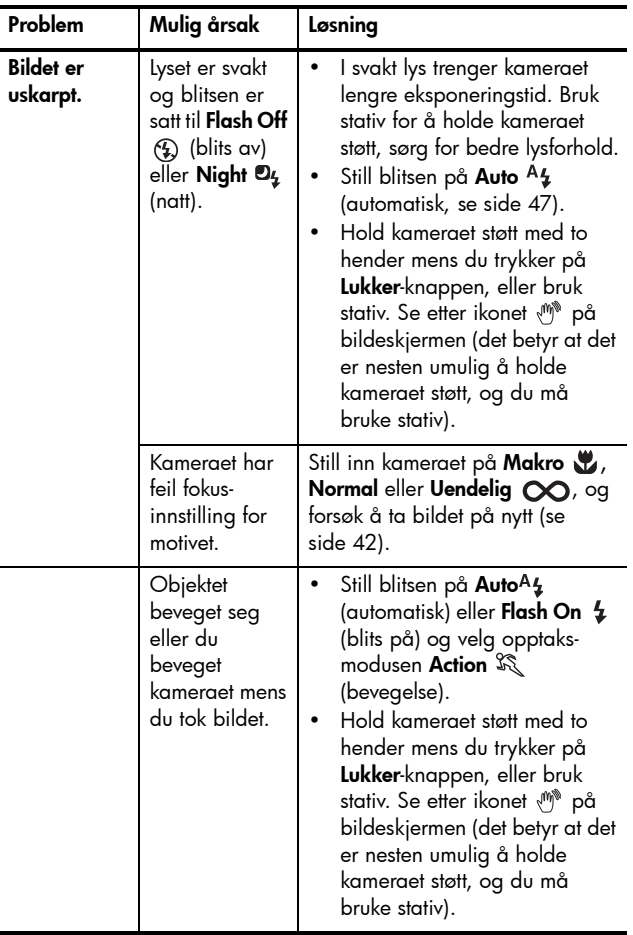

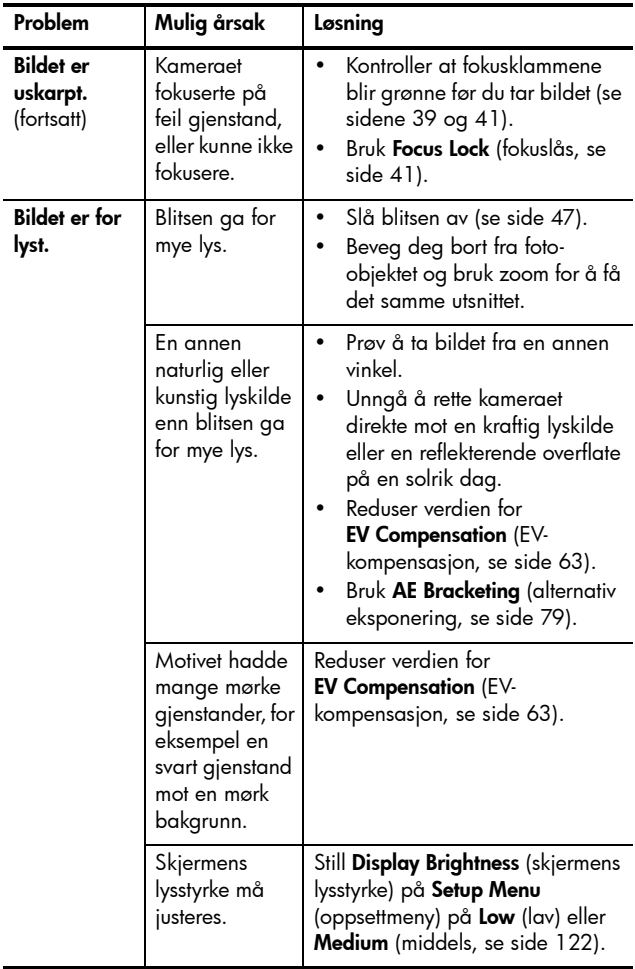

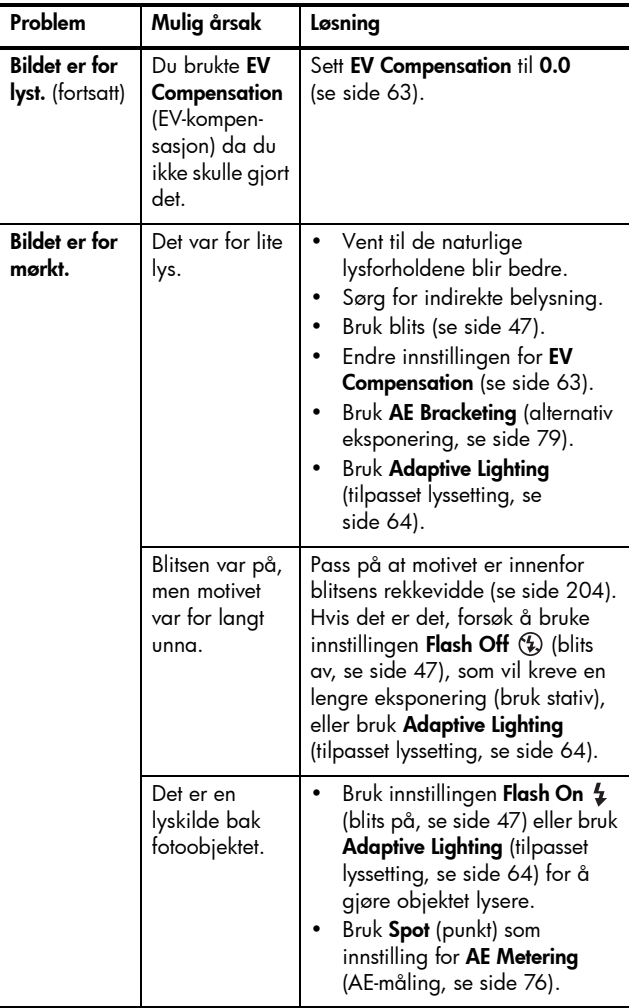

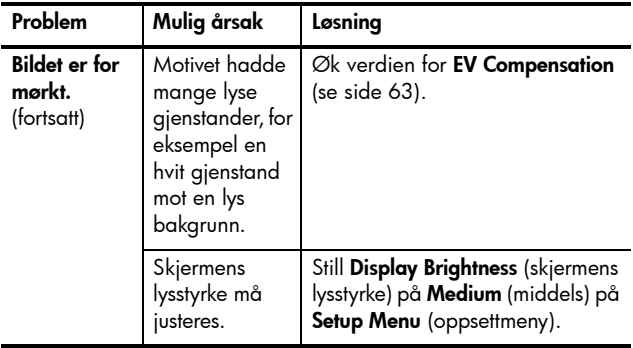

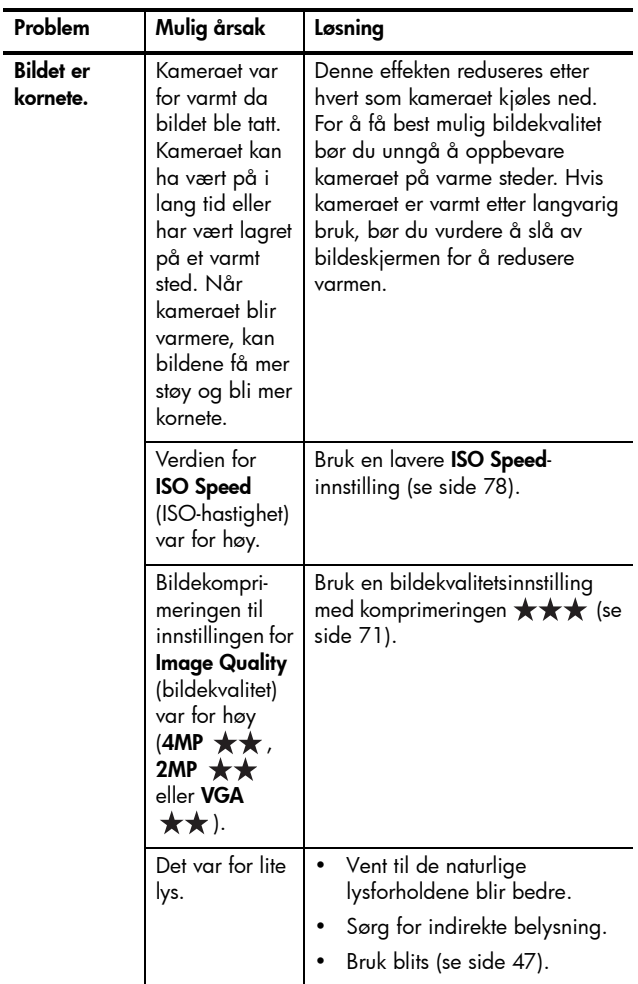

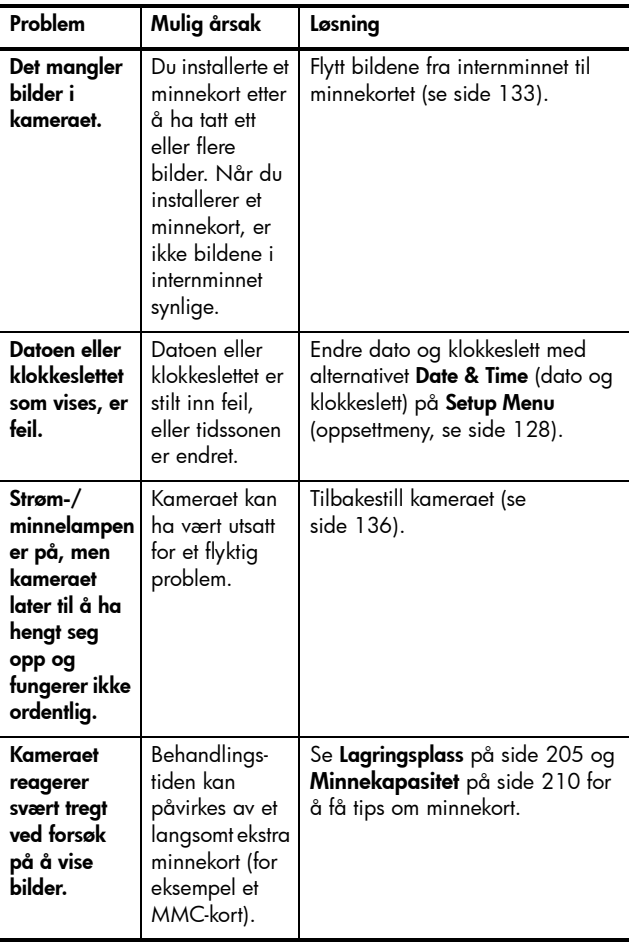

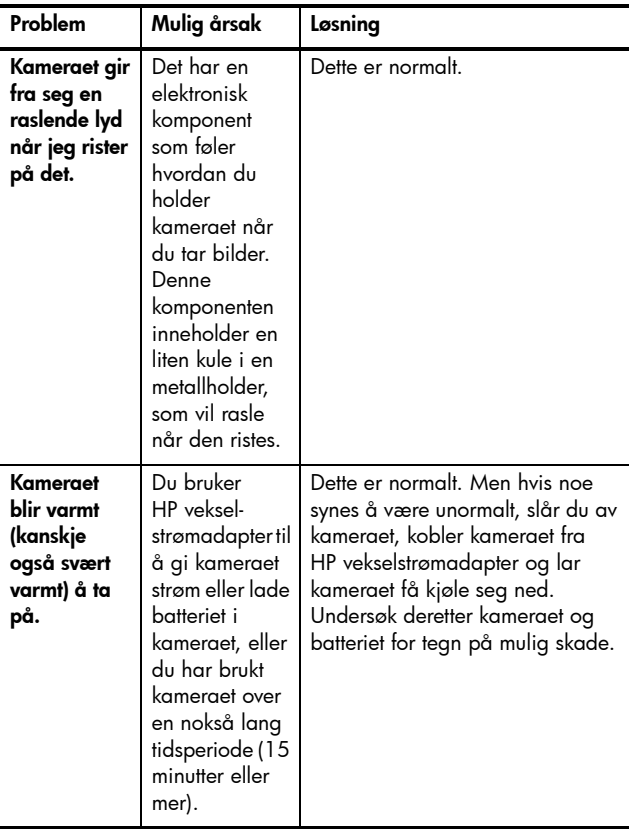

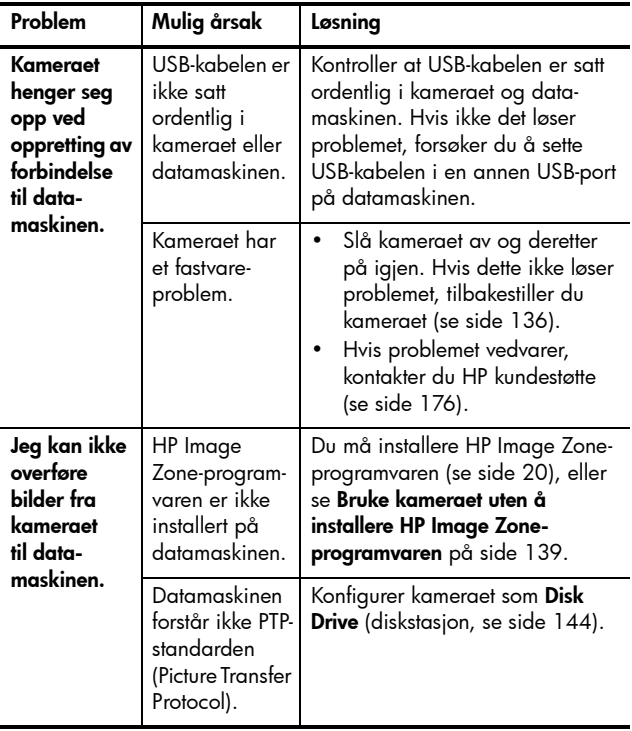

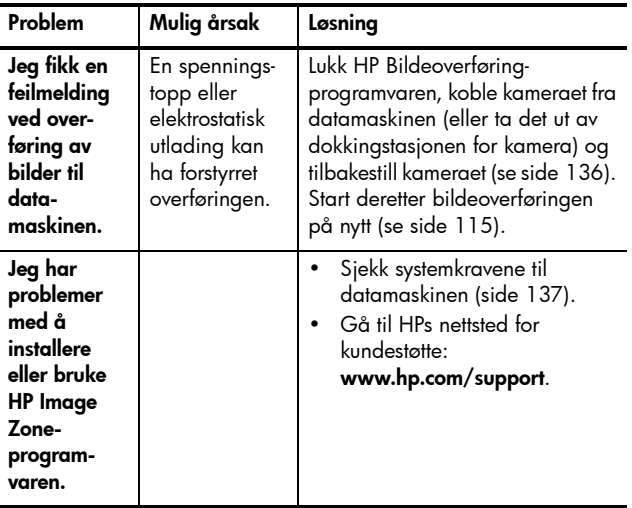

# Feilmeldinger på kameraet

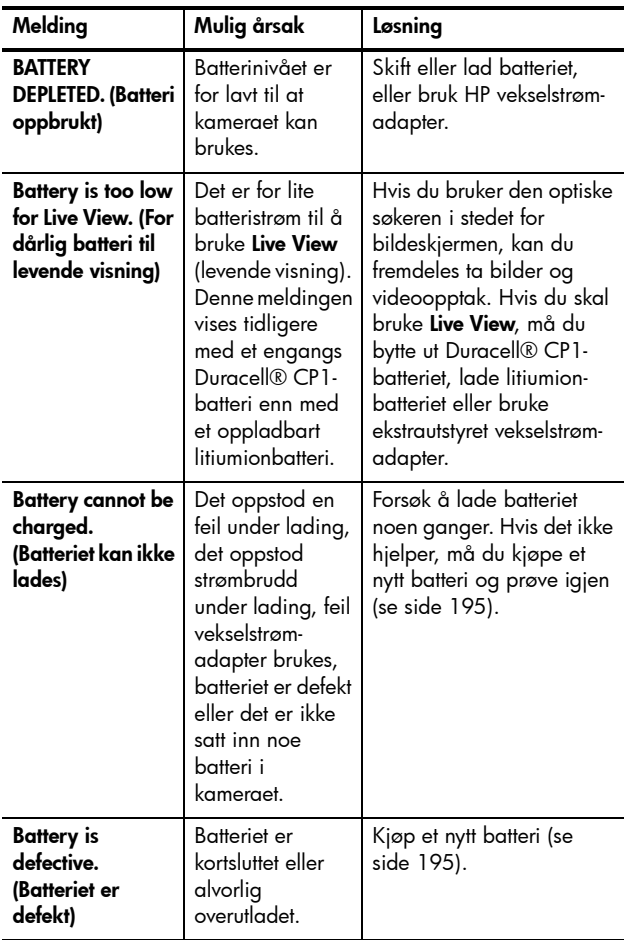

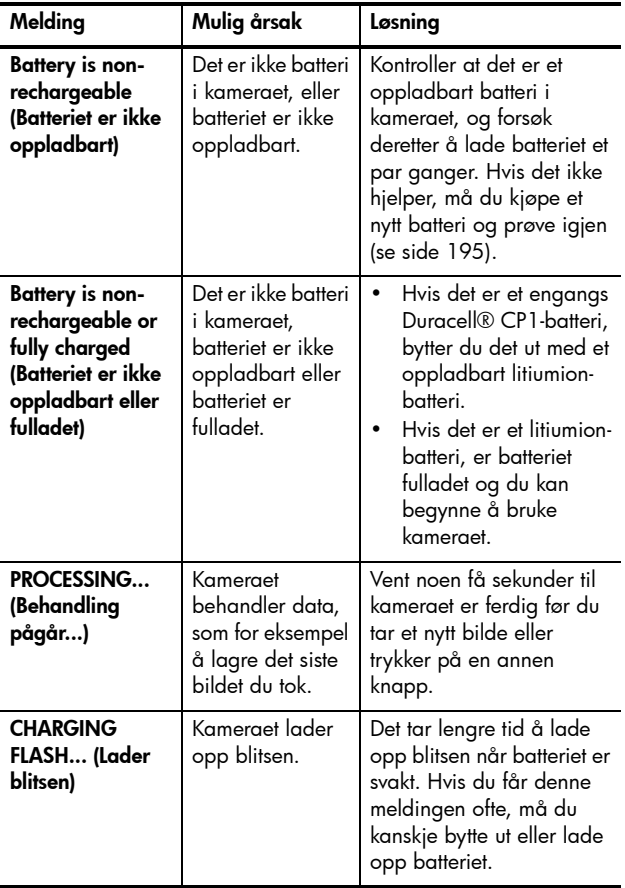

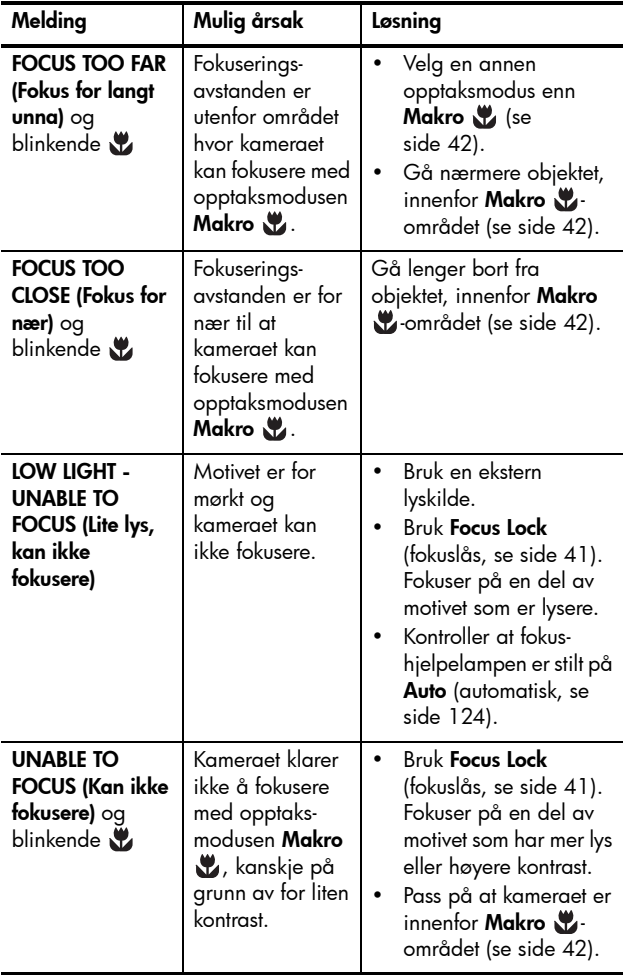

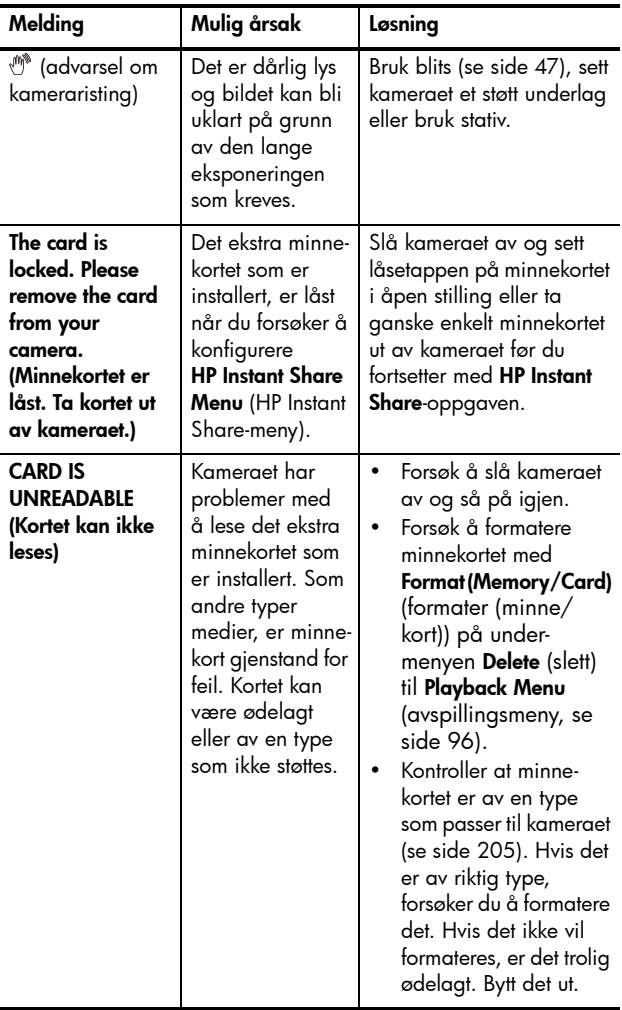

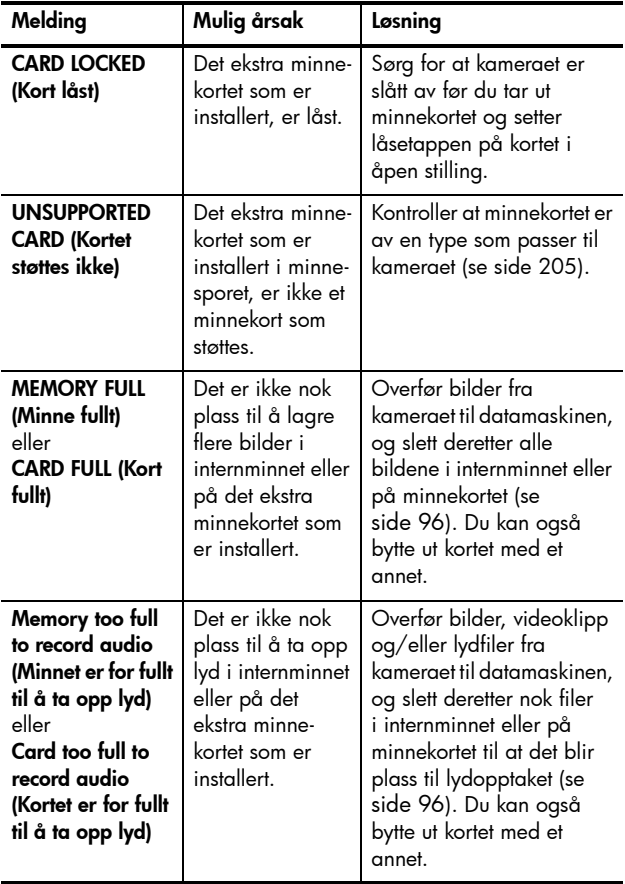

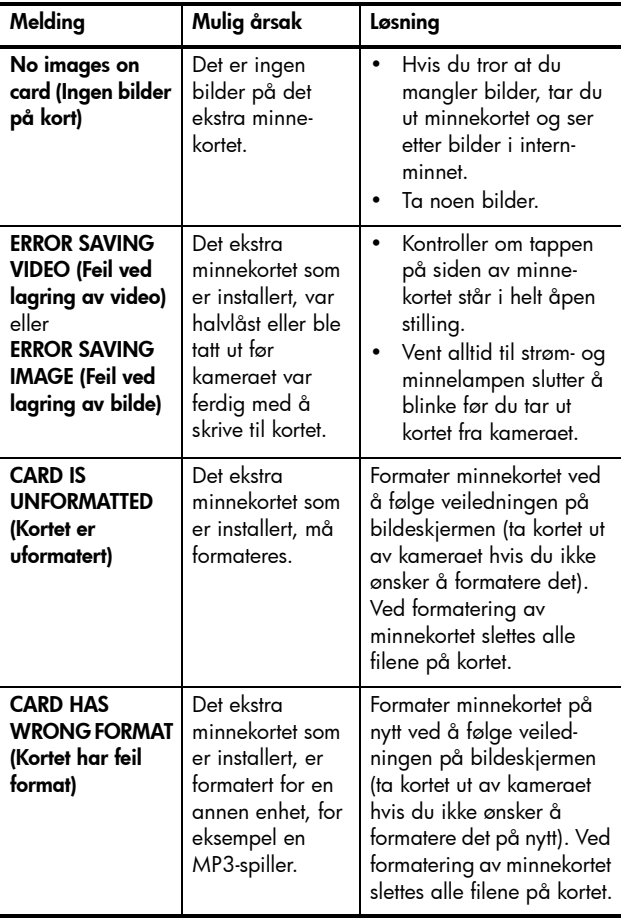

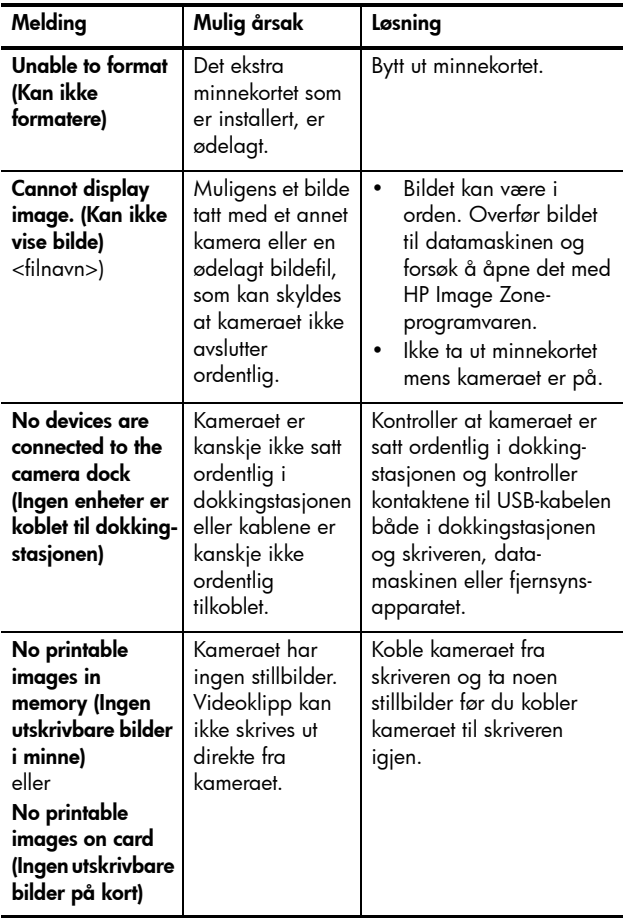

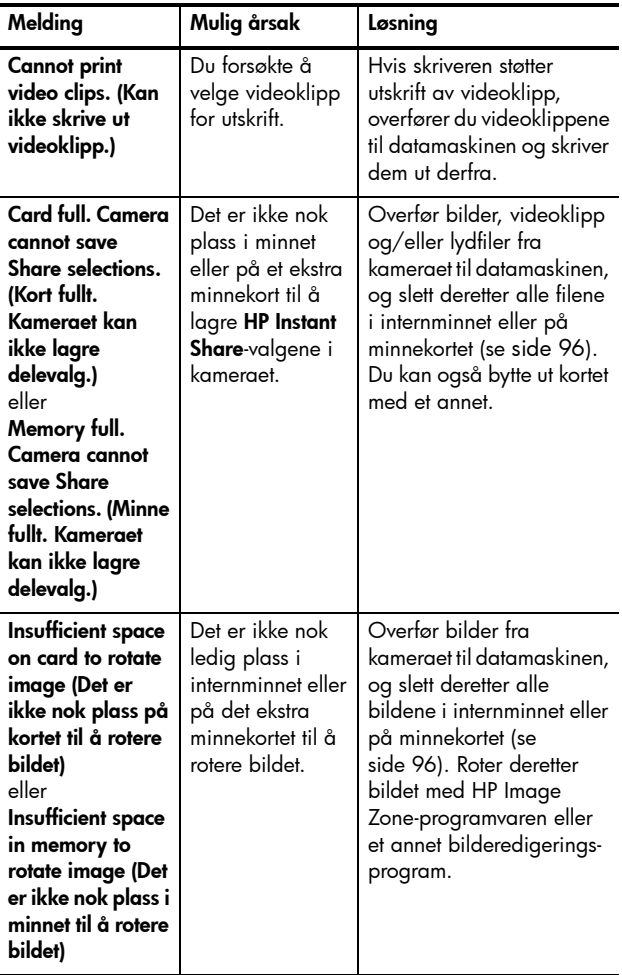

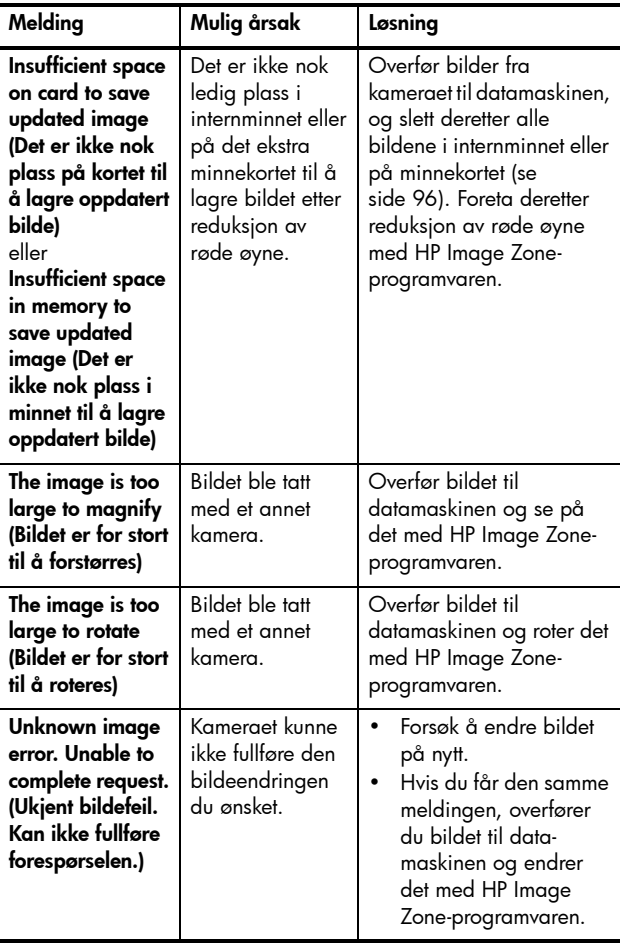

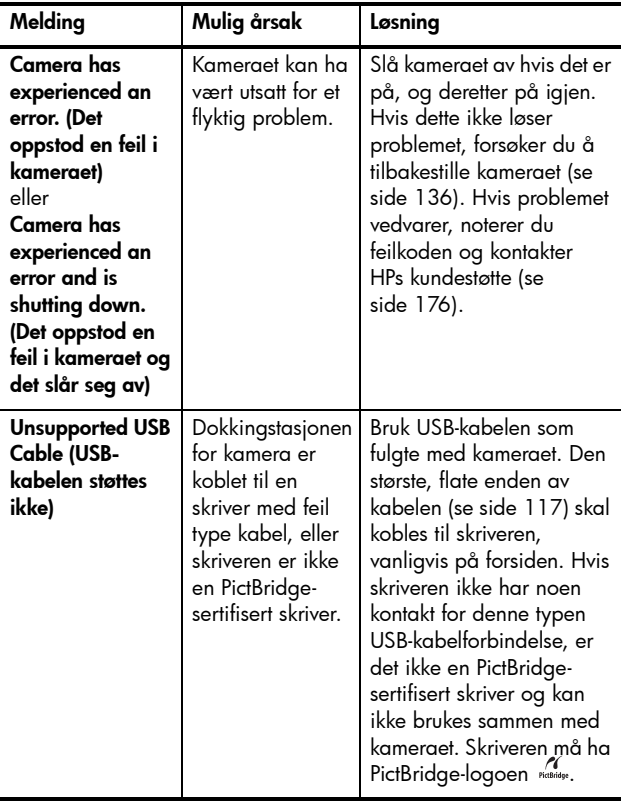

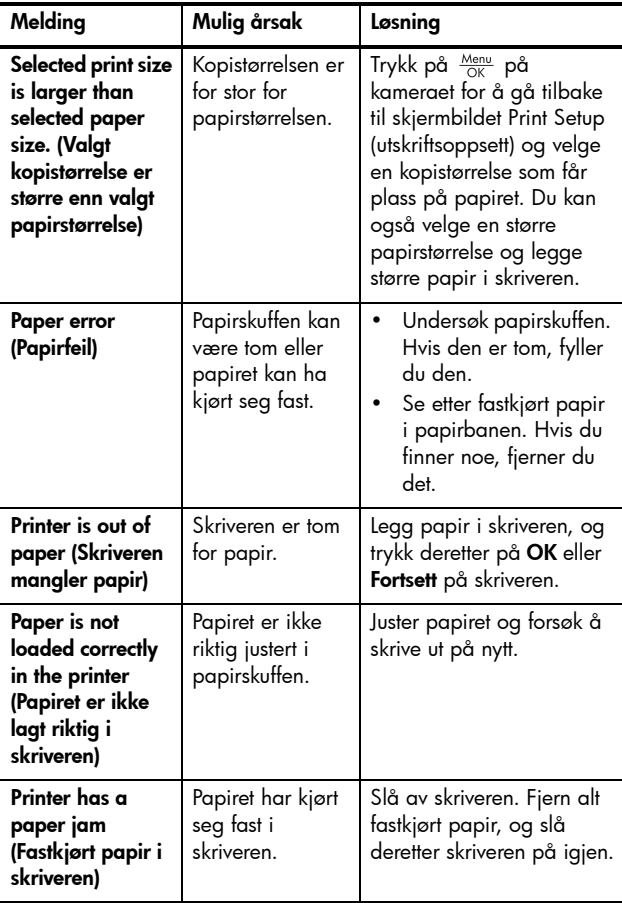

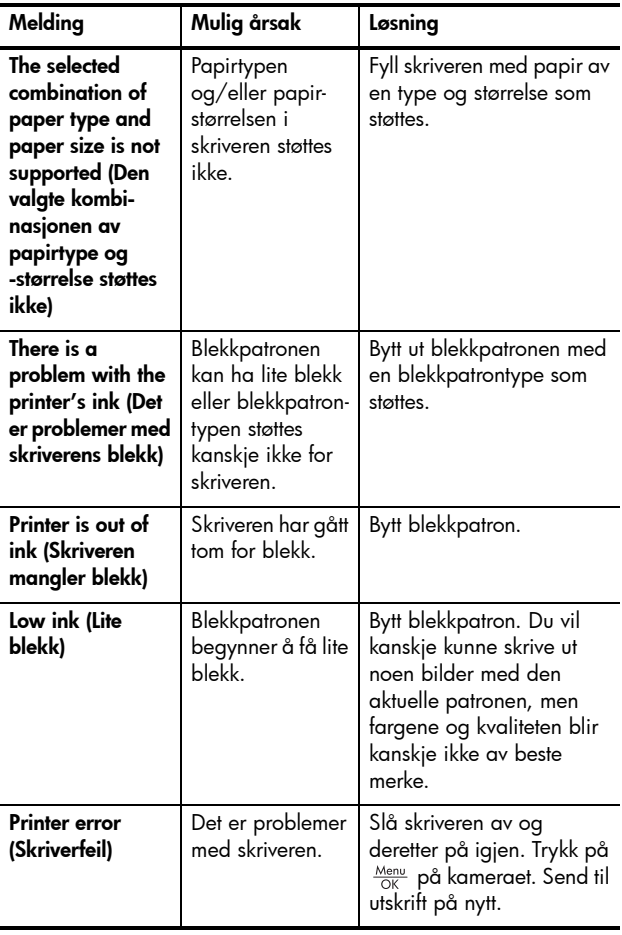

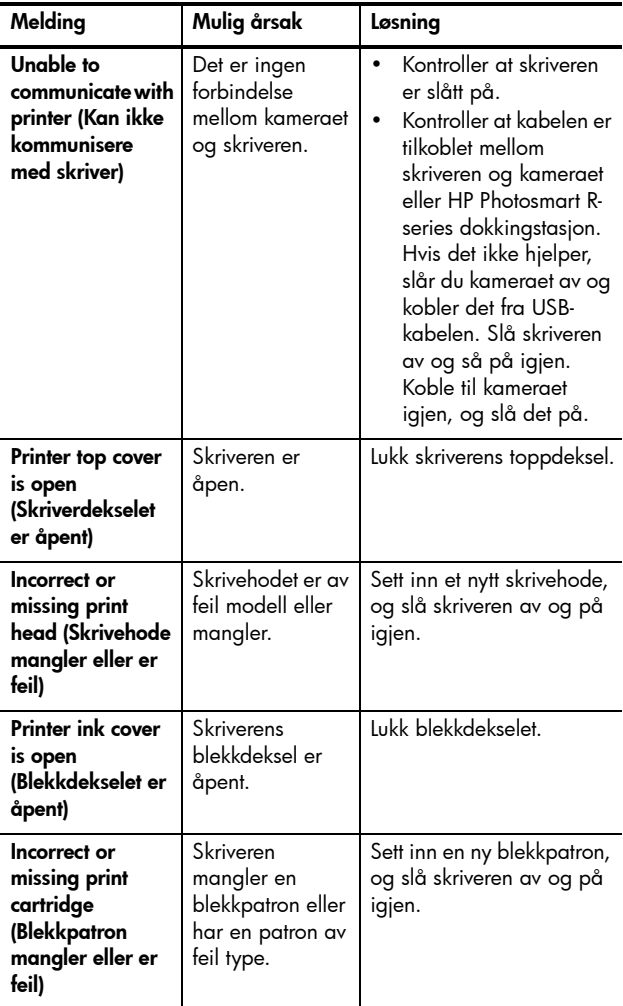

#### Feilmeldinger på datamaskinen

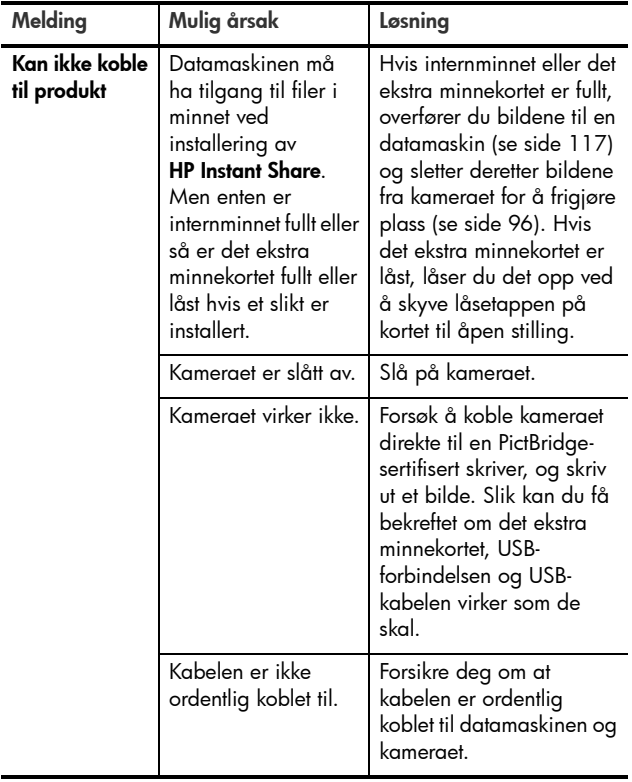

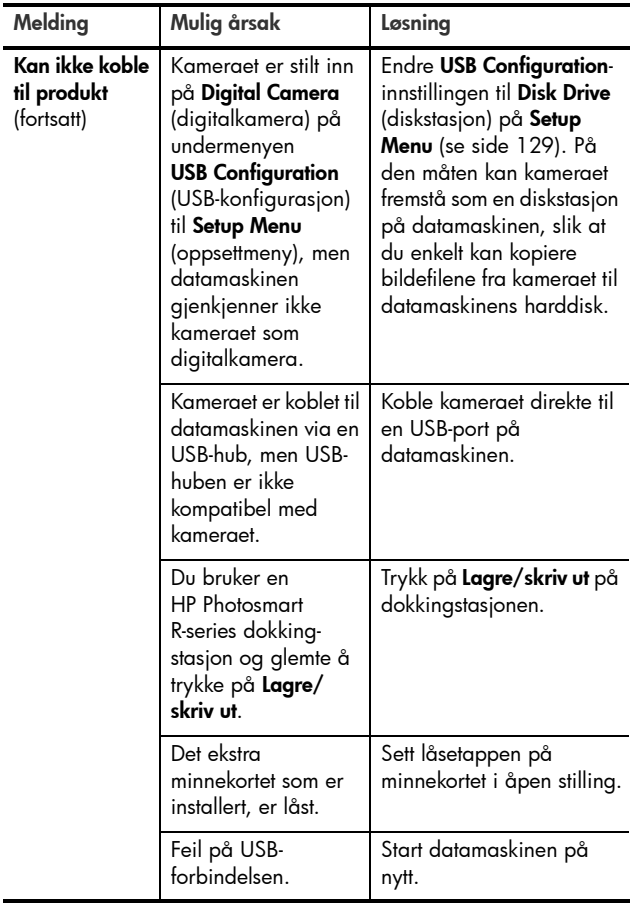

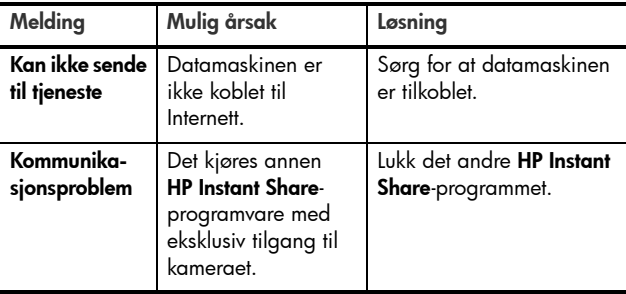

# <span id="page-175-0"></span>Få hjelp

Dette avsnittet inneholder informasjon om kundestøtte for digitalkameraet, inkludert nettsteder for kundestøtte, en beskrivelse av kundestøtteprosessen og telefonnumre for kundestøtte.

## HPs nettsted om tilgjengelighet

Kunder med funksjonshemninger kan få hjelp ved å gå til [www.hp.com/hpinfo/community/accessibility/prodserv](http://www.hp.com/hpinfo/community/accessibility/prodserv).

### HP Photosmart-nettstedet

Besøk[www.hp.com/photosmart](http://www.hp.com/myhpcamera) angående disse opplysningene:

- Tips om mer effektiv og kreativ bruk av kameraet
- Oppdateringer av drivere og programvare for HP digitalkamera
- Registrering av produktet
- Abonner på nyhetsbrev, driver- og programvareoppdateringer og støttemeldinger

#### Støtteprosessen

HPs støtteprosess virker mest effektivt hvis du utfører disse trinnene i angitt rekkefølge:

- 1. Gå gjennom problemløsingsavsnittet i denne brukerhåndboken (se [Problemer og løsninger](#page-144-0) på side [145\)](#page-144-0).
- 2. Gå til HPs nettsted for kundestøtte for å få hjelp. Hvis du har tilgang til Internett, vil du finne mye informasjon om digitalkameraet ditt. Gå til HPs nettsted for å få produkthjelp, drivere og programvareoppdateringer[:](http://www.hp.com/support ) [www.hp.com/support](http://www.hp.com/support ).

Kundestøtte er tilgjengelig på følgende språk: Engelsk, forenklet kinesisk, fransk, italiensk, japansk, koreansk, nederlandsk, portugisisk, spansk, svensk, tradisjonelt kinesisk, tysk. (Støtteinformasjon for Danmark, Finland og Norge er bare tilgjengelig på engelsk.)

3. Gå til HP e-support. Hvis du har tilgang til Internett, kan du få forbindelse med HP via e-post ved å gå til [www.hp.com/support](http://www.hp.com/support ). Du vil motta et personlig svar fra en representant for HP kundestøtte. Kundestøtte via e-post er tilgjengelig på språkene som er oppført på nettstedet.

- 4. (Amerikanske og kanadiske kunder kan hoppe over dette trinnet og gå til trinn 5.) Kontakt din lokale HP-forhandler. Hvis digitalkameraet har en maskinvarefeil, tar du det med til din lokale HP-forhandler for å få hjelp. Service er gratis i digitalkameraets garantiperiode.
- 5. Kontakt HP kundestøtte på telefon. Gå til følgende nettsted for å finne detaljer og betingelser for telefonstøtte i ditt land eller din region: [www.hp.com/support](http://www.hp.com/support ). HP arbeider kontinuerlig med å forbedre telefonstøttetjenestene, så vi anbefaler at du besøker HP-nettstedet jevnlig for å finne ny informasjon om tjenester og levering. Hvis du ikke kan løse problemet ved hjelp av noen av alternativene ovenfor, ringer du til HP mens du sitter foran datamaskinen og digitalkameraet. For å få raskere service bør du ha disse opplysningene for hånden:
	- Digitalkameraets modellnummer (på fronten av kameraet)
	- Digitalkameraets serienummer (på undersiden av kameraet)
	- Datamaskinens operativsystem og mengde ledig minne
	- Versjon av HP-programvare (på CD-etikett)
	- Meldinger som ble vist da problemet oppstod

Gjeldende vilkår for HPs telefonstøtte kan endres uten varsel.

Telefonstøtten er gratis i ett år fra kjøpedatoen for: Afrika, Stillehavsområdet av Asia, Canada, Latin-Amerika, Midtøsten og USA.

Telefonstøtten er gratis i ett år fra kjøpedatoen i det meste av Europa. Den er gratis i to år fra kjøpedatoen for følgende land i Europa: Tsjekkia, Slovakia, Tyrkia og Portugal.

### Telefonstøtte i USA og Canada

Kundestøtte er tilgjengelig både i og etter garantiperioden.

I garantiperioden er telefonstøtte gratis. Ring 1-(800)-474- 6836 (1-800-HP invent).

HP Total Care-telefonstøtte er tilgjengelig 24 timer i døgnet og 7 dager i uken på engelsk (USA og Canada), spansk (kun USA) og fransk (USA og Canada). (Dager og klokkeslett for støtten kan endres uten varsel.)

Etter garantiperioden kan du ringe 1-(800)-474-6836 (1-800-HP invent). Tjenesten vil ha en pris, som vil bli belastet kredittkortet ditt. Hvis du mener at HP-produktet trenger service, ringer du HP Total Care, så vil en Total Carerepresentant hjelpe deg med å finne ut av serrvicemulighetene.

### Telefonstøtte i Europa, Midtøsten og Afrika

Telefonnumrene og retningslinjene for HPs kundestøtte kan endres. Gå til dette nettstedet for å finne detaljer og betingelser for telefonstøtte i ditt land eller din region: [www.hp.com/support](http://www.hp.com/support )

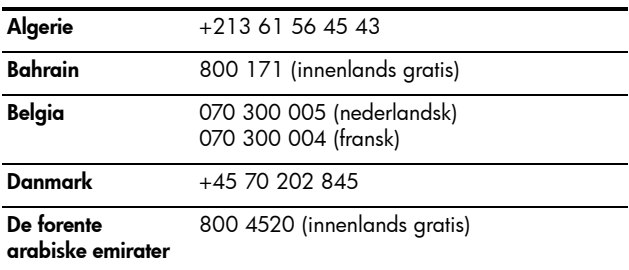

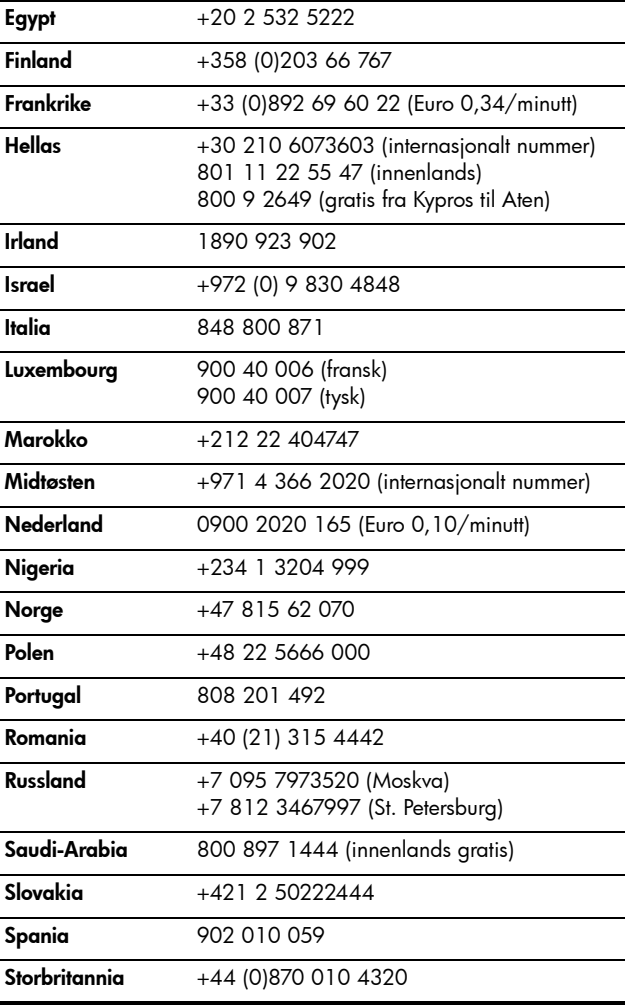

180 HP Photosmart R717 Brukerhåndbok
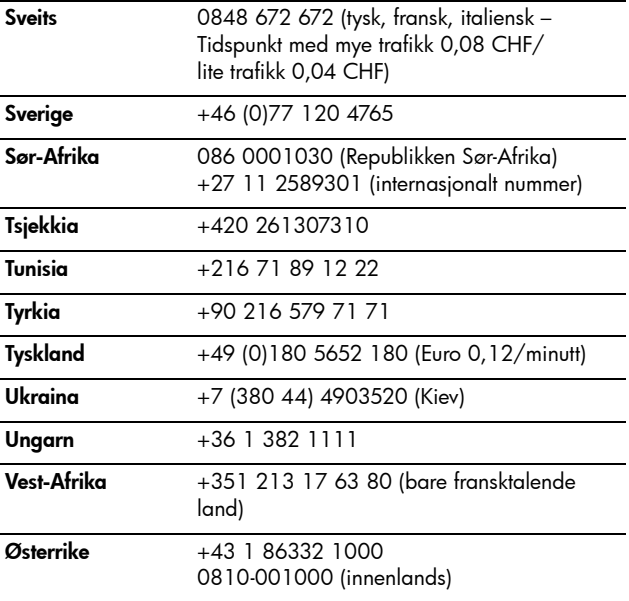

### Annen verdensomspennende telefonstøtte

Telefonnumrene og retningslinjene for HPs kundestøtte kan endres. Gå til dette nettstedet for å finne detaljer og betingelser for telefonstøtte i ditt land eller din region: [www.hp.com/support.](http://www.hp.com/support )

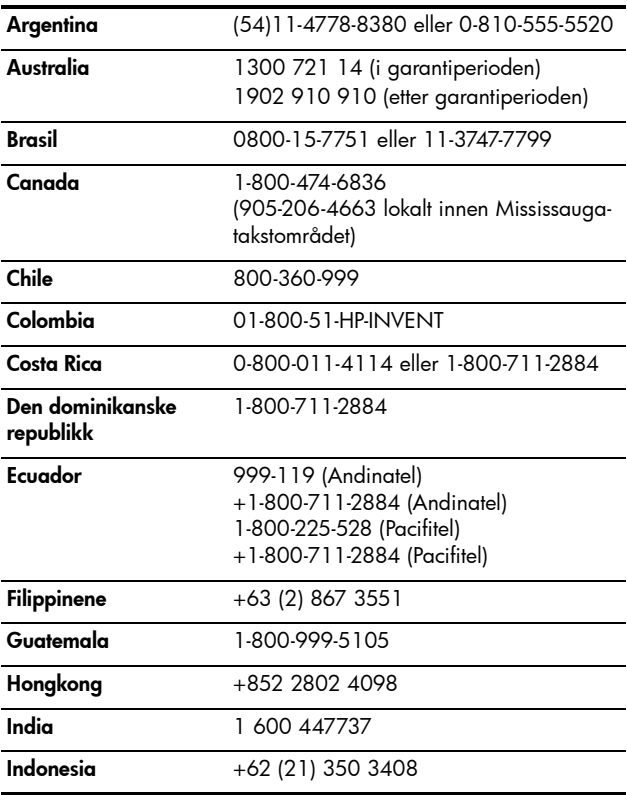

182 HP Photosmart R717 Brukerhåndbok

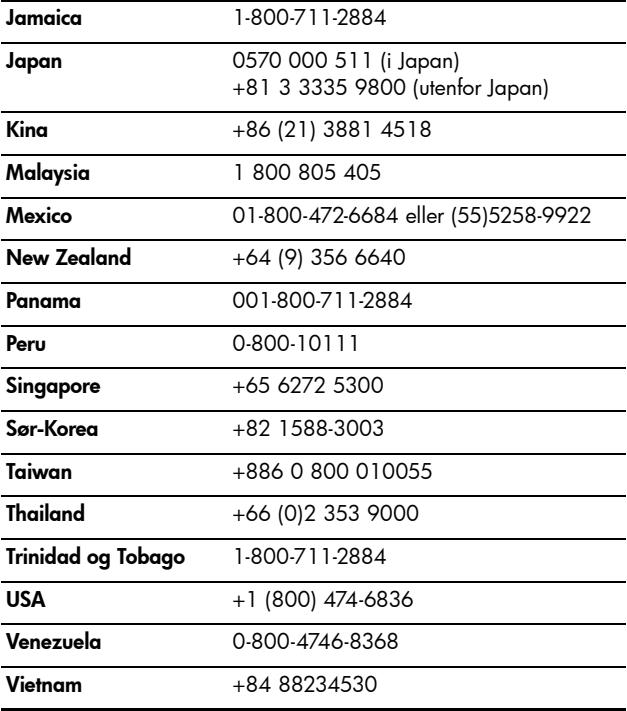

#### HP Photosmart R717 Brukerhåndbok

# <span id="page-184-0"></span>A Håndtere batterier

Kameraet ditt kan bruke et oppladbart HP Photosmart R07 litiumionbatteri for kameraer i HP Photosmart R-series (L1812A/L1812B) eller et engangs Duracell® CP1-batteri.

## <span id="page-184-1"></span>Hovedpunkter om batterier

- Nye oppladbare batterier leveres delvis oppladet. Oppladbare litiumionbatterier må fullades før de brukes første gang eller hvis de har vært ubrukt i mer enn to måneder.
- Hvis du ikke har tenkt å bruke kameraet på en god stund (mer enn to måneder), anbefaler HP at du tar ut batteriet hvis du ikke bruker et oppladbart batteri og har kameraet stående i dokken eller koblet til en HP vekselstrømadapter.
- Når du setter inn batteriet i kameraet, må du alltid passe på å sette batteriet riktig vei, slik markeringene i batterirommet viser. Hvis batteriet settes inn feil vei, får du kanskje lukket batteridekselet, men kameraet vil ikke fungere.
- Du vil kanskje legge merke til at batterimåleren noen ganger svinger med det samme batteriet. Dette skjer fordi enkelte driftsmodi, som Live View (levende visning) og videoopptak, krever mer strøm enn andre modi. Dette vil få batterimåleren til å indikere at batterinivået er lavere fordi batteriets driftstid vil være kortere i disse modiene. Når du skifter til en modus som krever mindre strøm, som Playback (avspilling), kan batterimåleren gå opp for å indikere at batteriet har lengre driftstid hvis du bruker denne modusen.

### <span id="page-185-0"></span>Forlenge batterienes driftstid

Her er noen råd om å forlenge batterienes driftstid:

- Slå av bildeskjermen og bruk søkeren i stedet når du skal finne et utsnitt for bilder og video. Bruk bildeskjermen minst mulig.
- Endre innstillingen Live View at Power On (levende visning ved oppstart) på Setup Menu (oppsettmeny) til Live View Off (levende visning av), slik at kameraet ikke slås på med Live View (levende visning, se Live View at [Power On \(levende visning ved oppstart\)](#page-126-0) på side 127).
- Endre innstillingen Display Brightness (lysstyrke på skjerm) på Setup Menu (oppsettmeny) til Low (lav), slik at bildeskjermen bruker mindre strøm ved Live View (se [Display Brightness \(skjermens lysstyrke\)](#page-121-0) på side 122).
- Reduser kameraets bruk av blits til et minimum ved å velge innstillingen Auto (automatisk) i stedet for Flash On (blits på, se [Stille inn blitsen](#page-46-0) på side 47).
- Bruk optisk zoom bare ved behov for å redusere linse-bevegelsene til et minimum (se [Optisk zoom](#page-44-0) på side 45).
- Reduser unødvendig av- og påslåing til et minimum. Hvis du regner med å ta mer enn to bilder i snitt hvert femte minutt, bør du la kameraet stå på med bildeskjermen av i stedet for å slå det av etter hvert bilde. Dette reduserer antall ganger linsen må beveges ut og inn.
- Bruk HP vekselstrømadapter eller ekstrautstyret HP Photosmart R-series dokkingstasjon for kamera hvis kameraet skal stå på over lengre tid, for eksempel hvis du overfører bilder til en datamaskin eller skriver ut.

### <span id="page-186-0"></span>Sikkerhetsforanstaltninger ved bruk av batterier

- Plasser ikke batteriet nær varme eller varm det opp.
- Ikke koble batteriets positive og negative pol sammen ved hjelp av en metallgjenstand (som en ledning).
- Ikke bær eller oppbevar batteriet sammen med mynter, halsbånd, hårnåler eller andre metallgjenstander. Det å plassere et litiumionbatteri sammen med mynter er særlig farlig for brukeren! Unngå skade ved å la være å putte slike batterier i en lomme med vekslepenger.
- Ikke stikk hull på et batteri med neglene, slå det med en hammer, trå på det eller på noen annen måte utsett batteriet for kraftige slag eller støt.
- Ikke lodd direkte på batterier.
- Ikke utsett batterier for vann eller saltvann, og la heller ikke batterier bli våte.
- Ikke demonter eller modifiser batterier. Batterier inneholder sikkerhets- og beskyttelsesanordninger som, hvis de blir skadet, kan få batteriene til å generere varme, eksplodere eller antennes.
- Stopp umiddelbart enhver bruk av et batteri hvis det under bruk, lading eller oppbevaring avgir en uvanlig lukt, virker uvanlig varmt (husk at det er vanlig for batterier å føles varme), skifter farge eller form, eller virker unormalt på noen som helst annen måte.
- Hvis batteriet skulle lekke og du får denne væsken i øyet, må du ikke gni øyet. Skyll godt med vann og oppsøk lege umiddelbart. Hvis øyet ikke behandles, kan batterivæsken skade øyet.

## <span id="page-187-0"></span>Ytelse per batteritype

Tabellen nedenfor viser det tilnærmete antall bilder du får ved lett, krevende og gjennomsnittlig bruk for det oppladbare HP Photosmart R07-litiumionbatteriet og det engangs Duracell® CP1-batteriet.

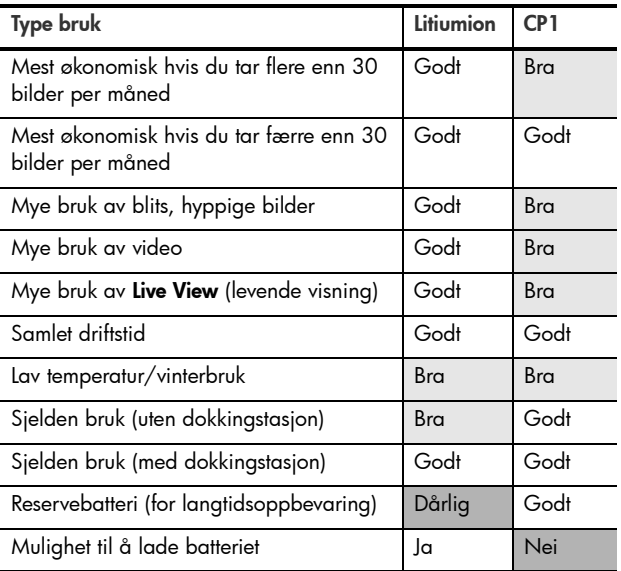

## <span id="page-188-0"></span>Antall bilder per batteritype

Tabellen nedenfor viser minimums-, maksimums- og gjennomsnittlig antall bilder som kan tas ved bruk av det oppladbare HP Photosmart R07-litiumionbatteriet og det engangs Duracell® CP1-batteriet.

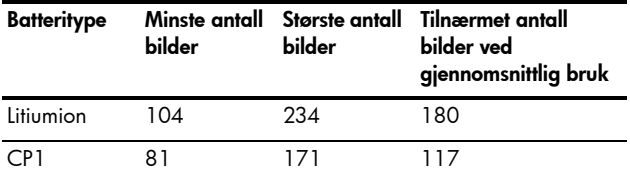

I tabellen ovenfor forutsettes det at det tas fire bilder per fotograferingsøkt og at det er minst fem minutter pause mellom hver økt. Dessuten:

- Minimumsantallet av bilder fås ved omfattende bruk av Live View (levende visning, 30 sekunder per bilde), Playback (avspilling, 15 sekunder per bilde) og Flash On (blits på).
- Maksimumsantallet av bilder fås ved minimal bruk av Live View (10 sekunder per bilde) og Playback (4 sekunder per bilde). Blitsen brukes på 25 prosent av bildene.
- Det gjennomsnittlige antallet av bilder fås når Live View brukes i 15 sekunder per bilde og Playback i 8 sekunder per bilde. Blitsen brukes på 50 prosent av bildene.

### Strømindikatorer

Følgende batterinivåer kan vises på statusskjermbildet ved Live View (levende visning), ved Playback (avspilling) og når kameraet er koblet til en datamaskin eller skriver..

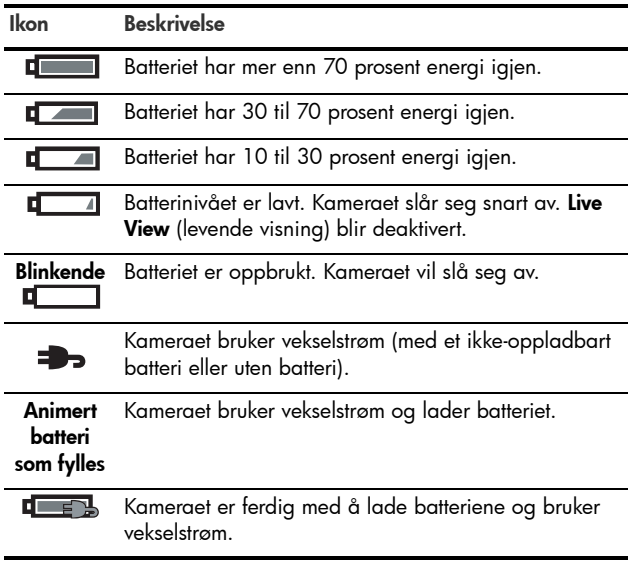

- Ved bruk av et engangs Duracell® CP1-batteri får du kanskje tatt flere bilder etter at batterinivået blir dårlig enn du får med det oppladbare litiumionbatteriet.
- Batterimåleren er mest nøyaktig etter noen få minutters bruk. Når kameraet er slått av, gjenvinner batteriet noe av kraften, slik at den første måleravlesningen når kameraet slås på igjen kanskje ikke er så nøyaktig som en avlesning etter noen få minutters bruk.

• Hvis kameraet er uten batteri i en lengre periode, kan klokken bli tilbakestilt til siste dato og klokkeslett da kameraet ble slått av. Du blir kanskje bedt om å oppdatere datoen og klokkeslettet neste gang du slår kameraet på.

## <span id="page-190-0"></span>Lade litiumionbatteriet

Det oppladbare HP Photosmart R07-litiumionbatteriet kan lades i kameraet når kameraet er koblet til HP vekselstrømadapter eller ekstrautstyret HP Photosmart R-series dokkingstasjon for kamera. Litiumionbatteriet kan også lades ved hjelp av ekstrautstyret HP Photosmart hurtiglader eller i reservebatterirommet til HP Photosmart R-series dokkingstasjon. Se [Tillegg B, Kjøpe kameratilbehør](#page-194-0), som [starter på side 195](#page-194-0).

Tabellen nedenfor viser gjennomsnittstiden det tar å lade et batteri som er fullstendig utladet, avhengig av hvor batteriet lades. Tabellen angir også hva slags signal du vil få når batteriet er ladet igjen.

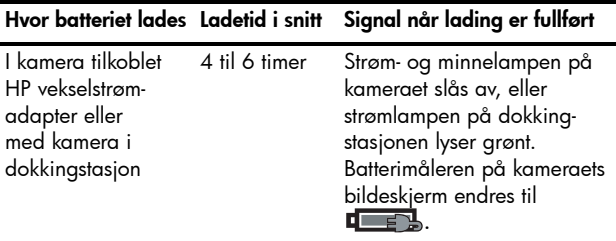

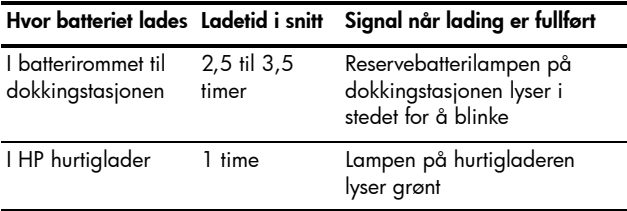

Hvis HP vekselstrømadapter brukes til å lade batteriet og kameraet er slått av, vil strøm-/minnelampen på baksiden av kameraet blinke så lenge ladingen pågår. Hvis dokkingstasjonen brukes, vil dokkinglampen blinke. Hvis hurtigladeren brukes, vil lampen på hurtigladeren lyse gult som indikasjon på lading.

Hvis du ikke skal bruke kameraet umiddelbart etter å ha ladet batteriet, anbefaler vi at du lar kameraet stå i dokkingstasjonen eller være tilkoblet HP vekselstrømadapter. Kameraet vil fylle opp batteriet jevnlig for å påse at det alltid er klart til bruk.

Husk på følgende hvis du bruker et litiumionbatteri:

- Første gang du bruker et nytt litiumionbatteri, må du sørge for å fullade det før du bruker det i kameraet.
- Litiumionbatterier utlades når de ikke er i bruk, enten de står i kameraet eller ikke. Hvis et litiumionbatteri ikke har vært brukt på mer enn to måneder, lader du det opp igjen før bruk. Selv om du ikke bruker batteriet, kan det være en god ide å lade det hver sjette til tolvte måned for å forlenge batteriets levetid.
- Ytelsen til alle oppladbare batterier, inkludert litiumionbatterier, vil avta over tid, særlig hvis de oppbevares og brukes ved høye temperaturer. Hvis batteritiden over tid er blitt uholdbart mye kortere, skifter du ut batteriet med et HP Photosmart R07 litiumionbatteri for kameraer av typen HP Photosmart R-series (L1812A/ L1812B).
- Kameraet, dokkingstasjonen eller hurtigladeren kan bli varm ved bruk og lading av et litiumionbatteri. Dette er normalt.
- Litiumionbatterier kan bli stående i kameraet, dokkingstasjonen eller hurtigladeren over lengre tid uten at det skader batteriet eller kameraet, dokkingstasjonen eller hurtigladeren. Oppbevar alltid ladete batterier på et kjølig sted.

### Sikkerhetsforanstaltninger ved lading av litiumionbatterier

- Ikke lad andre batterityper enn HP Photosmart R07 litiumionbatteriet i kameraet, dokkingstasjonen eller hurtigladeren.
- Sett inn litiumionbatteriet riktig vei i kameraet, dokkingstasjonen eller hurtigladeren.
- Bruk kameraet, dokkingstasjonen eller hurtigladeren bare på steder hvor det er tørt.
- Ikke lad opp litiumionbatteriet på et varmt sted, som i direkte sollys eller i nærheten av åpen ild.
- Når du lader et litiumionbatteri, må du ikke dekke til kameraet, dokkingstasjonen eller hurtigladeren på noen måte.
- Ikke bruk kameraet, dokkingstasjonen eller hurtigladeren hvis litiumionbatteriet ser ut til å være skadet på noen som helst måte.
- Ikke demonter kameraet, dokkingstasjonen eller hurtigladeren.
- Koble HP vekselstrømadapter eller hurtigladeren fra stikkontakten før du rengjør strømadapteren eller hurtigladeren.
- Etter omfattende bruk kan litiumionbatteriet begynne å svelle. Hvis det begynner å bli vanskelig å sette inn eller ta batteriet ut av kameraet, dokkingstasjonen eller hurtigladeren, må du slutte å bruke batteriet og bytte det ut med et nytt batteri. Lever det gamle batteriet til resirkulering.

## Tidsutkobling for strømsparing

Bildeskjermen slås automatisk av for å spare batteristrøm hvis ingen av knappene brukes i løpet av et minutt. Når kameraet er i denne uvirksomme tilstanden, kan du trykke på en hvilken som helst knapp for å aktivere det. Hva som vises på bildeskjermen, er avhengig av hvilken knapp du trykker på. Hvis du ikke trykker på noen knapp i den uvirksomme tilstanden, vil kameraet slå seg av etter nye fem minutter hvis det ikke kobles til en datamaskin, skriver eller HP vekselstrømadapter.

# <span id="page-194-1"></span><span id="page-194-0"></span>B Kjøpe kameratilbehør

Du kan kjøpe ekstra tilbehør til kameraet.

Du finner informasjon om HP R717 og kompatibelt tilbehør ved å gå til:

- [www.hp.com/photosmart](http://www.hp.com/photosmart) (USA)
- [www.hp.ca/photosmart](http://www.hp.ca/photosmart) (Canada)
- [www.hp.com](http://www.hp.com) (alle andre land)

Hvis du skal kjøpe tilbehør, kan du gå til en lokal forhandler eller bestille elektronisk fra:

- [www.hpshopping.com](http://www.hpshopping.com) (USA)
- [www.hpshopping.ca](http://www.hpshopping.ca) (Canada)
- [www.hp.com/eur/hpoptions](http://www.hp.com/eur/hpoptions) (Europa)
- [www.hp.com/apac/homeandoffice](http://www.hp.com/apac/homeandoffice) (Stillehavsområdet av Asia)

Her er noe av tilbehøret til dette digitalkameraet. Dette kameratilbehøret er kanskje ikke tilgjengelig i alle regioner.

• HP Photosmart R-series dokkingstasjon for kamera – C8887A/C8887B

Lad kameraets batteri pluss et reservebatteri i det ekstra laderommet, slik at kameraet

<span id="page-194-2"></span>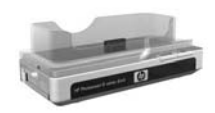

alltid er klart til bruk. Overfør fotografier til datamaskinen på en enkel måte, send e-post med fotografier via HP Instant Share eller skriv ut fotografier med et tastetrykk. Koble til fjernsynsapparatet og vis fotoene som lysbilder ved hjelp av fjernkontrollen.

Inneholder dokkingstasjon med ekstra laderom for et litiumionbatteri, fjernkontroll, oppladbart HP Photosmart R07 litiumionbatteri, AV-kabel, USB-kabel og HP vekselstrømadapter (kun Nord-Amerika).

- <span id="page-195-0"></span>• HP Photosmart hurtigladersett for HP Photosmart R-series kameraer – L1810A/L1810B Hurtiglading av litiumionbatteriet i tillegg til beskyttelse av ditt HP Photosmart R-series kamera. Inneholder alt du trenger for å skape et hjem utenfor hjemmet for kameraet: en lader, en kameraveske, en reisetaske og et oppladbart HP Photosmart R07 litiumionbatteri.
- <span id="page-195-1"></span>• Oppladbart HP Photosmart R07 litiumionbatteri for HP Photosmart R-series kameraer – L1812A/L1812B Høykapasitetsbatteri som kan lades hundrevis av ganger.
- <span id="page-195-2"></span>• HP Photosmart 3,3 V vekselstrømadapter for HP Photosmart R-series kameraer – C8912B/C8912C Dette er den eneste strømadapteren som støttes for bruk sammen med kameraer i R-series.
- HP Photosmart SD-minnekort (Du finner viktig informasjon om minnekortene som støttes under [Lagringsplass](#page-204-0) på side 205.)
	- HP Photosmart 64 MB SD-minnekort L1872A/L1872B
	- HP Photosmart 128 MB SD-minnekort L1873A/L1873B
	- HP Photosmart 256 MB SD-minnekort L1874A/L1874B
	- HP Photosmart 512 MB SD-minnekort L1875A/L1875B
	- HP Photosmart 1 GB SD-minnekort L1876A/L1876B

#### • HP Photosmart kvalitetsveske for HP Photosmart R-series  $k$ ameraer – L1811 $\Delta$

<span id="page-196-0"></span>Beskytt ditt HP Photosmart R-series kamera med denne polstrete lærvesken. Vesken som er utformet med tanke på HP digitalkameraer, og har en oppbevaringslomme for minnekort, ekstra batterier med mer.

• HP Photosmart svart kameraveske –  $Q6216A$ 

Beskytt ditt HP Photosmart R-series kamera med denne svarte sportsvesken. Vesken er utformet for HP digitalkameraer, med nakkestropp og beltefeste, glidelåslukking, SD-kortordner og to oppbevaringslommer.

• HP Photosmart R-series kameraveske –  $Q6213A$ 

Beskytt ditt HP Photosmart R-series kamera med denne polstrete, svarte vesken. Vesken er utformet for HP digitalkameraer, med borrelåslukking og oppbevaringslomme med glidelås for SD-kort.

- HP Photosmart kameraveske i sølv Q6217A Beskytt ditt HP Photosmart R-series kamera med denne polstrete vesken i sølv. Vesken er utformet for HP digitalkameraer, med nakkestropp og beltefeste og en unik SD-kortordner.
- [www.casesonline.com](http://www.casesonline.com) Gå til [www.casesonline.com](http://www.casesonline.com) for å designe en skreddersydd veske for ditt HP Photosmart R-series kamera. Velg stil, materiale og farge på kameravesken.

#### HP Photosmart R717 Brukerhåndbok

# <span id="page-198-0"></span>C Stell av kameraet

Hvis du tar noen enkle forholdsregler ved bruk av kameraet, vil du få mye mer ut av den digitale fotograferingen.

## Grunnleggende kamerastell

Du bør ta noen grunnleggende forholdsregler for å påse at kameraet fortsetter å fungere på best mulig måte.

- Oppbevar kameraet på et kjølig, tørt sted og ikke i nærheten av vinduer, ovner eller fuktige kjellere.
- Slå alltid kameraet av når du ikke bruker det, for å beskytte linsen. Når kameraet er slått av, trekkes kameralinsen inn og linsebeskyttelsesmekanismen lukkes over linsen for å beskytte den.
- Rengjør kamerahuset, bildeskjermen og linsen regelmessig med rensemidler som er spesielt beregnet på kameraer. Se [Rengjøre kameraet](#page-199-0) på side 200.
- Med tanke på enkel transport bør du ha kamera og tilbehør i en polstret veske med god stropp. De fleste HP digitalkameravesker har egne lommer for batterier og minnekort. Se [Kjøpe kameratilbehør](#page-194-0) på side 195.
- Ha alltid kamerautstyret i håndbagasjen når du er ute og reiser. Sjekk det aldri inn sammen med kofferter, slik at det kan bli skadet av tøff behandling og ekstremt vær.
- Åpne aldri kamerahuset eller forsøk å reparere kameraet selv. Berøring inni et digitalkamera kan gi deg elektrisk støt. Kontakt et autorisert HP servicesenter angående reparasjon.
- MERK: Se [Tillegg A, Håndtere batterier](#page-184-0), som starter på side [185](#page-184-0) angående trygg håndtering av batterier.

### <span id="page-199-0"></span>Rengjøre kameraet

TIPS: Hvis kameraet trenger rengjøring ut over det som er beskrevet i dette avsnittet, tar du med kameraet til en kameraforretning som har spesialisert seg på rengjøring av digitalkameraer.

Rengjøring av kameraet gjør ikke bare at kameraet viser seg fra sin beste side, bildekvaliteten blir også bedre. Det er spesielt viktig å rengjøre linsen regelmessig fordi støvpartikler og fingeravtrykk kan skjemme bildene du tar.

Til rengjøringen av kameraet vil du trenge linsepapir og en myk, tørr og lofri klut, som føres av de fleste fotoforretninger. Du kan også kjøpe disse artiklene i et kamerarensesett.

MERK: Du bør kjøpe linsepapir som ikke er kjemisk behandlet. Visse typer kjemisk behandlet linsepapir kan forårsake riper på linsen og bildeskjermen.

### Rengjøre kameralinsen

Hvis du vil fjerne eventuell væske som har lekket fra objektivmekanismen til kameralinsen, og fingeravtrykk og støv som har samlet seg på linsen, gjør du følgende:

- 1. Slå på kameraet for å åpne linsebeskyttelsesmekanismen og klargjøre linsen.
- 2. Brett linsepapiret rundt enden på en bomullspinne.
- 3. Rengjør linsen ved å føre bomullspinnen og linsepapiret i sirkelære bevegelser.

Ved håndtering av kameraet etter å ha rengjort linsen må du passe på ikke å trykke på dekselet til beskyttelsesmekanismen når linsen er tilbaketrukket, fordi det kan føre til at det lekker væske fra beskyttelsesmekanismen på linsen.

### Rengjøre kamerahuset og bildeskjermen

Gjør følgende for å fjerne eventuelle fingeravtrykk, støv, fuktighet og så videre som har samlet seg på kamerahuset og bildeskjermen.

- 1. Blås forsiktig på bildeskjermen for å fjerne støv.
- 2. Tørk hele overflaten på kameraet og bildeskjermen med en ren, tørr og myk klut.
- MERK: Du kan også tørke av bildeskjermen med linsepapir.

#### HP Photosmart R717 Brukerhåndbok

# <span id="page-202-1"></span>D Spesifikasjoner

<span id="page-202-0"></span>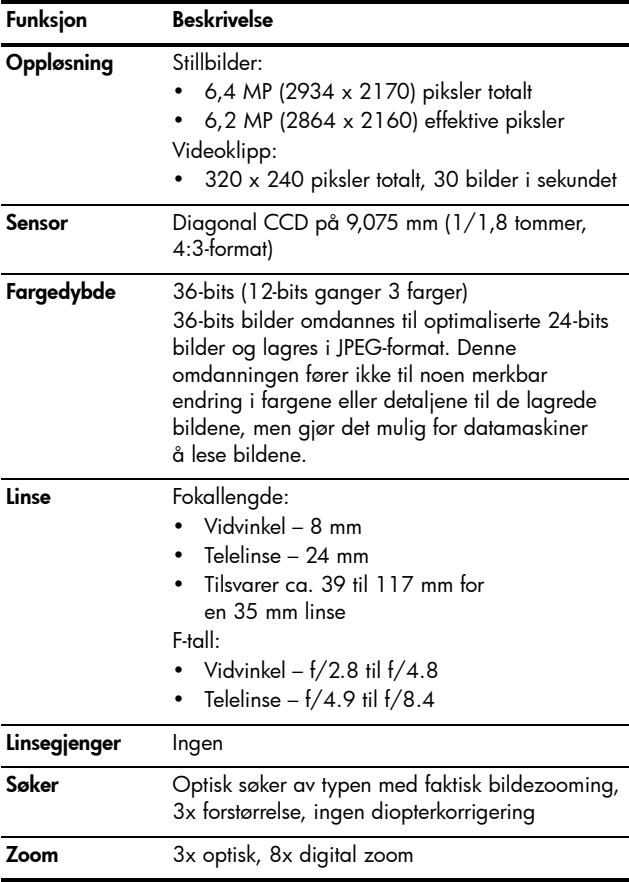

<span id="page-203-2"></span><span id="page-203-1"></span><span id="page-203-0"></span>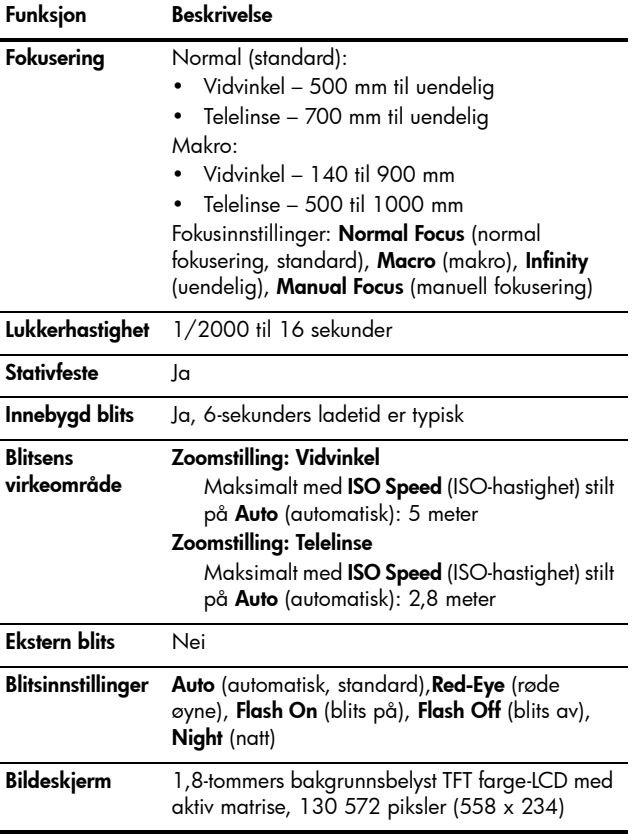

<span id="page-204-1"></span><span id="page-204-0"></span>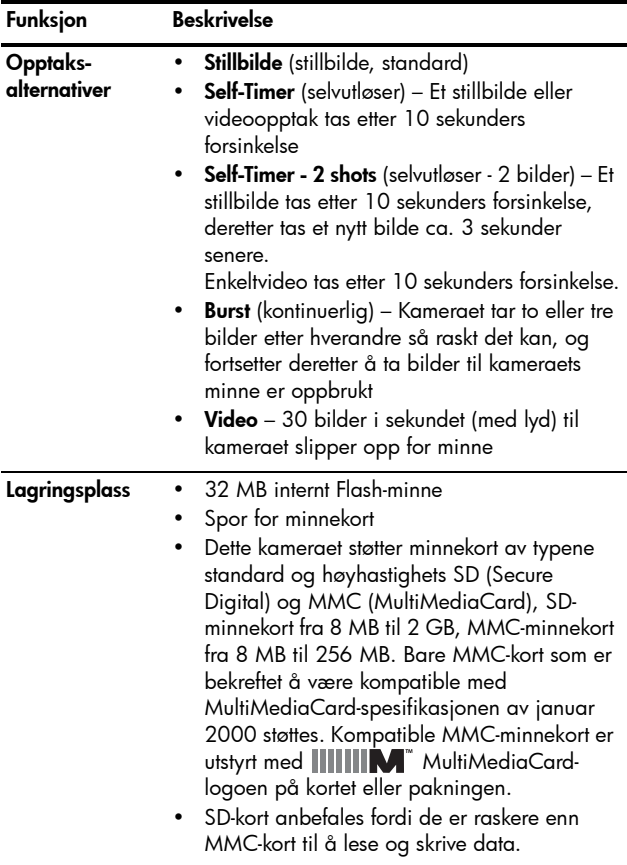

<span id="page-205-1"></span><span id="page-205-0"></span>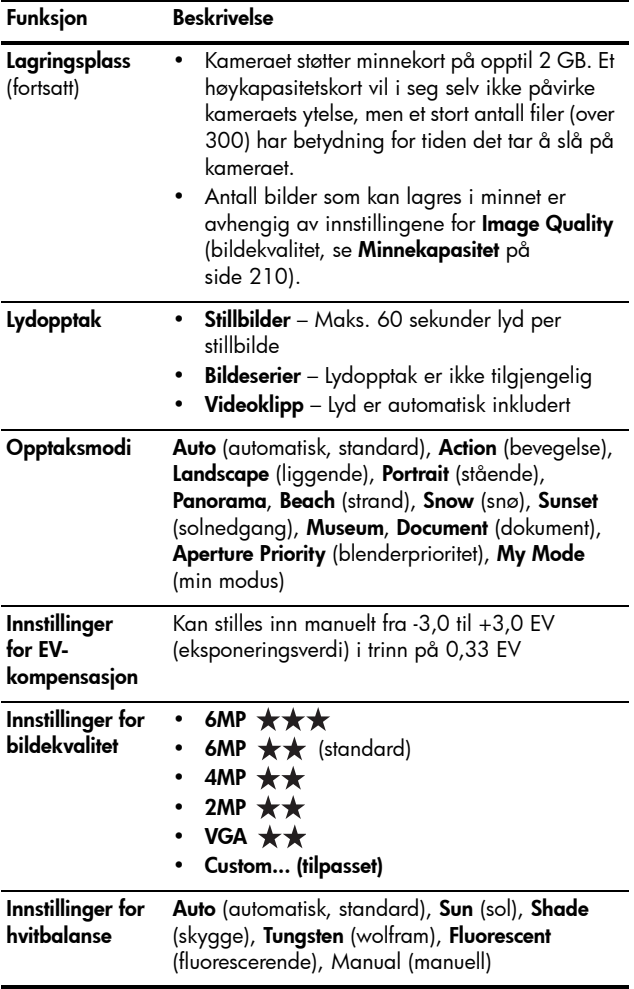

<span id="page-206-0"></span>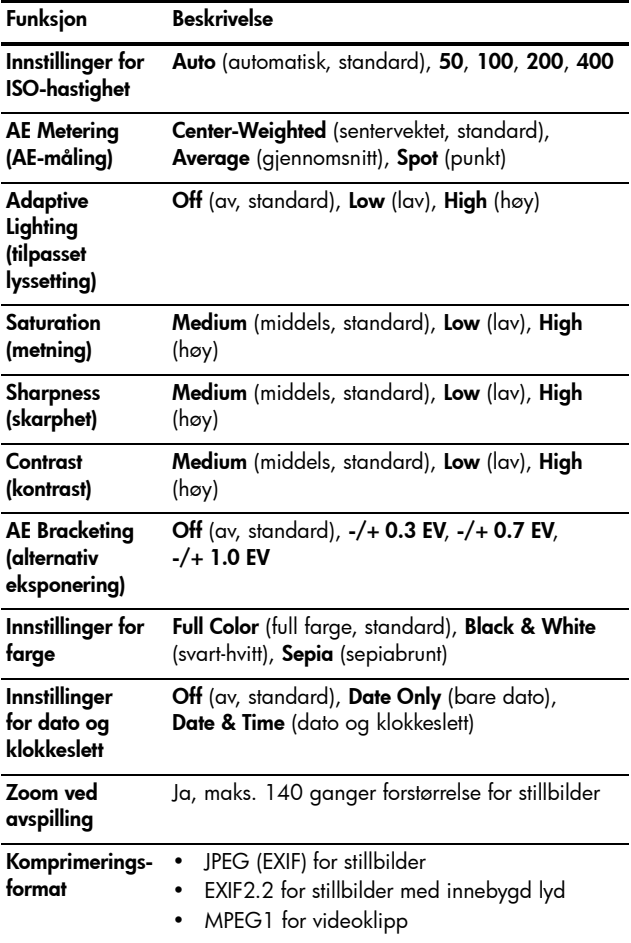

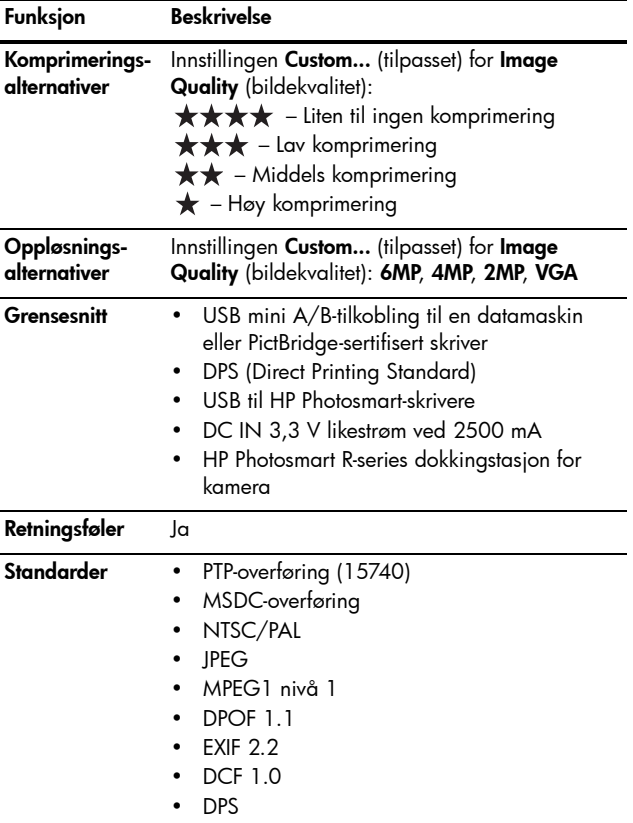

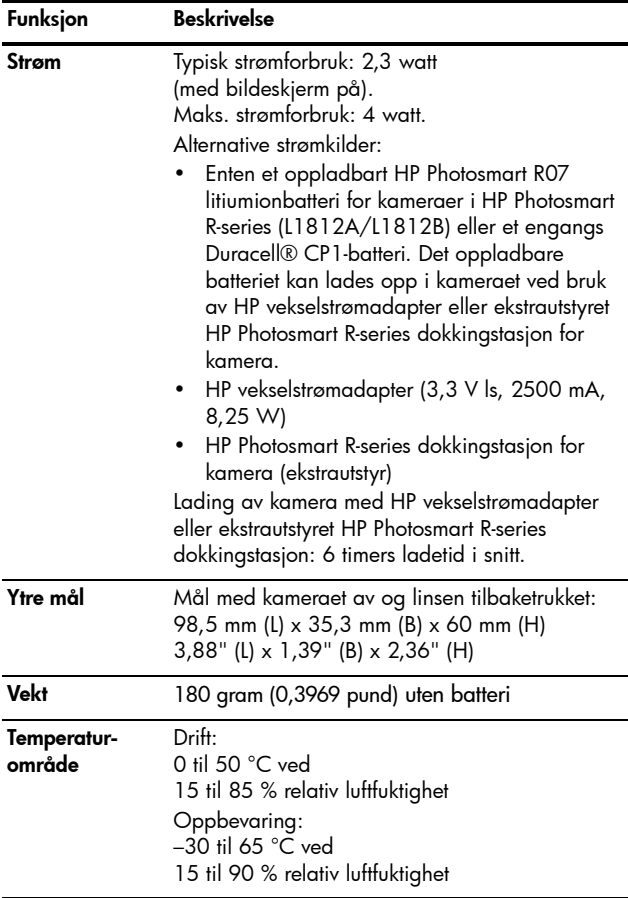

### <span id="page-209-1"></span><span id="page-209-0"></span>Minnekapasitet

Tabellen nedenfor viser det gjennomsnittlige antallet og størrelsen på stillbilder som kan lagres i kameraets internminne med forskjellige innstillinger for Image Quality (bildekvalitet) på Capture Menu (opptaksmeny).

MERK: Ikke hele internminnet på 32 MB er tilgjengelig for lagring av bilder, fordi noe minne brukes internt i kameraet. Den faktiske størrelsen og antall stillbilder som kan lagres i internminnet til kameraet eller på et ekstra minnekort, vil også variere avhengig av innholdet i hvert enkelt stillbilde og lengden på innspilte lydklipp.

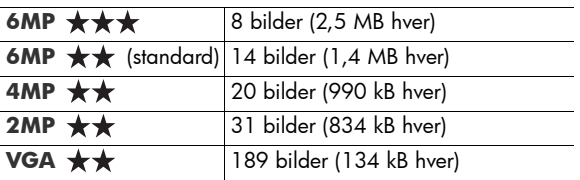

MERK: Verdiene som vises, gjelder bilder uten lydklipp. 60 sekunder med lyd legger 330 kB til filstørrelsen.

# **Stikkord**

### A

AE-måling, innstilling [76](#page-75-0) AF-søkerlampe [24](#page-23-0) alternativ eksponering [79](#page-78-0) anskaffe kameratilbehør [195](#page-194-1) antall gjenværende bilder [31](#page-30-0), [38](#page-37-0), [90](#page-89-0) antall bilder i internt minne [210](#page-209-1) autofokusområde, innstilling [74](#page-73-0) automatisk eksponering, overstyre [50](#page-49-0) av/på-bryter, beskrivelse [22](#page-21-0) avspilling bruke [87](#page-86-0) knapp, beskrivelse [23](#page-22-0) meny, bruke [93](#page-92-0) avstand blits [204](#page-203-0) eksponeringskompensasj on [206](#page-205-0) fokusering [204](#page-203-1) fokusinnstillinger [42](#page-41-0) F-tall [203](#page-202-0)

#### B

batteri sette inn [13](#page-12-0) batterier bilder per type [189](#page-188-0) deksel på kamera [26](#page-25-0) forlenge driftstiden [186](#page-185-0) hovedpunkter om bruk [185](#page-184-1) hurtigladersett [196](#page-195-0) kjøpe litiumion- [196](#page-195-1) lade litiumion- [191](#page-190-0) ytelse per type [188](#page-187-0) bevegelsesmodus, innstilling [50](#page-49-1) bildeinformasjon, bruke [99](#page-98-0) bildekvalitet angi tilpasset [69](#page-68-0) innstilling [66](#page-65-0) bilder AE-måling, innstilling [76](#page-75-0) alternativ eksponering [79](#page-78-0) antall gjenværende [31](#page-30-0), [38](#page-37-0), [90](#page-89-0) antall lagret i internminne [210](#page-209-1)

autofokusområde, innstilling [74](#page-73-0) bildekvalitet, innstilling [66](#page-65-0) dato- og klokkeslettstempel [85](#page-84-0) farger, innstilling [81](#page-80-0) fargetoner [73](#page-72-0) for mørke/lyse [63](#page-62-0) forstørre [92](#page-91-0) gjøre lysere [63](#page-62-0) gjøre mørkere [63](#page-62-0) hvitbalanse, innstilling [71](#page-70-0) ISO-hastighet, innstilling [78](#page-77-0) kontrast, innstilling [84](#page-83-0) metning, innstilling [82](#page-81-0) miniatyrvisning [91](#page-90-0) opptaksmodi [50](#page-49-0) overføre fra kamera til datamaskin [115](#page-114-0) panoramamodus [53](#page-52-0) rotere [102](#page-101-0) skarphet, innstilling [83](#page-82-0) ta med selvutløser [58](#page-57-0) ta opp lydklipp [34](#page-33-0) ta stillbilder [33](#page-32-0) tilpasset bildekvalitet, innstilling [69](#page-68-0) tilpasset lyssetting [64](#page-63-0) bilder per batteritype [189](#page-188-0)

bilderåd, bruke [99](#page-98-1) bildeskjerm beskrivelse [24](#page-23-1) bruke [37](#page-36-0) digital zoom, innstilling [126](#page-125-0) levende visning ved oppstart, innstilling [127](#page-126-1) levende visning-knapp  $24$ statusbilde [31](#page-30-1) umiddelbar visning, innstilling [125](#page-124-0) blenderåpning, innstilling [52](#page-51-0) blinkende lamper på kamera [22](#page-21-1), [24](#page-23-0), [25](#page-24-0) blits beskrivelse [25](#page-24-1) bruke [47](#page-46-1) gjenopprette innstilling [62](#page-61-0) innstillinger [47](#page-46-1) virkeområde [204](#page-203-0) blitsknapp, beskrivelse [23](#page-22-1)

#### D

datamaskin, koble kamera til [115](#page-114-0) dato og klokkeslett, innstilling [17](#page-16-0), [128](#page-127-0)

dato- og klokkeslettstempel, innstilling [85](#page-84-0) dele bilder [105](#page-104-0) deler på kameraet baksiden av kameraet [22](#page-21-2) sett forfra, fra siden og nedenfra [25](#page-24-2) toppen på kameraet [27](#page-26-0) digital zoom [45](#page-44-1) digital zoom, innstilling [126](#page-125-0) direkte utskrift [117](#page-116-0) diskstasjon, kamera som [129](#page-128-0) dokkingstasjon for kamera beskrivelse [12](#page-11-0) dokkinginnsats [12](#page-11-1) kjøpe [195](#page-194-2) kontakt på kamera [26](#page-25-1) driftstid, spare på batteriene [186](#page-185-0)

### E

elektronisk hjelp til alternativer på opptaksmeny [62](#page-61-1) elektroniske mål, konfigurere [108](#page-107-0) EV-kompensasjon, innstilling [63](#page-62-0)

#### F

farger i bilder, innstilling [81](#page-80-0)

feilmeldinger på datamaskin [174](#page-173-0) på kamera [161](#page-160-0), [174](#page-173-1) feste håndleddstropp [13](#page-12-1) flytte bilder til kort [133](#page-132-0) fokus innstillinger [42](#page-41-0) kameraristing [44](#page-43-0) klammer, bruke [39](#page-38-0) låse [41](#page-40-0) makro-innstilling [42](#page-41-1) manuell innstilling [42](#page-41-2), [43](#page-42-0) normal-innstilling [42](#page-41-3) uendelig-innstilling [42](#page-41-4) fokusering avstand [204](#page-203-1) knapp [23](#page-22-2) fokushjelpelampe beskrivelse [25](#page-24-0) innstilling [124](#page-123-0) forhåndsvise panorama [101](#page-100-0) forlenge batterienes driftstid [186](#page-185-0) formatere internminne [96](#page-95-0) minnekort [18](#page-17-0), [96](#page-95-0) forstørre bilder [92](#page-91-0)

forstørrelse bruke [92](#page-91-0) kontroll på zoomspak [23](#page-22-3) fotografier per batteritype [189](#page-188-0) F-tall, innstilling [52](#page-51-0)

### G

gjenopprette innstillinger [62](#page-61-0) gjenværende bilder, antall [31](#page-30-0), [38](#page-37-0), [90](#page-89-0) gjenværende plass i minne [31](#page-30-0), [38](#page-37-0), [90](#page-89-0) gjøre bilder lysere [63](#page-62-0) gjøre bilder mørkere [63](#page-62-0)

#### H

hjelp fra kundestøtte [177](#page-176-0) hjelp, på kamera [62](#page-61-1) hjelpemeny, beskrivelse [30](#page-29-0) HP Image Zoneprogramvare ikke bruke [139](#page-138-0) Image Zone Express [138](#page-137-0) installere [20](#page-19-0) systemkrav [137](#page-136-0) HP Instant Share beskrivelse [105](#page-104-0) bruke HP Instant Sharemeny [106](#page-105-0) sende alle bilder [112](#page-111-0) sende enkeltbilder [110](#page-109-0)

HP Instant Share-meny beskrivelse [107](#page-106-0) bruke [106](#page-105-0) konfigurere mål [108](#page-107-0) sende alle bilder [112](#page-111-0) sende enkeltbilder [110](#page-109-0) HP vekselstrømadapter kjøpe [196](#page-195-2) kontakt på kamera [26](#page-25-2) HPs nettsteder [177](#page-176-1) hvitbalanse, innstilling [71](#page-70-0)håndleddstropp, feste til kamera [13](#page-12-1) I innstillinger, gjenopprette [62](#page-61-0) innstillinger, tilbakestille [134](#page-133-0) installere programvare [20](#page-19-0), [21](#page-20-0) internminne bildekapasitet [210](#page-209-1) formatere [96](#page-95-0) gjenværende bilder [38](#page-37-0), [90](#page-89-1) internt minne gjenværende bilder [31](#page-30-0) ISO-hastighet, innstilling [78](#page-77-0) K

kalibrere farger i bilder [73](#page-72-0)

kamera kjøpe veske [197](#page-196-0) menyer [28](#page-27-0) modi [28](#page-27-1) rengjøre linse [145](#page-144-0) slå på/av [16](#page-15-0) spesifikasjoner [203](#page-202-1) stell av [199](#page-198-0) tilbakestille [136](#page-135-0) tilbehør, kjøpe [195](#page-194-1) kamerabasert demonstrasjon, vise [31](#page-30-2) kameraets deler baksiden av kameraet [22](#page-21-2) sett forfra, fra siden og nedenfra [25](#page-24-2) toppen på kameraet [27](#page-26-0) kameralyder, innstilling [123](#page-122-0) kapasitet til internminne [210](#page-209-1) kjøpe kameratilbehør [195](#page-194-1) klammer ved levende visning [39](#page-38-0) klokkeslett og dato, innstilling [17](#page-16-0), [128](#page-127-0) knapper på kamera [22](#page-21-3) komprimeringsformat [207](#page-206-0) komprimeringsinnstillinger, tilpassede [70](#page-69-0) kontakter dokkingstasjon for kamera [26](#page-25-1)

USB [26](#page-25-3) vekselstrømadapter [26](#page-25-2) kontinuerlig innstilling [60](#page-59-0) selvutløser/kontinuerligknapp [23](#page-22-4) kontrast, innstilling [84](#page-83-0) kontroll med pilknapper, beskrivelse [23](#page-22-5) kundestøtte [177](#page-176-0)

### L

lade litiumionbatteri [191](#page-190-0) lagrede innstillinger for min modus [57](#page-56-0) lamper (dioder) på kamera AF-søkerlampe [24](#page-23-0) fokushjelpelampe [124](#page-123-0) fokushjelplampe [25](#page-24-0) selvutløserlampe [25](#page-24-0) strømlampe [22](#page-21-1) videosøkerlampe [24](#page-23-0) lange eksponeringer, støyreduksjon [53](#page-52-1) levende visning bruke [37](#page-36-0) knapp [24](#page-23-2) levende visning ved oppstart, innstilling [127](#page-126-1) liggende modus, innstilling [50](#page-49-2) linse, rengjøre [145](#page-144-0)

litiumionbatteri kjøpe [196](#page-195-1) lade [191](#page-190-0) sikkerhetsforanstaltninger [187](#page-186-0) lukkerhastigheter [204](#page-203-2) lukkerknapp beskrivelse [27](#page-26-1) låse eksponering og fokus [39](#page-38-1) lyder fra kameraet [123](#page-122-0) lydklipp, ta opp [34](#page-33-0), [103](#page-102-0) løse problemer [135](#page-134-0)

#### M

Macintosh-datamaskin installere programvare [21](#page-20-0) makrofokus, innstilling [42](#page-41-1) manuell fokusering, innstilling [42](#page-41-2), [43](#page-42-0) manuell fokusering, knapp [23](#page-22-2) manuell hvitbalanse, innstilling [73](#page-72-0) meldinger på datamaskin [174](#page-173-0) på kamera [161](#page-160-0), [174](#page-173-1) Menu/OK-knapp, beskrivelse [23](#page-22-6) menyer avspilling [93](#page-92-0) HP Instant Share [106](#page-105-0)

oppsett [121](#page-120-0) opptak [61](#page-60-0) oversikt [28](#page-27-0) metning, innstilling [82](#page-81-0) mikrofon, beskrivelse [25](#page-24-3) min modus beskrivelse [52](#page-51-1) bruke [55](#page-54-0) foretrukne innstillinger [56](#page-55-0) lagrede innstillinger, undermeny [57](#page-56-0) miniatyrer kontroll på zoomspak [23](#page-22-3) vise [91](#page-90-0) minne, internt formatere [96](#page-95-0) minnekort deksel på kamera [26](#page-25-0) formatere [18](#page-17-0), [96](#page-95-0) gjenværende bilder [31](#page-30-0), [38](#page-37-0), [90](#page-89-0) sette inn [18](#page-17-0) typer og størrelser som støttes [205](#page-204-1), [206](#page-205-1) modi, kamera [28](#page-27-1) museumsmodus, innstilling [51](#page-50-0)

#### N

nettsteder for HP [177](#page-176-1) normal fokusering, innstilling [42](#page-41-3)

216 HP Photosmart R717 Brukerhåndbok
## O

oppløsningsinnstillinger, tilpassede [69](#page-68-0) oppsettmeny, bruke [121](#page-120-0) opptaksmeny bruke [61](#page-60-0) hjelp til menyalternativer [62](#page-61-0) opptaksmodus, innstilling [50](#page-49-0) optisk zoom [45](#page-44-0) overeksponere bilder [63](#page-62-0) overføre bilder til datamaskin [115](#page-114-0) overstyre automatisk eksponering [50](#page-49-0)

#### P

panoramamodus bruke [53](#page-52-0) forhåndsvise panorama [101](#page-100-0) innstilling [51](#page-50-0) pilknapper på kontroll [23](#page-22-0) problemløsing [135](#page-134-0) produktstøtte [177](#page-176-0) programvare bruke kameraet uten [139](#page-138-0) installere [20](#page-19-0), [21](#page-20-0)

#### R

reduksjon av røde øyne beskrivelse [49](#page-48-0) fjerne røde øyne [98](#page-97-0) region, velge ved første oppstart [17](#page-16-0) rengjøre linse [145](#page-144-0) rotere bilder [102](#page-101-0)

## S

se på bilder [87](#page-86-0) selvutløser innstillinger [58](#page-57-0) lampe [25](#page-24-0) selvutløser/kontinuerligknapp [23](#page-22-1) selvutløser/kontinuerligknapp [23](#page-22-1) sette inn batteri [13](#page-12-0) minnekort [18](#page-17-0) sikkerhetsforanstaltninger for litiumionbatteri [187](#page-186-0) skarphet, innstilling [83](#page-82-0) skjermbilde for antall bilder [90](#page-89-0) skjermens lysstyrke, innstilling [122](#page-121-0) skrive ut bilder bruke HP Instant Share [105](#page-104-0) direkte til skriver [117](#page-116-0)

slette v[ed umiddelbar visning](#page-35-0) [34](#page-33-0), 36 sletting, bruke [96](#page-95-0) slå på/av strømmen [16](#page-15-0) snømodus, innstilling [51](#page-50-1) solnedgangsmodus, innstilling [51](#page-50-2) spare på batteriene [186](#page-185-0) spesifikasjoner [203](#page-202-0) språk endre innstilling [132](#page-131-0) velge ved første oppstart [16](#page-15-1) stativfeste, beskrivelse [26](#page-25-0) statusbilde [31](#page-30-0) stell av kameraet [199](#page-198-0) stillbilder, ta [33](#page-32-0) strandmodus, innstilling [51](#page-50-4) strøm lampe [22](#page-21-0) slå på/av [16](#page-15-0) spesifikasjoner [209](#page-208-0) strømadapter, HP vs [26](#page-25-1) kjøpe [196](#page-195-0) kontakt på kamera [26](#page-25-2) strømlampe, beskrivelse [22](#page-21-0) støtte for brukere [177](#page-176-0) støyreduksjon, lange eksponeringer [53](#page-52-1) stående modus, innstilling [51](#page-50-3)

søker bruke [39](#page-38-0) lamper [24](#page-23-0)

# T

ta opp lydklipp [34](#page-33-1), [103](#page-102-0) videoklipp [36](#page-35-1) teknisk støtte [177](#page-176-0) tilbakestille innstillinger [134](#page-133-0) tilbakestille kamera [136](#page-135-0) tilbehør til kamera [195](#page-194-0) tilkoblinger som PTP-enhet (Picture Transfer Protocol) [129](#page-128-0) som USB MSDC (Mass Storage Device Class) [129](#page-128-1) til datamaskin [115](#page-114-0) til skriver [117](#page-116-0) tilpasset lyssetting, innstilling [64](#page-63-0) TV-konfigurasjon, innstilling [130](#page-129-0)

### U

uendelig fokus, innstilling [42](#page-41-0) umiddelbar visning, innstilling [125](#page-124-0) undereksponere bilder [63](#page-62-0) USB konfigurasjonsinnstilling [129](#page-128-2) kontakt på kamera [26](#page-25-3)

## V

vekselstrømadapter kjøpe [196](#page-195-0) kontakt på kamera [26](#page-25-2) velge bilder for HP Instant Share-mål [110](#page-109-0), [112](#page-111-0) veske til kamera, kjøpe [197](#page-196-0) videoklipp, ta opp [36](#page-35-1) videoknapp, beskrivelse [27](#page-26-0) videosøkerlampe [24](#page-23-0) virkeområde for blits [204](#page-203-0)

### W

Windows-datamaskin Image Zone Express [138](#page-137-0) installere programvare [20](#page-19-1) systemkrav [137](#page-136-0)

### Y

ytelse per batteritype [188](#page-187-0)

#### Z

zoom digital [45](#page-44-1) optisk [45](#page-44-0) spesifikasjoner [203](#page-202-1) zoomspak, beskrivelse [23](#page-22-2)

zoom ut- og zoom innkontroller [23](#page-22-2)